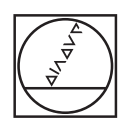

# **HEIDENHAIN**

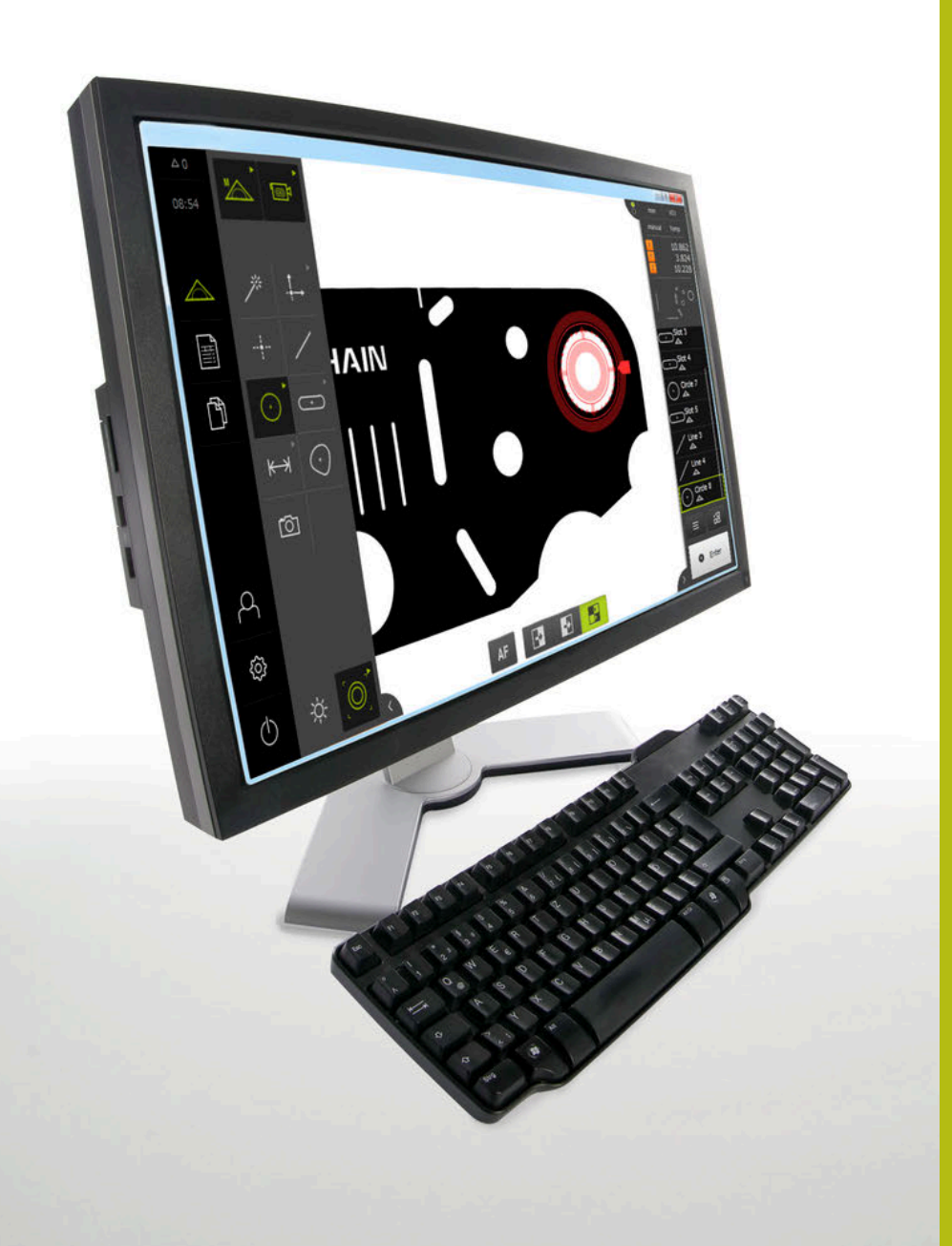

# **QUADRA-CHEK 3000 Demo**

Руководство пользователя

**Вычислительная электроника**

**Русский (ru) 07/2019**

# Оглавление

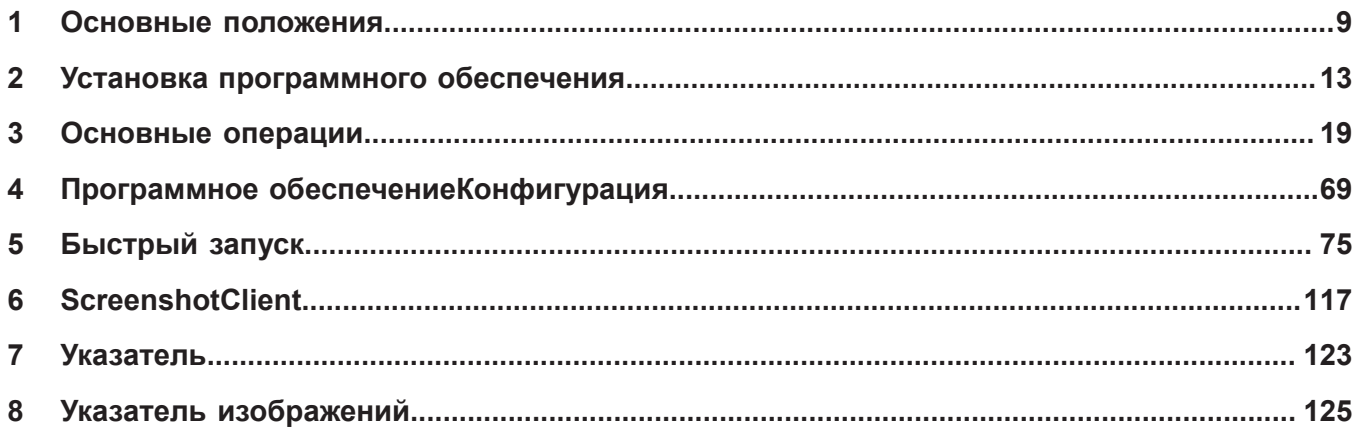

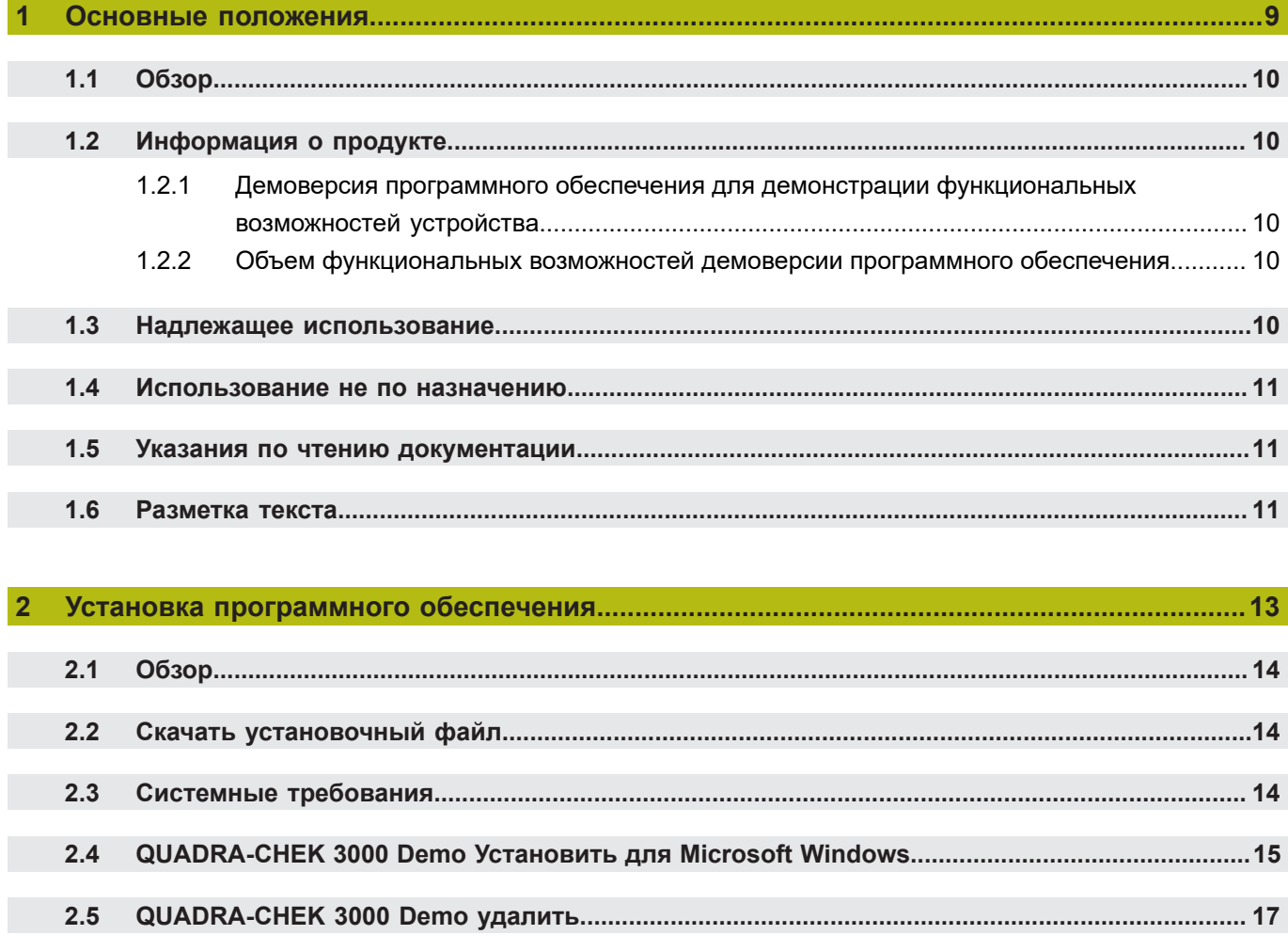

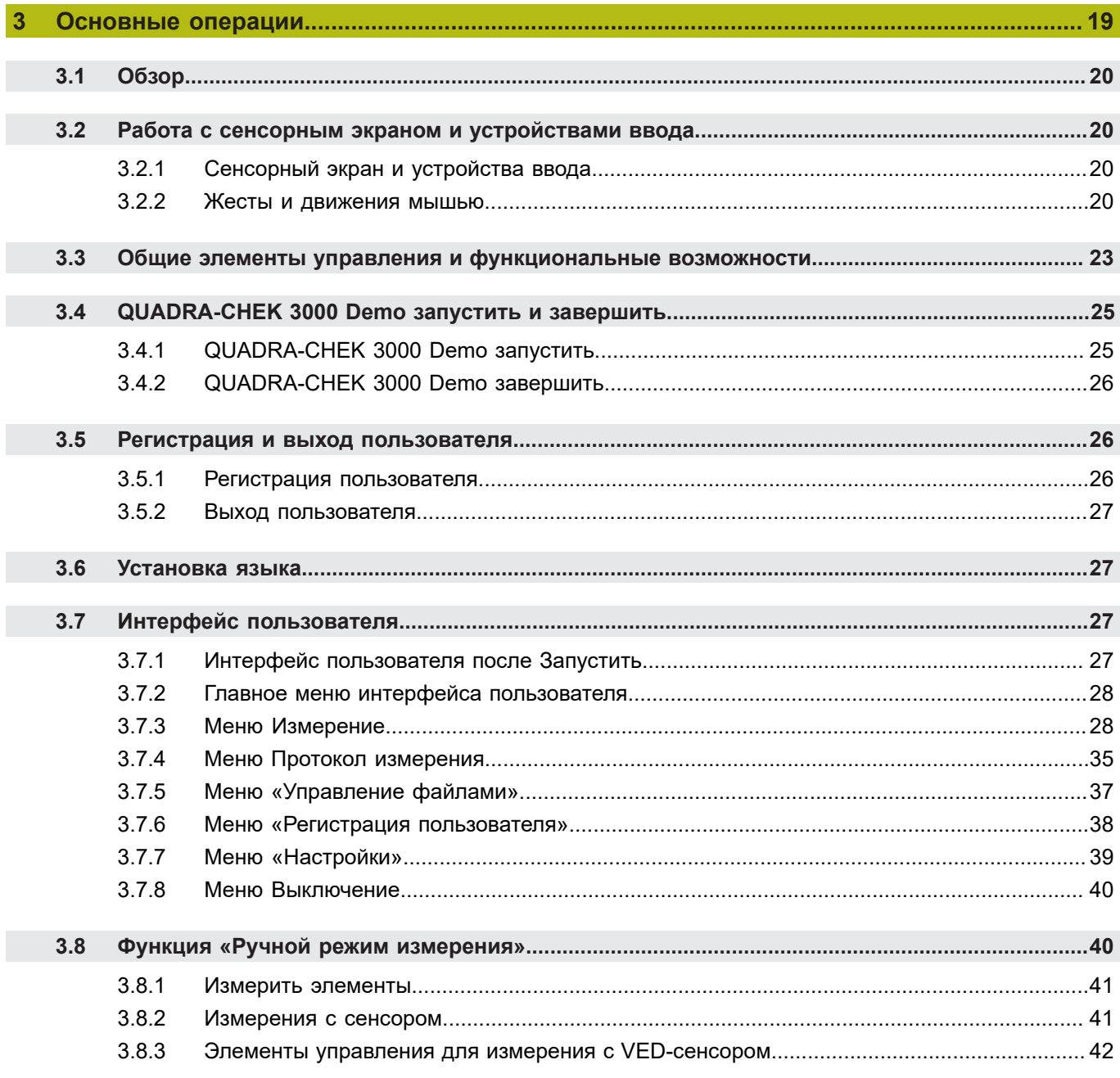

### Оглавление

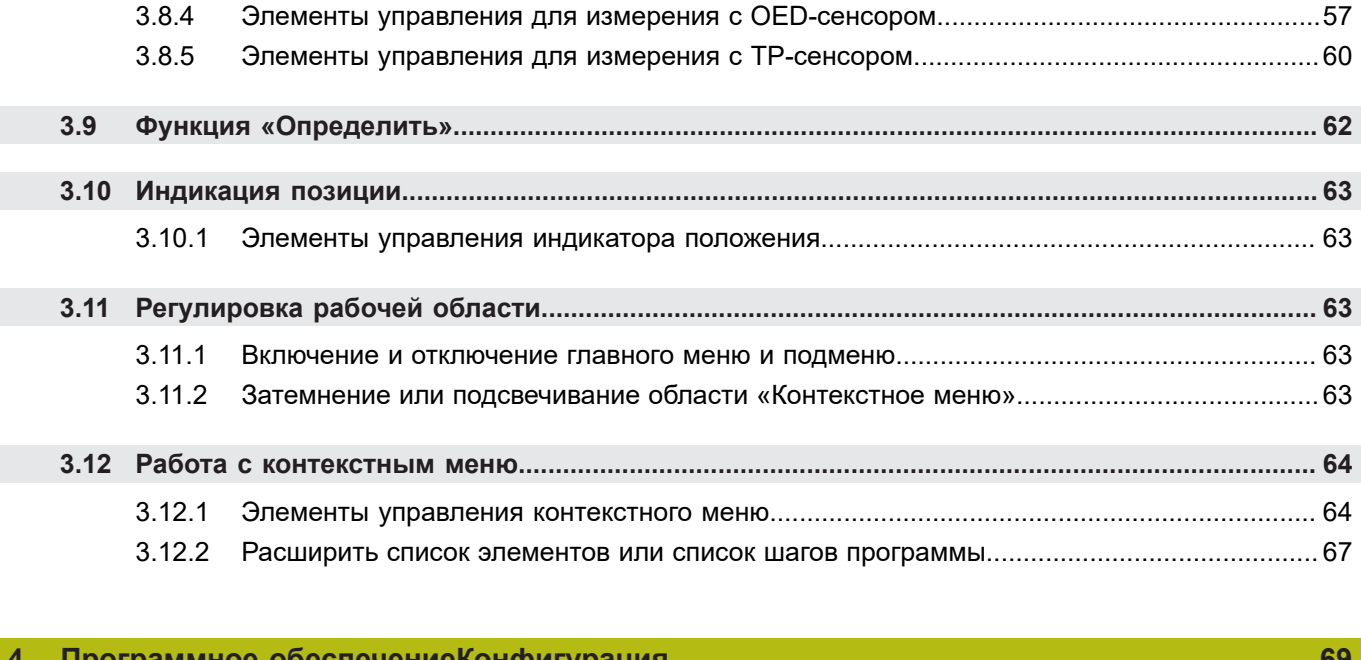

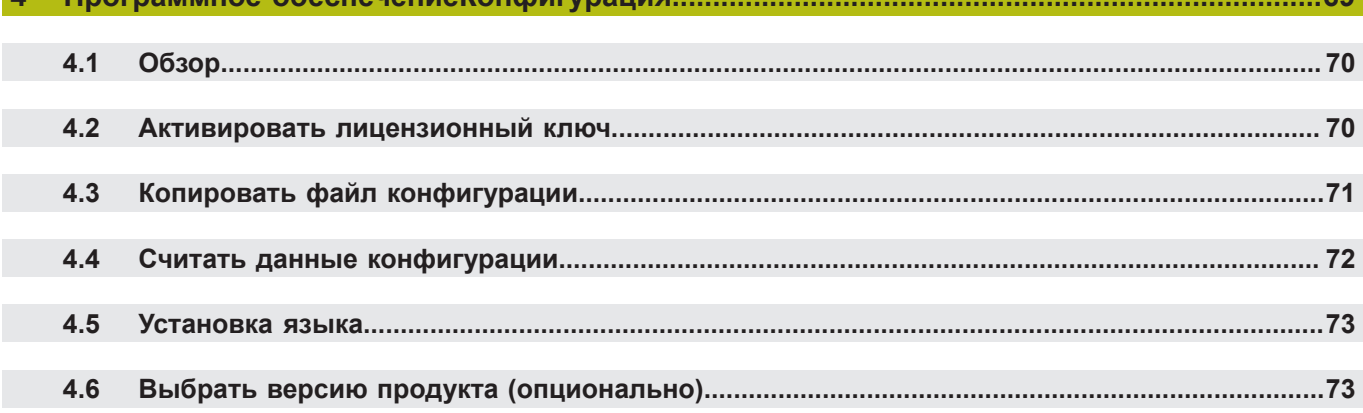

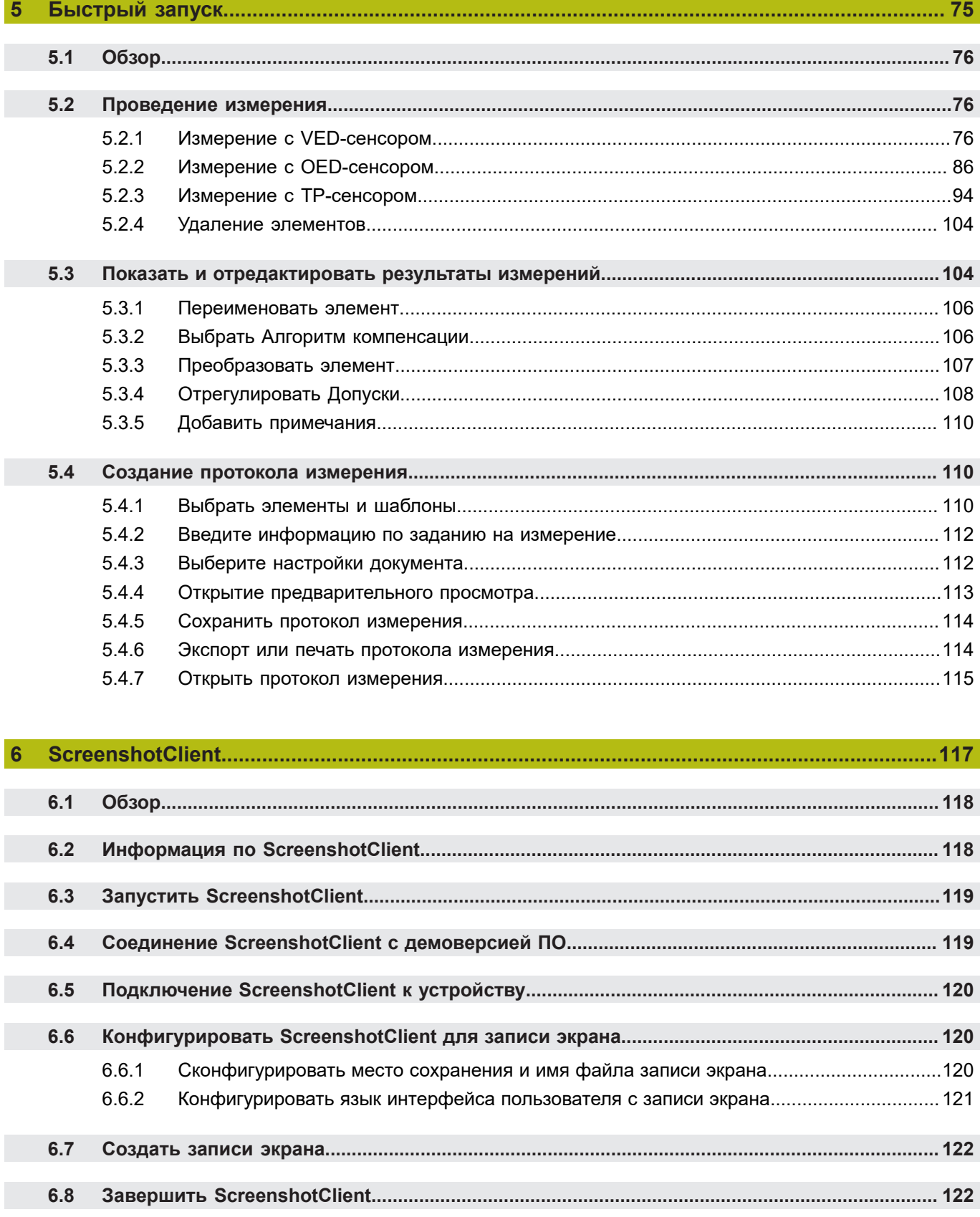

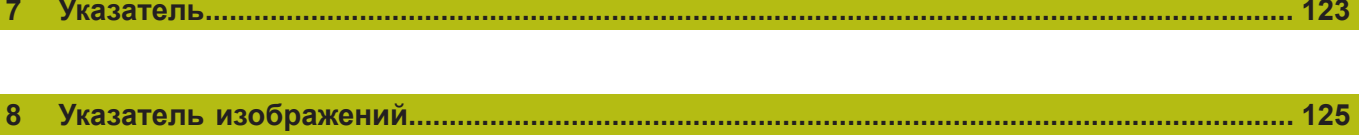

**Основные положения**

<span id="page-8-0"></span>**1**

# <span id="page-9-0"></span>**1.1 Обзор**

Данная глава содержит сведения о представленном продукте и настоящей инструкции.

# <span id="page-9-1"></span>**1.2 Информация о продукте**

### <span id="page-9-2"></span>**1.2.1 Демоверсия программного обеспечения для демонстрации функциональных возможностей устройства.**

QUADRA-CHEK 3000 Demo представляет собой программное обеспечение, которое можно установить на компьютер вне зависимости от устройства. С помощью QUADRA-CHEK 3000 Demo можно ознакомиться, протестировать или продемонстрировать функциональные возможности устройства.

## <span id="page-9-3"></span>**1.2.2 Объем функциональных возможностей демоверсии программного обеспечения**

В связи с отсутствием аппаратных средств функциональные возможности демоверсии программного обеспечения не соответствуют полному объему функциональных возможностей устройства.

Следующие функциональные возможности могут быть протестированы или продемонстрированы с помощью QUADRA-CHEK 3000 Demo:

- ["Проведение измерения"](#page-75-1)
- ["Измерение с VED-сенсором"](#page-75-2)
- ["Показать и отредактировать результаты измерений"](#page-103-1)
- ["Создание протокола измерения"](#page-109-1)

Следующие функциональные возможности не могут быть протестированы или продемонстрированы с помощью QUADRA-CHEK 3000 Demo:

- подключение кодового датчика положения
- Измерение с OED-сенсором
- Измерение с измерительным щупом
- подключение сетевого диска
- подключение USB-накопителя большой емкости
- подключение принтера

# <span id="page-9-4"></span>**1.3 Надлежащее использование**

Устройства типового ряда QUADRA-CHEK 3000 представляют собой высокотехнологичную цифровую вычислительную электронику для регистрации 2D- и 3D-контурных элементов при решении метрологических задач. Устройства используются преимущественно в измерительном оборудовании, видео-измерительных приборах, координатно-измерительных машинах и профильных проекторах,

QUADRA-CHEK 3000 Demo это программный продукт, демонстрирующий базовые функциональные возможности типового ряда QUADRA-CHEK 3000. QUADRA-CHEK 3000 Demo может использоваться исключительно в целях демонстрации, обучения или тренировки.

# <span id="page-10-0"></span>**1.4 Использование не по назначению**

QUADRA-CHEK 3000 Demo предусмотрено только для эксплуатации по назначению. Эксплуатация для других целей не разрешается, особенно:

- в продуктивных системах для производственных целей
- как часть продуктивной системы

# <span id="page-10-1"></span>**1.5 Указания по чтению документации**

#### **Вы хотите оставить отзыв или обнаружили ошибку?**

Мы стремимся постоянно совершенствовать нашу документацию для вас. Вы можете помочь нам в этом и сообщить о необходимости изменений по следующему адресу электронной почты:

**[userdoc@heidenhain.de](mailto:userdoc@heidenhain.de)**

# <span id="page-10-2"></span>**1.6 Разметка текста**

В данной инструкции используются следующая разметка текста

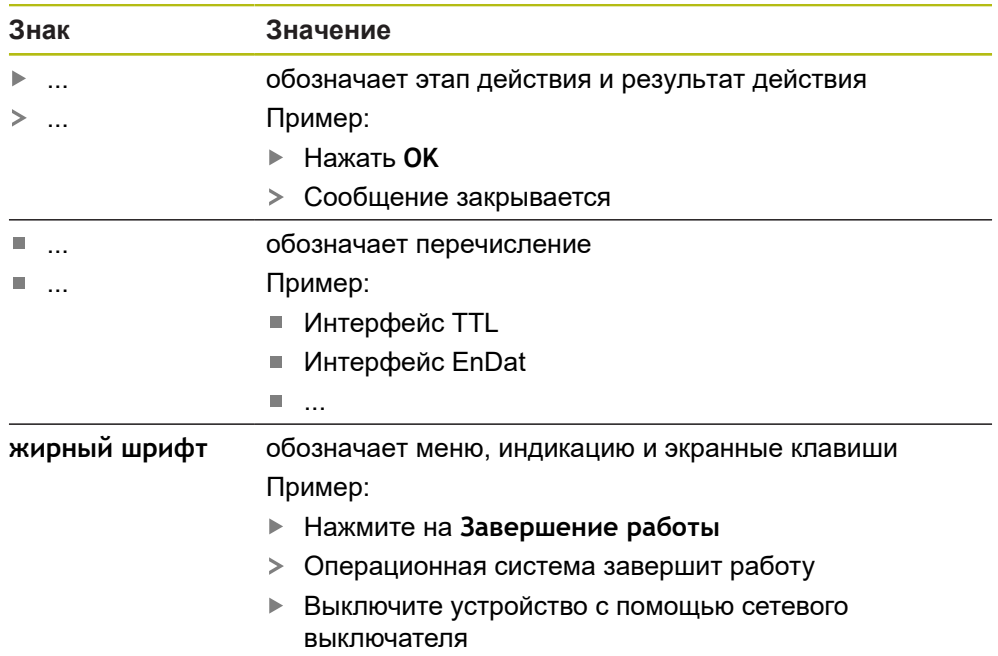

<span id="page-12-0"></span>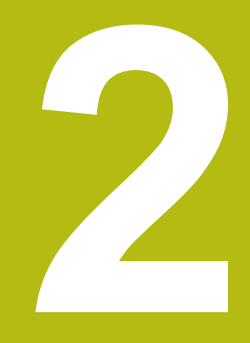

**Установка программного обеспечения**

# <span id="page-13-0"></span>**2.1 Обзор**

 $\mathbf i$ 

Данная глава включает всю необходимую информацию для скачивания и надлежащей установки QUADRA-CHEK 3000 Demo на компьютер.

# <span id="page-13-1"></span>**2.2 Скачать установочный файл**

Перед установкой демоверсии программного обеспечения на компьютер необходимо скачать установочный файл с портала HEIDENHAIN.

Для скачивания установочного файла с портала HEIDENHAIN необходим доступ к папке на портале **Software** в папке соответствующего продукта.

Если у вас нет доступа на портал к папке **Software**, можно запросить права доступа у контактного лица на фирме HEIDENHAIN.

- Актуальную QUADRA-CHEK 3000 Demo можно скачать здесь: **[www.heidenhain.ru](http://www.heidenhain.de)**
- Для скачивания используйте навигацию в своем браузере
- Скачанный файл с расширением **.zip** сохранить во временной папке для хранения
- Во временной папке появляются следующие файлы
	- Установочный файл с расширением **.exe**
	- Файл **DemoBackup.mcc**

# <span id="page-13-2"></span>**2.3 Системные требования**

Для установки на компьютер QUADRA-CHEK 3000 Demo его операционная система должна соответствовать следующим требованиям:

- Microsoft Windows 7 и выше
- рекомендуемое минимальное разрешение экрана 1280 × 800 пикселей

# <span id="page-14-0"></span>**2.4 QUADRA-CHEK 3000 Demo Установить для Microsoft Windows**

Перейти к временной папке, в которую вы распаковали скачанный файл с расширением **.zip**

**Дополнительная информация:** ["Скачать установочный файл", Стр. 14](#page-13-1)

- Выполнить установочный файл с расширением **.exe**
- Откроется диалоговое окно мастера установки:

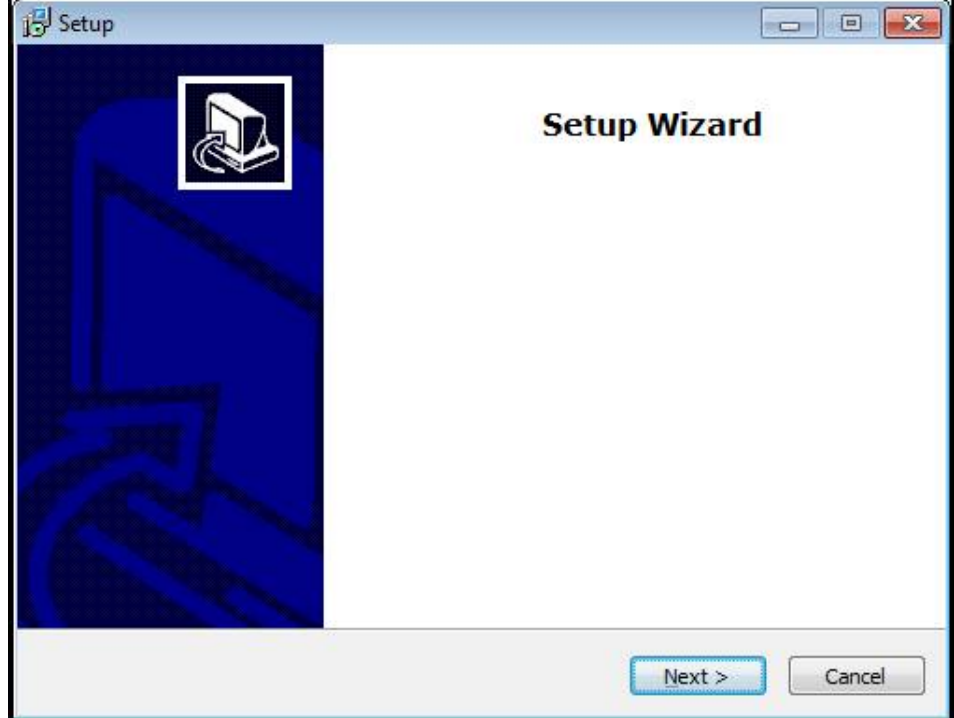

Рисунок 1: **Мастер установки**

- Нажмите на **Next**
- На данном шаге установки **License Agreement** подтвердите условия лицензии
- Нажмите на **Next**

На данном шаге установки **Select Destination Location** мастер установки предложит выбрать место для сохранения. Рекомендуется придерживаться предложенного места для сохранения.

- На данном шаге установки **Select Destination Location** выберите место, где должна быть сохранена QUADRA-CHEK 3000 Demo
- Нажмите на **Next**

**2**

На данном шаге установки **Select Components** по умолчанию H) устанавливается программа ScreenshotClient. С помощью ScreenshotClient можно создавать записи активного экрана устройства.

Если вы хотите установить ScreenshotClient

На данном шаге установки **Select Components** не вносите никаких изменений в предварительные настройки

**[Дополнительная информация:](#page-116-0)** "ScreenshotClient", Стр. 117

- На данном шаге установки **Select Components**:
	- выбрать вид установки
	- активировать/деактивировать опцию **Screenshot Utility**

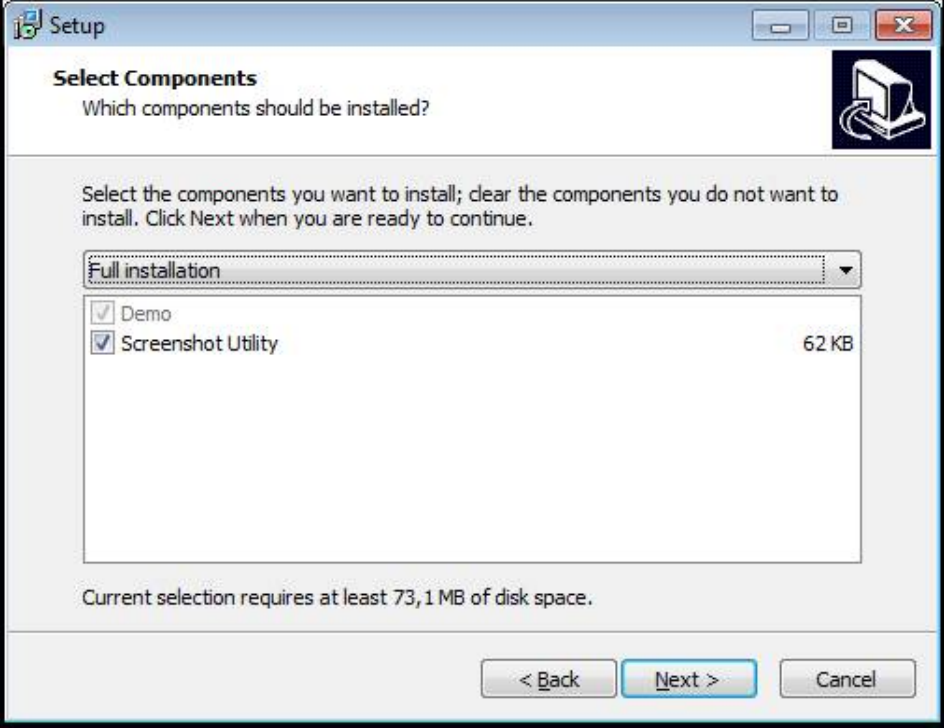

Рисунок 2: Мастер установки с активированными опциями **Демоверсия программного обеспечения** и **Screenshot Utility**

- Нажмите на **Next**
- На шаге установки **Select Start Menu Folder** выберите место для сохранения папки стартового меню
- Нажмите на **Next**
- На шаге установки **Select Additional Tasks** выберите/отмените выбор опции **Desktop icon**
- Нажмите на **Next**
- ► Нажмите на **Install**
- Установка начнется, на индикаторе выполнения будет показан статус установки.
- После успешной установки мастер установки следует закрыть с помощью **Finish**
- Вы успешно установили программу на компьютер

# <span id="page-16-0"></span>**2.5 QUADRA-CHEK 3000 Demo удалить**

- откройте в Microsoft Windows последовательно:
	- **Запуск**
	- **Все программы**
	- **HEIDENHAIN**
	- **QUADRA-CHEK 3000 Demo**
- Нажмите на **Uninstall**
- Откроется диалоговое окно мастера отмены установки
- Для подтверждения удаления нажмите на **Yes**
- Запустится отмена установки, на индикаторе выполнения будет показан статус отмены установки
- После успешной отмены установки закрыть мастер отмены установки с помощью **OK**
- Отмена установки программы на компьютере успешно произведена

**Основные операции**

<span id="page-18-0"></span>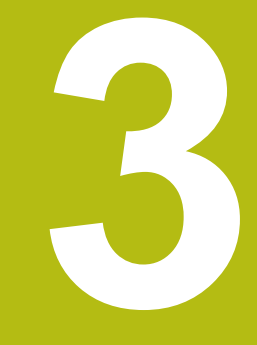

# <span id="page-19-0"></span>**3.1 Обзор**

В данной главе описаны интерфейс пользователя и элементы управления, а также основные функциональные возможности QUADRA-CHEK 3000 Demo.

# <span id="page-19-1"></span>**3.2 Работа с сенсорным экраном и устройствами ввода**

## <span id="page-19-2"></span>**3.2.1 Сенсорный экран и устройства ввода**

Управление с помощью элементов в интерфейсе пользователя в QUADRA-CHEK 3000 Demo осуществляется через сенсорный экран или подключенную -мышь.

Для ввода данных можно использовать экранную клавиатуру или подключенную -клавиатуру.

### <span id="page-19-3"></span>**3.2.2 Жесты и движения мышью**

Для активации, переключения или перемещения элементов управления в интерфейсе пользователя вы можете использовать сенсорный экран QUADRA-CHEK 3000 Demo или мышь. Управление сенсорным экраном и мышью осуществляется с помощью жестов.

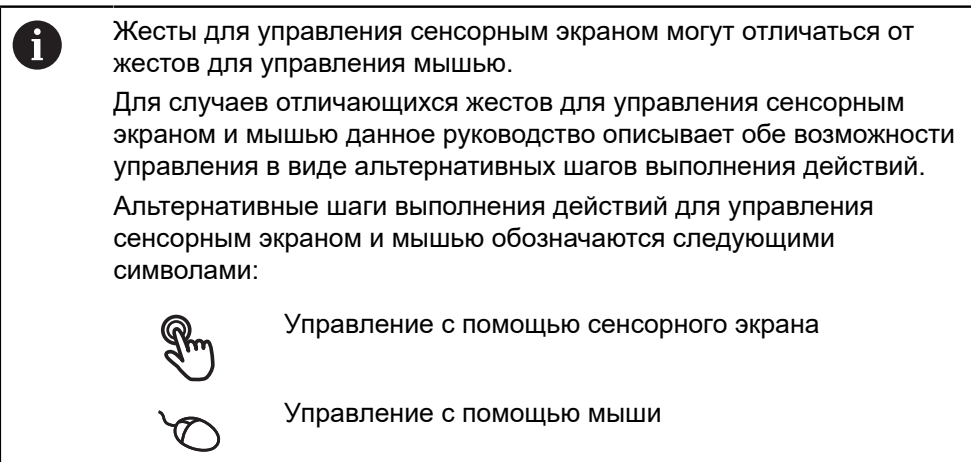

Приведенный ниже обзор описывает различные жесты при управлении сенсорным экраном и мышью:

### **Нажатие**

означает короткое касание сенсорного экрана

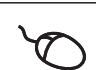

означает однократный щелчок левой кнопкой мыши

#### **Нажатия запускают, помимо прочего, следующие действия**

- Выбор меню, элементов или параметров
- Ввод символов с помощью экранной клавиатуры
- Закрытие диалоговых окон
- Показать и скрыть главное меню в меню **Измерение**
- Показать и скрыть инспектор в меню **Измерение**

#### **Удержание**

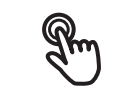

означает длительное касание сенсорного экрана

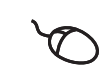

означает однократный щелчок с дальнейшим нажатием левой кнопки мыши

### **Удержания запускают, помимо прочего, следующие действия**

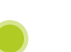

Быстрое изменение значений в полях ввода с экранными кнопками плюс и минус

#### **Прокрутка**

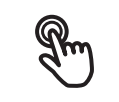

означает движение пальца по сенсорному экрану, при котором однозначно определена по крайней мере начальная точка движения

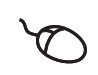

означает однократный щелчок и нажатие левой кнопки мыши с одновременным перемещением мыши; однозначно определена, по крайней мере, начальная точка движения

#### **Прокрутка запускает, помимо прочего, следующие действия**

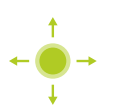

- Пролистывание списков и текста
- Позиционирование измерительных инструментов
- Открытие диалогового окна **Подробности** в области инспектора

### **Прокрутка двумя пальцами**

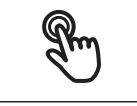

означает движение двумя пальцами по сенсорному экрану, при котором однозначно определена по крайней мере начальная точка движения

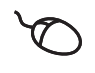

означает однократный щелчок и нажатие правой кнопки мыши с одновременным перемещением мыши; однозначно определена, по крайней мере, начальная точка движения

**Прокрутка двумя пальцами запускает, помимо прочего, следующие действия**

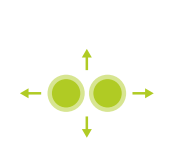

- смещение фрагмента изображения внутри поля зрения камеры в рабочей области в меню **Измерение [Дополнительная информация:](#page-43-0)** "Переместить фрагмент [изображения", Стр. 44](#page-43-0)
- смещение фрагмента изображения внутри поля зрения камеры в рабочей области в меню **Измерение**

#### <span id="page-22-0"></span> $3.3$ Общие элементы управления и функциональные **ВОЗМОЖНОСТИ**

Следующие элементы управления дают возможность настройки и управления с использованием сенсорного экрана или устройств ввода.

### Экранная клавиатура

С помощью экранной клавиатуры можно вводить текст в поля ввода интерфейса пользователя. В зависимости от поля ввода подсвечивается числовая или буквенно-числовая экранная клавиатура.

- Чтобы ввести значения, нажмите на поле ввода
- > Поле ввода выделится цветом
- > Экранная клавиатура появится на экране
- Введите текст или числовые значения
- > Правильность ввода в поле ввода отображается зеленой галочкой (при напичии)
- > При неполном вводе или неверных значениях появляется красный восклицательный знак (при наличии). В этом случае ввод данных не может быть завершен
- Для сохранения значений подтвердите ввод нажатием RET
- > Значения будут отображены
- > Экранная клавиатура будет скрыта

#### Поля ввода с экранными кнопками плюс и минус

Экранные кнопки плюс + и минус - с обеих сторон числового значения позволяют легко подогнать числовые значения.

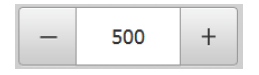

- Нажимайте + или до тех пор, пока не появится нужное значение
- ▶ Удерживайте + или -, чтобы значения быстрее изменялись
- > Отобразится выбранное значение

### Переключатель

Переключателем выполняется переход между функциями.

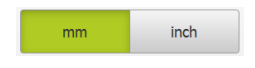

- ▶ Нажмите на нужную функцию
- > Активированная функция отобразится зеленым
- > Неактивная функция отобразится светло-серым

### Позиционный переключатель

Позиционный переключатель служит для активации или деактивации функции.

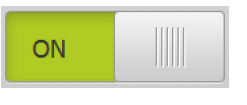

Переместить позиционный переключатель в  $\blacktriangleright$ желаемую позицию

ипи

- нажать на позиционный переключатель.
- > Функция будет активирована или деактивирована

### **Ползунок**

Ползунок позволяет плавно изменять значения (по горизонтали или по вертикали).

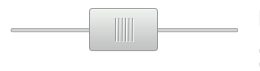

- Переместите ползунок в нужную позицию
- Настроенное значение отображается графически или в процентах

### **Выпадающее меню**

Экранные кнопки с выпадающим меню отмечены треугольником, указывающим вниз.

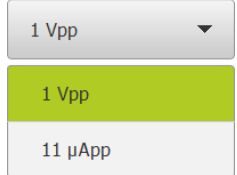

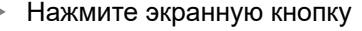

- Откроется выпадающее меню
- Активная запись отмечена зеленым
- Нажмите на нужную запись
- Запись принимается

### **Отмена**

Экранная кнопка служит для отмены последнего действия. Уже завершенные процессы невозможно отменить.

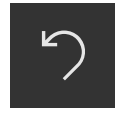

- Нажмите на **Отмена**
- Последнее действие будет отменено

### **Добавить**

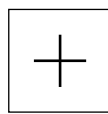

- Чтобы добавить еще один элемент, нажмите на **Добавить**
- Добавляется новый элемент

### **Закрыть**

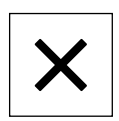

Чтобы закрыть диалоговое окно, нажмите **Закрыть**

### **Подтвердить**

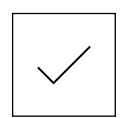

Чтобы завершить действие, нажмите **Подтвердить**

#### **Назад**

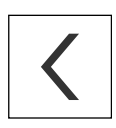

Для возврата на вышестоящий уровень в структуре меню нажмите **Назад**

# <span id="page-24-0"></span>**3.4 QUADRA-CHEK 3000 Demo запустить и завершить**

### <span id="page-24-1"></span>**3.4.1 QUADRA-CHEK 3000 Demo запустить**

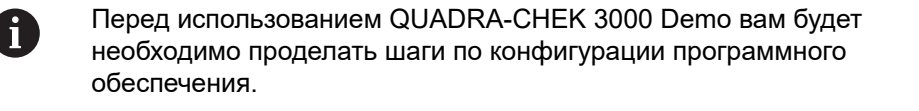

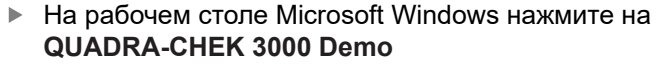

#### или

- откройте в Microsoft Windows последовательно:
	- **Запуск**
	- **Все программы**
	- **HEIDENHAIN**
	- **QUADRA-CHEK 3000 Demo**

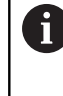

Доступны два выполняющихся файла с различными режимами работы:

- **QUADRA-CHEK 3000 Demo**: запускается внутри окна Microsoft Windows
- **QUADRA-CHEK 3000 Demo (Fullscreen)**: запускается в полноэкранном режиме

- **DC** Нажмите на **QUADRA-CHEK 3000 Demo** или **QUADRA-CHEK 3000 Demo (Fullscreen)**
	- QUADRA-CHEK 3000 Demo запускается окно вывода в фоновом режиме. Окно вывода не является существенным для управления и снова закрывается по окончании работы QUADRA-CHEK 3000 Demo
	- QUADRA-CHEK 3000 Demo запускается интерфейс пользователя с меню **Регистрация пользователя**

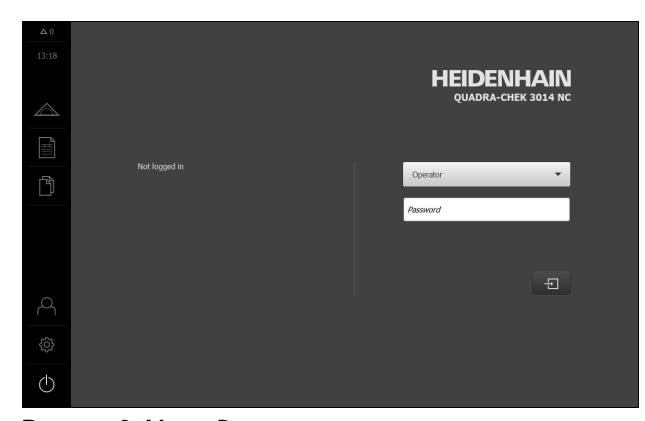

Рисунок 3: Меню **Регистрация пользователя**

# <span id="page-25-0"></span>**3.4.2 QUADRA-CHEK 3000 Demo завершить**

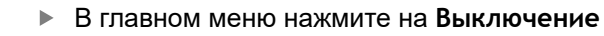

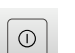

 $(1)$ 

- Нажмите на **Завершение работы**
- QUADRA-CHEK 3000 Demo будет завершен

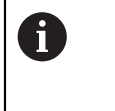

Завершайте также работу QUADRA-CHEK 3000 Demo в окне Microsoft Windows через меню **Выключение**. Если вы завершите работу в окне Microsoft Windows через **Закрыть**, все настройки будут потеряны.

# <span id="page-25-1"></span>**3.5 Регистрация и выход пользователя**

Регистрируйтесь и выходите из устройства через меню **Регистрация пользователя**.

Единовременно в системе устройства может быть зарегистрирован только один пользователь. Зарегистрированный пользователь отображается. Для входа в систему нового пользователя уже зарегистрированный пользователь должен выйти из нее.

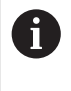

В устройстве есть уровни допуска, которые предоставляют пользователю права на полное или ограниченное управление и использование системы.

### <span id="page-25-2"></span>**3.5.1 Регистрация пользователя**

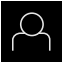

- В главном меню нажмите на **Регистрация пользователя**
- Выберите в выпадающем меню пользователя **OEM**
- Нажмите в поле ввода **Пароль**
- Введите пароль «**oem**» пользователя **OEM**

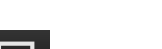

Нажмите на **Вход в систему**

Подтвердить ввод нажатием **RET**

Пользователь входит в систему и Меню **Измерение** отображается

Символ регистрации пользователя в главном меню показывает, обладает ли зарегистрированный пользователь расширенными полномочиями.

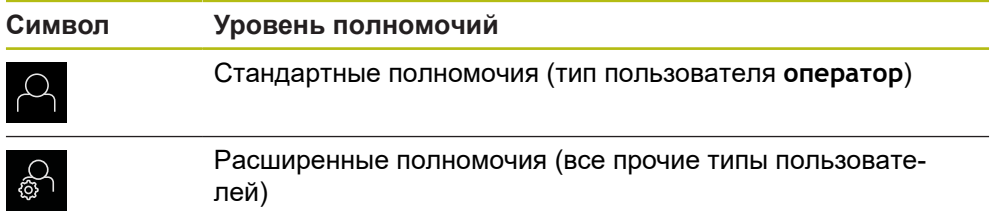

### <span id="page-26-0"></span>**3.5.2 Выход пользователя**

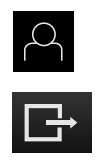

- В главном меню нажмите на **Регистрация пользователя**
- Нажмите на **Выход из системы**
- Пользователь выходит из системы
- Функции главного меню, кроме функции **Выключение**, неактивны
- Использование устройства станет возможным только после повторной регистрации в качестве пользователя

# <span id="page-26-1"></span>**3.6 Установка языка**

При поставке языком интерфейса пользователя является английский. Вы можете изменить язык для интерфейса пользователя на желаемый.

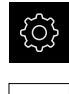

- В главном меню нажмите на **Настройки**
- Нажмите на **Пользоват.**
- Зарегистрированный пользователь отмечен галочкой
- Выберите зарегистрированного пользователя
- Выбранный для пользователя язык отобразится в выпадающем меню **Язык** соответствующим флагом
- В выпадающем меню **Язык** выберите флаг для желаемого языка
- Интерфейс пользователя будет отображаться на выбранном языке

# <span id="page-26-2"></span>**3.7 Интерфейс пользователя**

### <span id="page-26-3"></span>**3.7.1 Интерфейс пользователя после Запустить**

#### **Интерфейс пользователя после запуска**

Если в последний раз в системе был зарегистрирован пользователь с типом **Operator** и автоматической регистрацией пользователя, устройство показывает после запуска меню **Измерение** с рабочей областью и контекстным меню.

Если автоматическая регистрация пользователя не активирована, устройство откроется с меню **Регистрация пользователя**.

**Дополнительная информация:** ["Меню «Регистрация пользователя»",](#page-37-0) [Стр. 38](#page-37-0)

# <span id="page-27-0"></span>**3.7.2 Главное меню интерфейса пользователя**

### **Элементы управления главного меню**

Главное меню отображается независимо от активированных опций программного обеспечения.

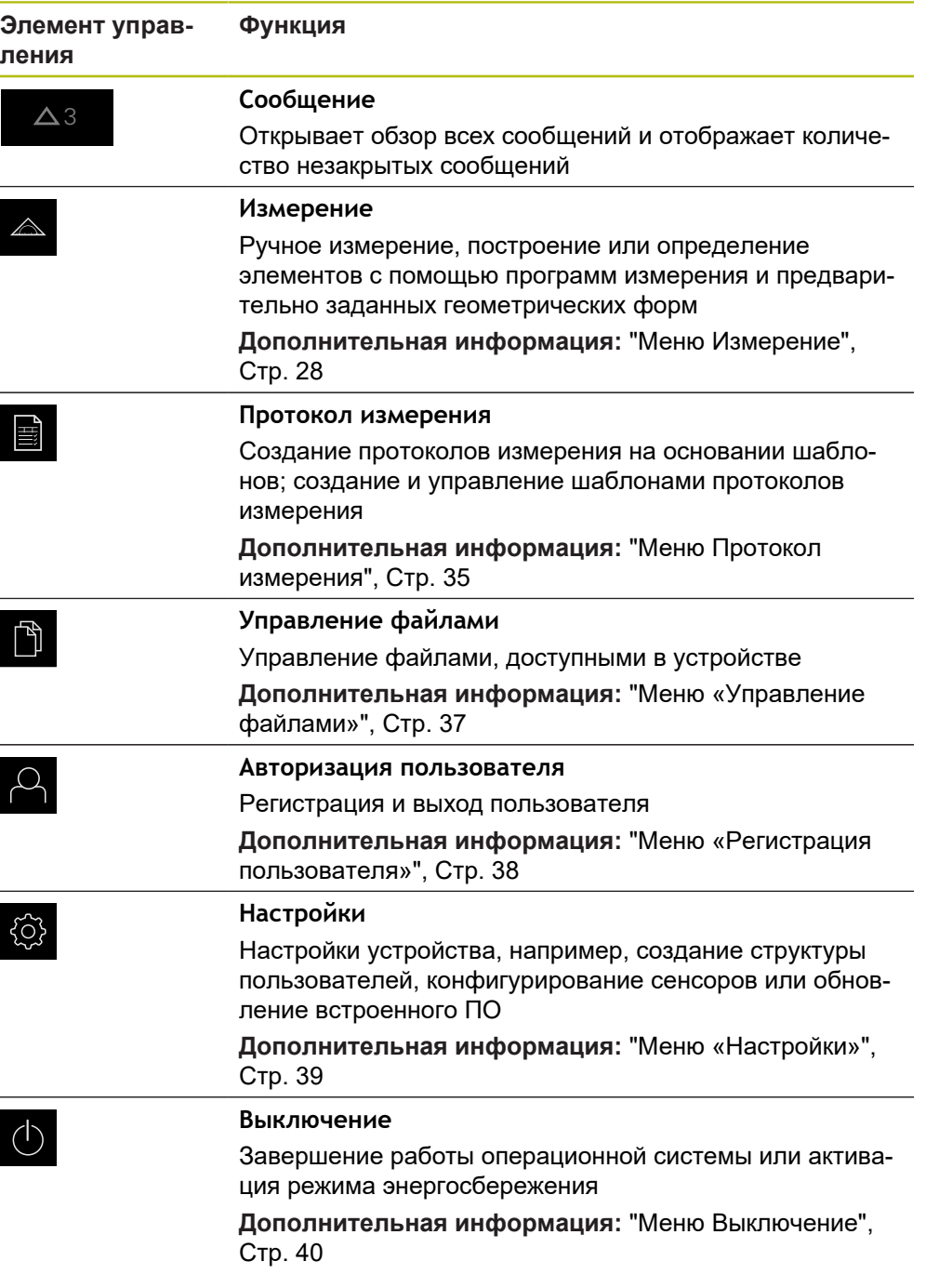

# <span id="page-27-1"></span>**3.7.3 Меню Измерение**

**Вызов**

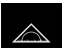

- В главном меню нажмите на **Измерение**
- Отобразится пользовательский интерфейс для измерения, построения и определения (задания)

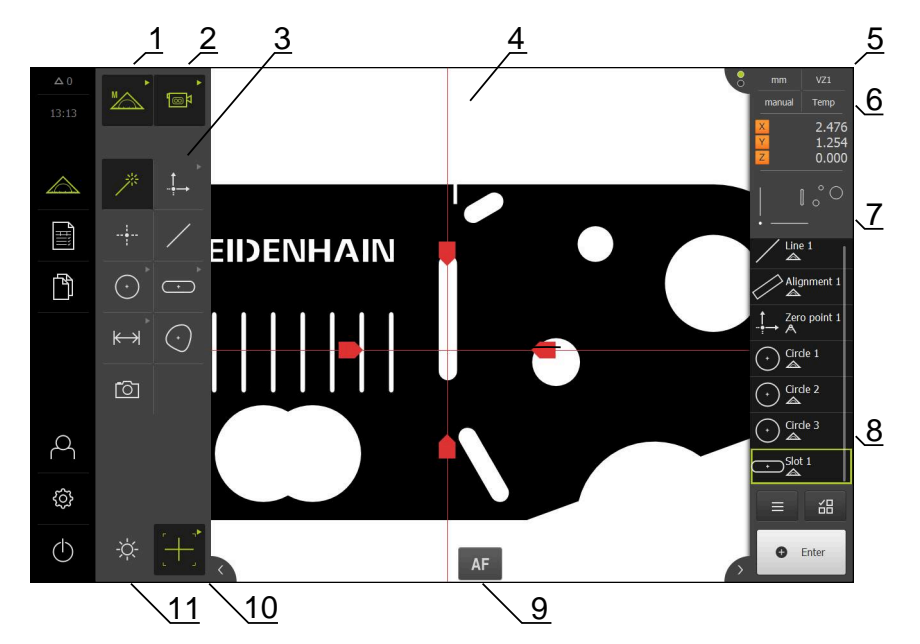

### **Меню Измерение с опцией ПО Опция ПО QUADRA-CHEK 3000 VED**

Рисунок 4: Меню **Измерение** с опцией ПО Опция ПО QUADRA-CHEK 3000 VED

- **1** Набор функций с функциями «Ручной режим измерения» и «Определить».
- **2** Набор сенсоров для выбора сенсора для записи точек измерения (опция ПО).
- **3** Набор геометрических функций для выбора геометрии, которая будет измерена, построена или определена.
- **4** Рабочая область, например, с изображением в реальном времени или окном элементов (графическое представление).
- **5** Контекстное меню (объединяет 6, 7, 8).
- **6** Меню быстрого доступа с базовыми настройками.
- **7** Предварительный просмотр экранов, которые не показываются на рабочем столе в текущий момент (предварительный просмотр изображения в реальном времени, предварительный просмотр позиции или предварительный просмотр элемента).
- **8** Список элементов (измеренные, построенные и определенные элементы) или список шагов программы (текущая программа измерения).
- **9** Элементы управления, зависящие от сенсоров и измерительных инструментов, а также настроек, например, автофокуса (опция ПО).
- **10** Набор инструментов для выбора и конфигурации измерительного инструмента (зависит от сенсора).
- **11** Набор освещения для регулировки освещения (зависит от сенсора).

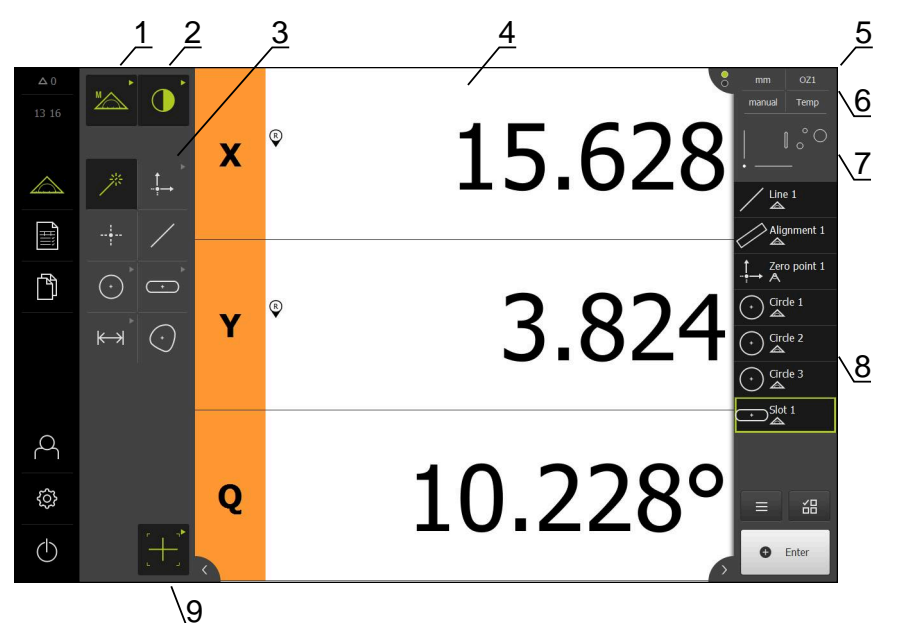

### **Меню Измерение с опцией ПО Опция ПО QUADRA-CHEK 3000 OED**

Рисунок 5: Меню **Измерение** с опцией ПО Опция ПО QUADRA-CHEK 3000 OED

- Набор функций с функциями «Ручной режим измерения» и «Определить».
- Набор сенсоров для выбора сенсора для записи точек измерения (опция ПО).
- Набор геометрических функций для выбора геометрии, которая будет измерена, построена или определена.
- Рабочая область, например, с индикатором положения (текущая позиция оси) или окно элементов (графическое представление).
- Контекстное меню (объединяет 6, 7, 8).
- Меню быстрого доступа с базовыми настройками.
- Предварительный просмотр окна, которое не показывается на рабочем столе в текущий момент (предварительный просмотр позиции или предварительный просмотр элемента).
- Список элементов (измеренные, построенные и определенные элементы) или список шагов программы (текущая программа измерения).
- Набор инструментов для выбора и конфигурации измерительного инструмента (зависит от сенсора).

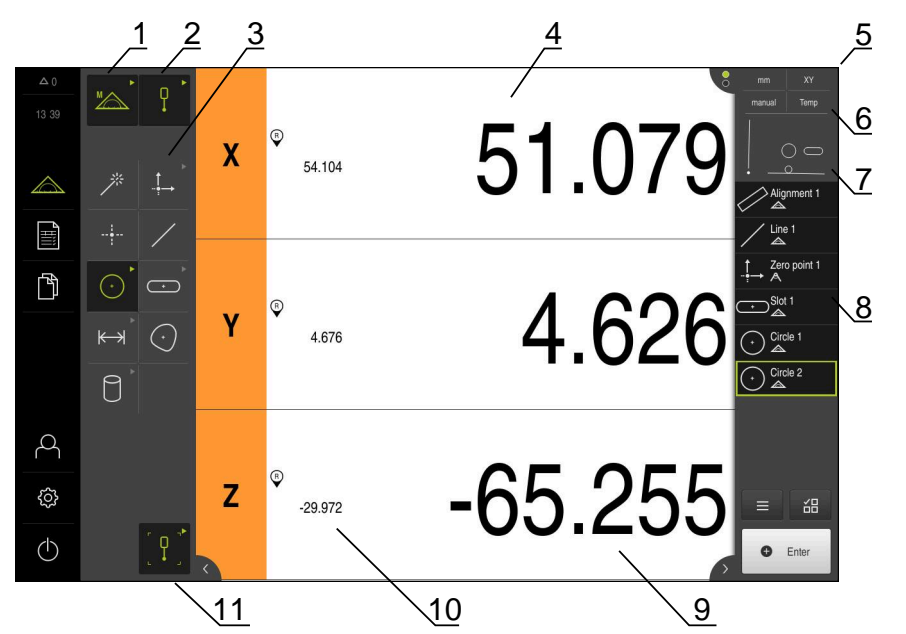

### **Меню Измерение с опцией ПО Опция ПО QUADRA-CHEK 3000 3D**

Рисунок 6: Меню **Измерение** с опцией ПО Опция ПО QUADRA-CHEK 3000 3D

- Набор функций с функциями «Ручной режим измерения» и «Определить».
- Набор сенсоров для выбора сенсора для записи точек измерения (опция ПО).
- Набор геометрических функций для выбора геометрии, которая будет измерена, построена или определена.
- Рабочая область, например, с индикатором положения (позиция оси) или окно элементов (графическое представление).
- Контекстное меню (объединяет 6, 7, 8).
- Меню быстрого доступа с базовыми настройками.
- Предварительный просмотр окна, которое не показывается на рабочем столе в текущий момент (предварительный просмотр позиции или предварительный просмотр элемента).
- Список элементов (измеренные, построенные и определенные элементы) или список шагов программы (текущая программа измерения).
- Положение последней точки обработки
- Текущее положение оси
- Набор инструментов для выбора и калибрования измерительного стержня (зависит от сенсора).

### **Набор функций**

В наборе функций выберите функции, с которыми Вы хотите создать новый элемент.

### **Выбор функции**

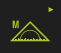

- Нажать на элемент управления, который показывает текущая функция, например, **Ручной режим измерения**.
- Набор функций отображает доступные функции.
- Выбрать желаемую функцию

### **Элементы управления набора функций**

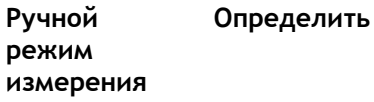

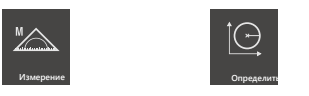

**Дополнительная информация:** ["Функция «Ручной режим измерения»",](#page-39-1) [Стр. 40](#page-39-1)

**Дополнительная информация:** ["Функция «Определить»", Стр. 62](#page-61-0)

## **Набор сенсоров (опция ПО)**

В наборе сенсоров выбрать сенсор для записи точек измерения. Если в распоряжении имеется только один сенсор, устройство выбирает сенсор автоматически.

### **Условия**

- Сенсор подключен к устройству.
- Соответствующая опция ПО активирована.

### **Выбор сенсора**

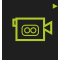

- Нажать на элемент управления, который показывает текущий сенсор, например, **VED-сенсор**.
- Набор сенсоров отображает доступные сенсоры.
- Выбрать необходимый сенсор
- Сенсор активируется
- Будет отображен набор геометрических форм и зависящий от сенсоров набор инструментов

#### **Элементы управления набором сенсоров**

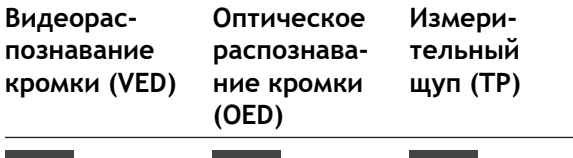

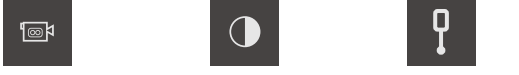

**Дополнительная информация:** ["Элементы управления для измерения с](#page-56-0) [OED-сенсором", Стр. 57](#page-56-0)

**Дополнительная информация:** ["Элементы управления для измерения с](#page-41-0) [VED-сенсором", Стр. 42](#page-41-0)

**Дополнительная информация:** ["Элементы управления для измерения с TP](#page-59-0)[сенсором", Стр. 60](#page-59-0)

### **Набор геометрических форм**

В наборе геометрических форм выберите геометрию, с которой Вы затем хотите произвести измерение, построение или определение. В качестве альтернативы можно выбрать автоматическое распознавание геометрической формы **Measure Magic**. Содержание набора геометрических форм зависит от выбранной функции и активированного сенсора.

### **Выбор геометрии**

Некоторые виды геометрии объединены в группы. Сгруппированные элементы управления отмечены стрелкой.

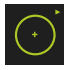

**Точка**

- При необходимости нажать на элемент управления со стрелкой при наличии сгруппированных элементов управления.
- Возможен выбор всех элементов управления группы.
- Выбрать желаемую геометрию

### **Элементы управления набором геометрических форм**

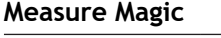

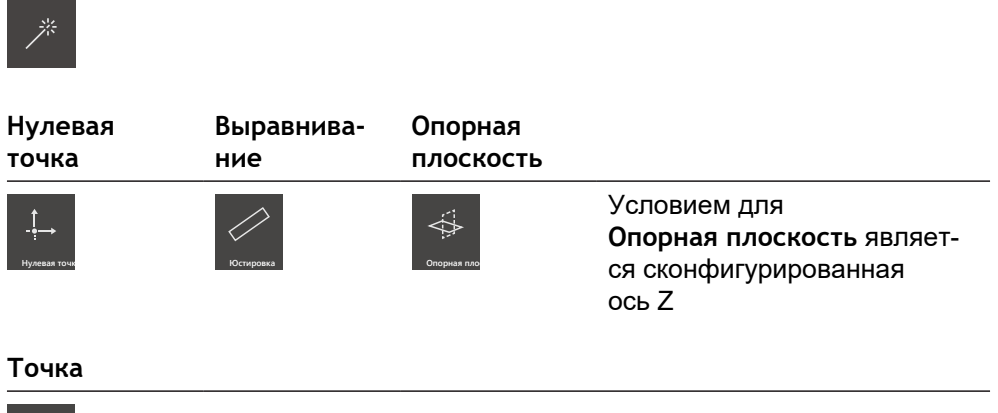

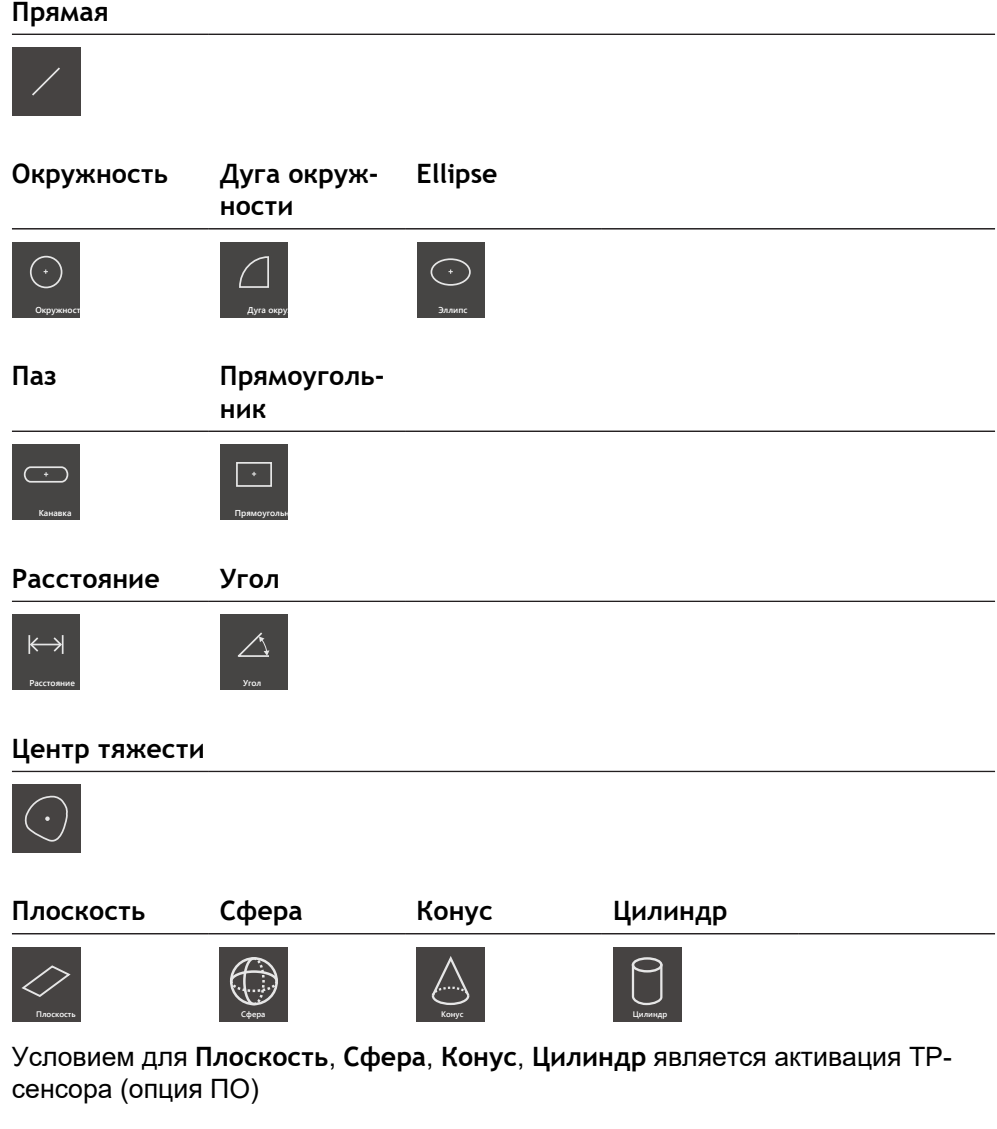

### **Момент.<br>снимок**

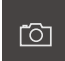

Условием для **Момент.<br>снимок** является активация VED-сенсора (опция ПО)

### **Набор инструментов (зависит от сенсора)**

В наборе инструментов выбрать измерительный инструмент для записи точек измерения. Каждый сенсор располагает одним собственным набором инструментов. В диалоговом режиме **Настройки** можно сконфигурировать измерительные инструменты.

### **Условия**

Сенсор активируется (опция ПО)

#### **Выбор измерительного инструмента**

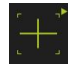

- Нажать на элемент управления, который показывает текущий измерительный инструмент, например, на перекрестие или измерительный стержень.
- Набор инструментов отображает все доступные измерительные инструменты и диалоговый режим **Настройки**.
- Выбрать нужный измерительный инструмент
- При необходимости редактировать настройки измерительного инструмента
- Нажмите на **Закрыть**
- Изменения будут приняты.

**Дополнительная информация:** ["Обзор VED-измерительного инструмента ",](#page-41-1) [Стр. 42](#page-41-1)

**Дополнительная информация:** ["Обзор OED-измерительного инструмента ",](#page-57-0) [Стр. 58](#page-57-0)

**Дополнительная информация:** ["Обзор TP-измерительного инструмента ",](#page-59-1) [Стр. 60](#page-59-1)

# <span id="page-34-0"></span>**3.7.4 Меню Протокол измерения**

### **Вызов**

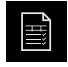

- В главном меню нажмите на **Протокол измерения**
- Отобразится интерфейс пользователя для отображения и создания протоколов измерений

#### **Краткое описание**

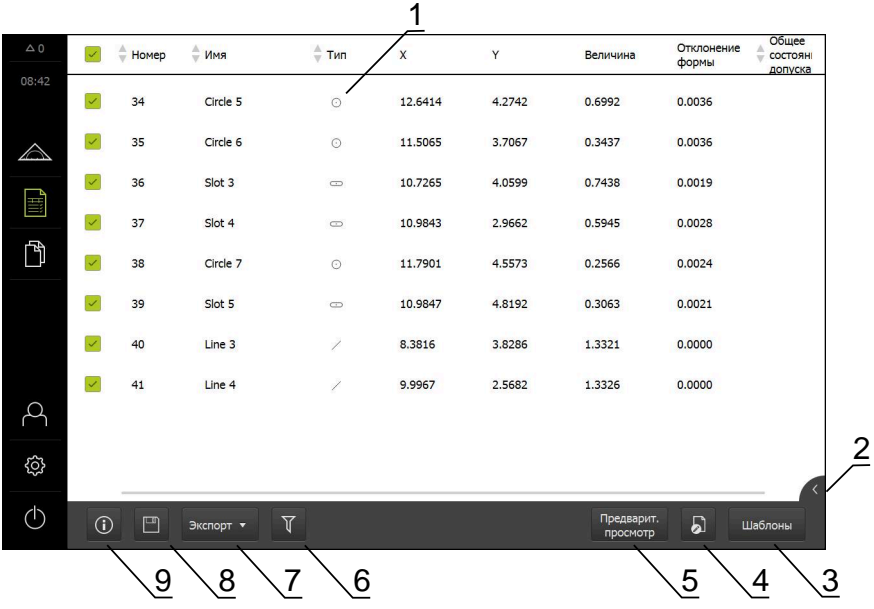

Рисунок 7: Меню **Протокол измерения**

- Список измеренных элементов с характеристиками
- Открывает предварительный просмотр элемента
- Отображение шаблонов для протоколов измерений
- Обработка текущего шаблона
- Предварительный просмотр перед печатью текущего протокола измерений
- Фильтр для списка измеренных элементов
- Экспорт текущего протокола измерений
- Сохранение текущего протокола измерений
- Отображение информации к текущему протоколу

Меню **Протокол измерения** отображает список измеренных элементов в зависимости от выбранного шаблона протокола измерений.

В меню **Протокол измерения** можно выбрать содержание и шаблоны для протоколов измерений. Протоколы измерений можно сохранить, экспортировать или распечатать. В редакторе шаблонов можно редактировать шаблоны протоколов измерений и создавать собственные шаблоны протоколов измерений.
# **3.7.5 Меню «Управление файлами»**

#### **Вызов**

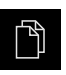

- В главном меню нажмите на **Управление файлами**
- Отобразится интерфейс пользователя для режима Управление файлами

#### **Краткое описание**

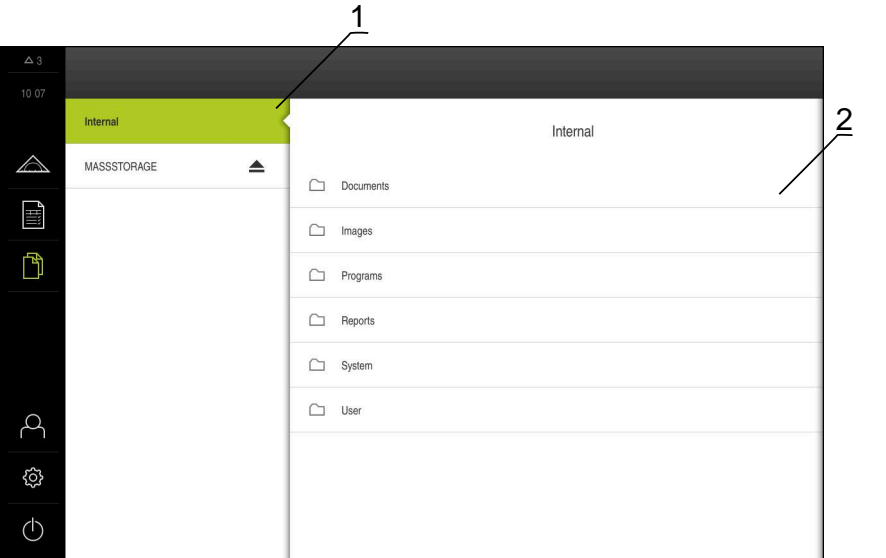

Рисунок 8: Меню **Управление файлами**

- **1** Список доступных мест сохранения
- **2** Список директорий в выбранном месте сохранения

В меню **Управление файлами** отображаются файлы, записываемые в память устройства.

# **3.7.6 Меню «Регистрация пользователя»**

### **Вызов**

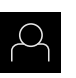

- В главном меню нажмите на **Регистрация пользователя**
- Появится пользовательский интерфейс для входа пользователей в систему и выхода из нее

#### **Краткое описание**

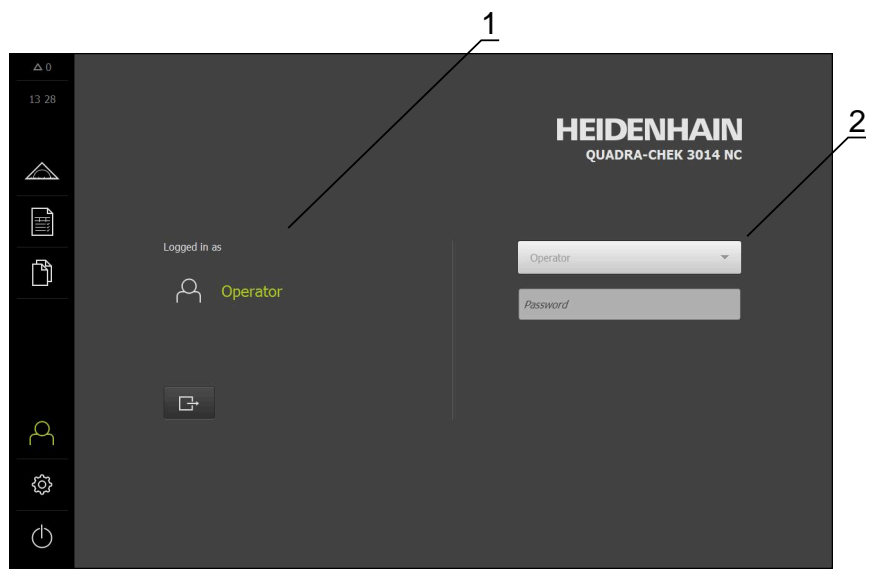

Рисунок 9: Меню **Регистрация пользователя**

- **1** Индикация зарегистрированного пользователя
- **2** Регистрация пользователя

В меню **Регистрация пользователя** зарегистрированный пользователь показан в левом столбце. Регистрация нового пользователя в системе отражается в правом столбце.

Для регистрации другого пользователя уже зарегистрированный в системе пользователь должен выйти из нее.

**Дополнительная информация:** ["Регистрация и выход пользователя", Стр. 26](#page-25-0)

# **3.7.7 Меню «Настройки»**

#### **Вызов**

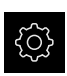

- В главном меню нажмите на **Настройки**
- Отобразится интерфейс пользователя для настройки устройства.

#### **Краткое описание**

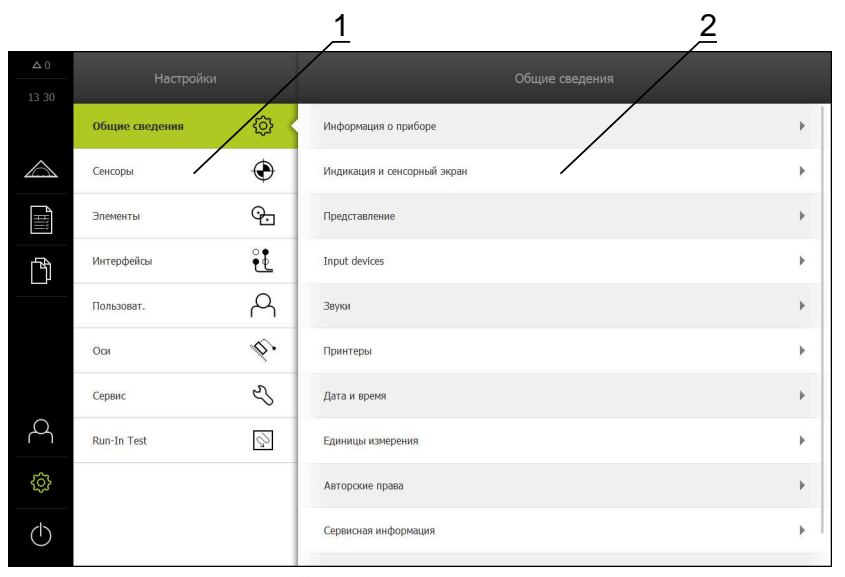

Рисунок 10: Меню **Настройки**

**1** Список опций настройки

A

**2** Список параметров настройки

Меню **Настройки** отражает все опции для конфигурации устройства. С помощью параметров настройки адаптируйте устройство к требованиям в месте применения.

> В устройстве есть уровни допуска, которые предоставляют пользователю права на полное или ограниченное управление и использование системы.

# **3.7.8 Меню Выключение**

**Вызов**

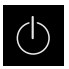

- В главном меню нажмите на **Выключение**
- Появляются элементы управления для завершения работы операционной системы, для активации режима энергосбережения и для активации режима очистки.

#### **Краткое описание**

Меню **Выключение** отражает следующие опции:

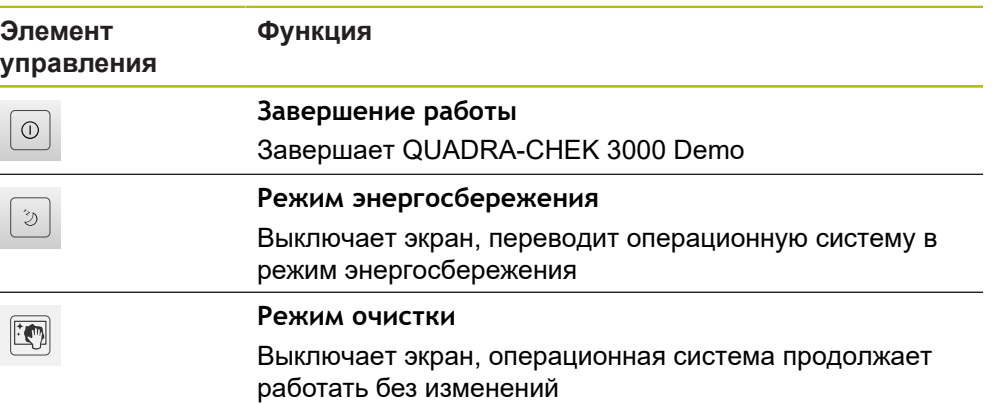

**Дополнительная информация:** ["QUADRA-CHEK 3000 Demo запустить и](#page-24-0) [завершить", Стр. 25](#page-24-0)

# **3.8 Функция «Ручной режим измерения»**

В функции **Ручное измерение** элемент можно:

- измерить, т. е. создать из записанных точек измерения;
- построить, т. е. создать из существующих элементов.

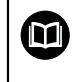

Подробные описания действий можно найти в главах «Измерение», «Обработка измерения» и «Протокол измерения» в инструкции по эксплуатации QUADRA-CHEK 3000.

## **3.8.1 Измерить элементы**

Для измерения контура, например, окружности принимаются точки измерения, которые распределяются по контуру. В зависимости от выбранной геометрии необходимо определенное количество точек измерения. Позиции точек измерения опираются на систему координат, которая выбрана на устройстве. На основании записанных точек измерения (облако точек) устройство рассчитывает элемент.

При ручной записи точек измерения, например, с помощью перекрестья на измерительном микроскопе или на профильном проекторе необходимо выполнить следующие действия:

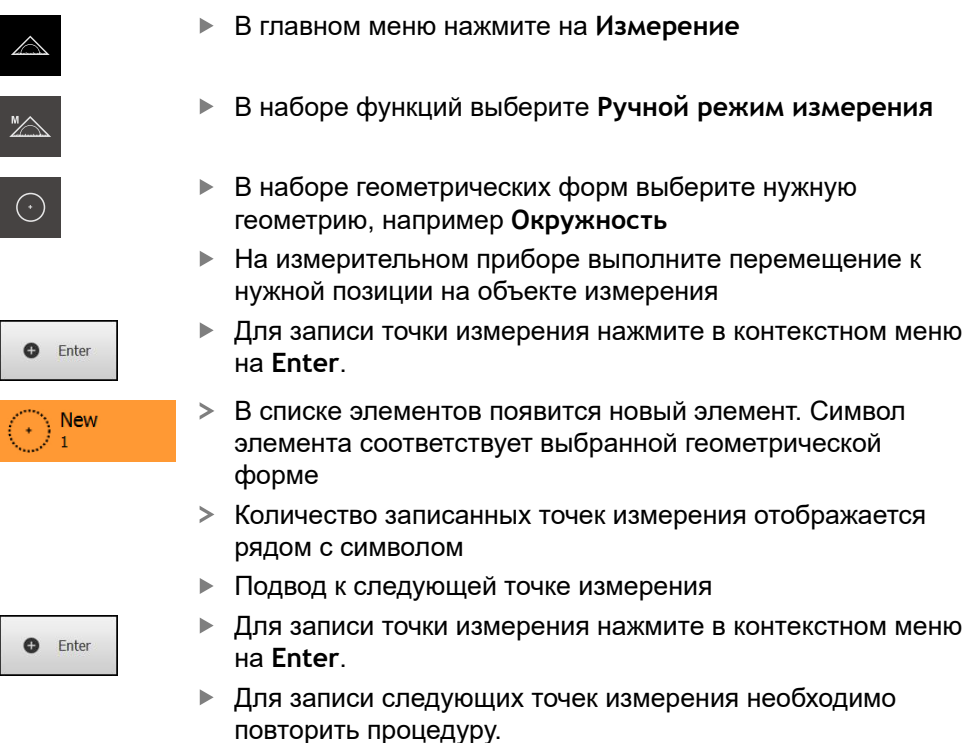

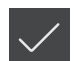

- Как только будет достигнуто минимальное количество точек измерения для выбранной геометрии, в новом элементе появится экранная кнопка **Завершить**.
- Чтобы завершить запись точек измерения, нажмите на **Завершить**
- Элемент рассчитывается из записанных точек измерения:
- Будет отображен предпросмотр результатов измерения

# **3.8.2 Измерения с сенсором**

Для записи точек измерения на измерительном приборе можно использовать следующие сенсоры:

- VED-сенсор, например, камеру (Опция ПО QUADRA-CHEK 3000 VED);
- OED-сенсор, например, волоконно-оптический световод (Опция ПО QUADRA-CHEK 3000 OED);
- TP-сенсор, например, измерительный щуп (Опция ПО QUADRA-CHEK 3000 3D).

При активации сенсора в распоряжении при использовании прибора оказываются соответствующие измерительные инструменты (набор инструментов) и дополнительные элементы управления при необходимости.

# **3.8.3 Элементы управления для измерения с VED-сенсором**

#### **Условия**

- VED-сенсор активирован (опция ПО)
- Изображение в реальном времени находится в рабочей области

# **Обзор VED-измерительного инструмента**

При активированном VED-сенсоре набор инструментов включает следующие измерительные инструменты.

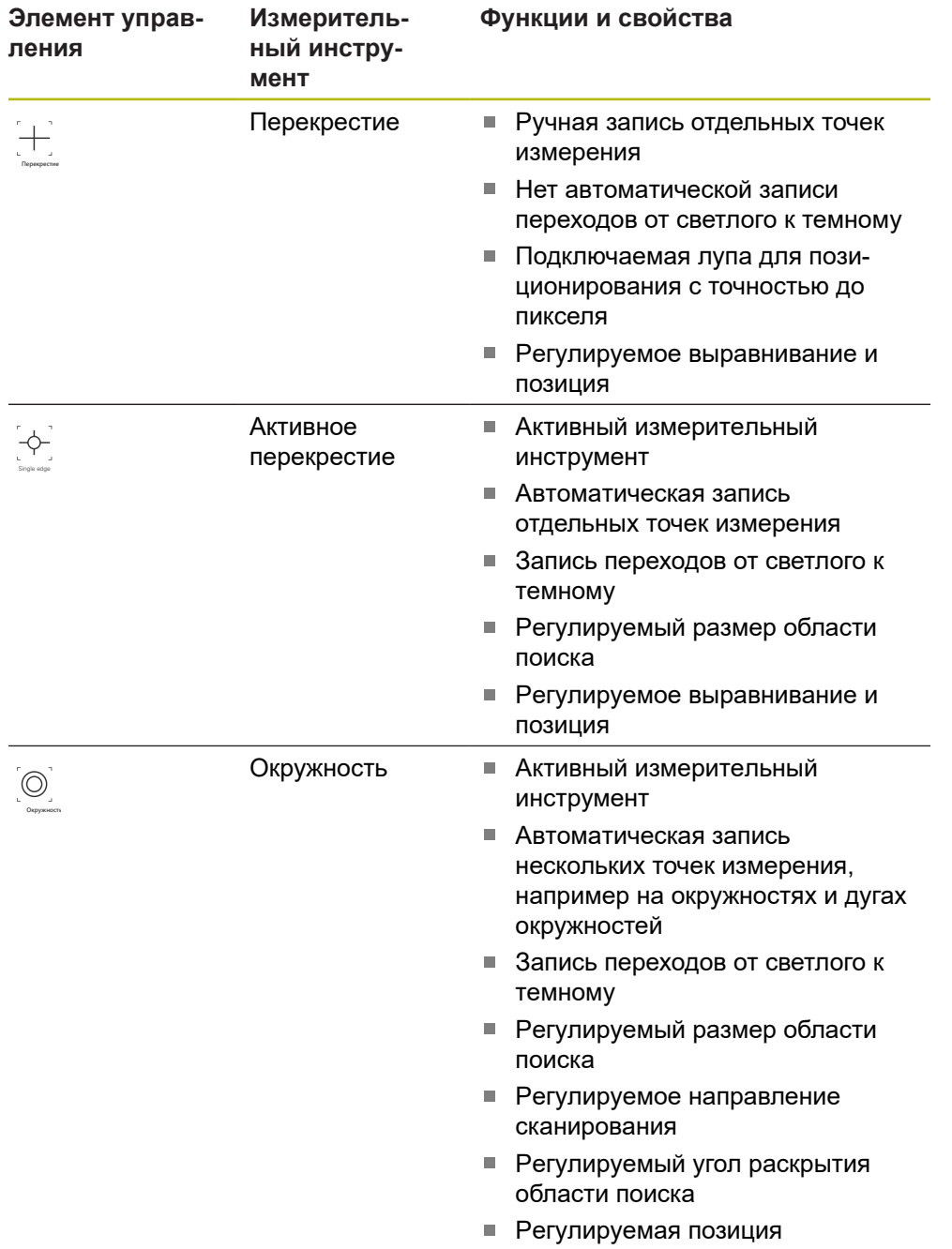

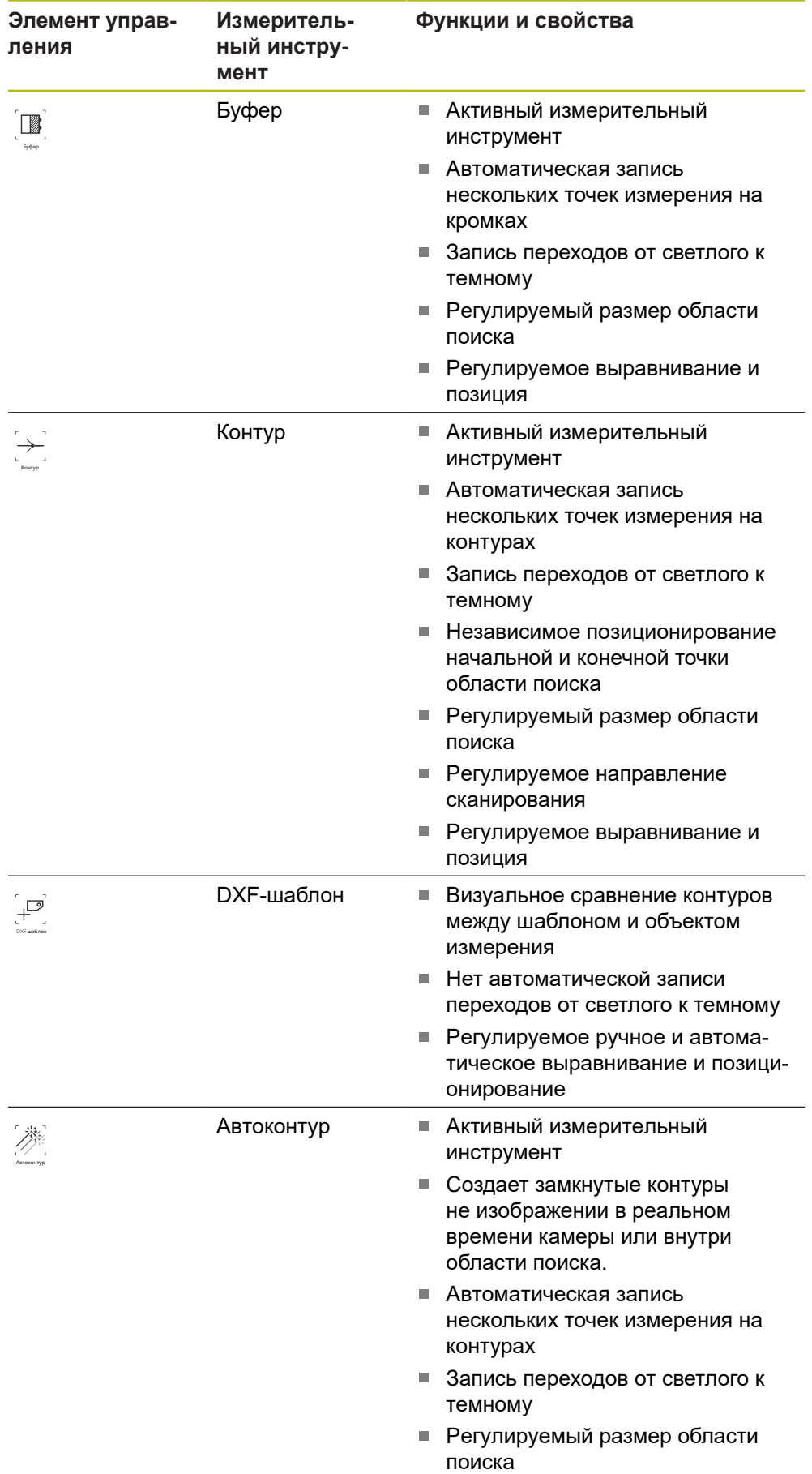

**Дополнительная информация:** ["Работа с измерительным инструментом](#page-43-0) [VED", Стр. 44](#page-43-0)

# <span id="page-43-0"></span>**Работа с измерительным инструментом VED**

## **Переместить фрагмент изображения**

Изображение в реальном времени может перемещаться внутри поля зрения, поскольку поле зрения изображения камеры как правило больше, чем фрагмент изображения в рабочей области.

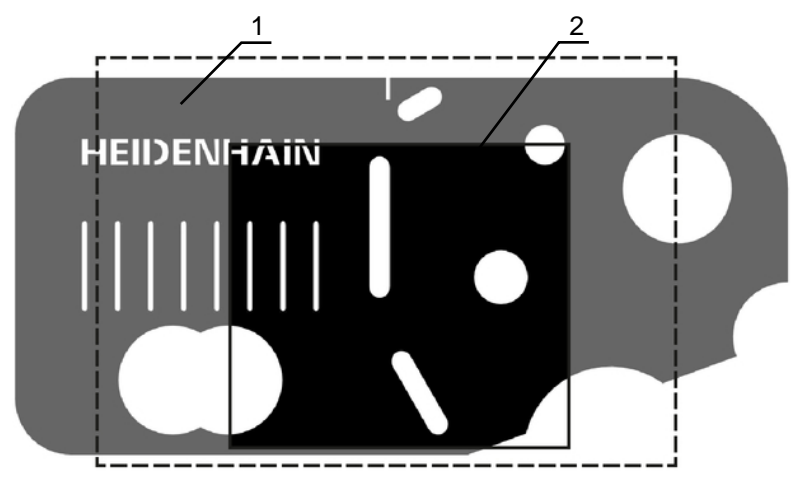

Рисунок 11: Поле зрения камеры и фрагмент изображения в реальном времени

- **1** Поле зрения камеры
- **2** Фрагмент изображения (Live View)

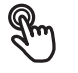

В рабочей области двумя пальцами переместите фрагмент изображения в нужную позицию

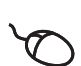

- Переместите в рабочей области фрагмент изображения в нужную позицию с помощью правой кнопки мыши
- Фрагмент изображения перемещается внутри поля зрения камеры

## **Область поиска и маркер**

При выборе измерительного инструмента в наборе инструментов измерительный инструмент отображается на изображении в реальном времени. Область поиска и направление измерительного инструмента можно настроить на контуры объектов измерения с помощью следующих элементов управления.

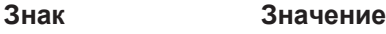

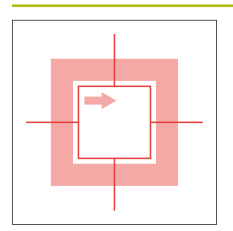

# **Область поиска**

Следующие измерительные инструменты обладают рамкой, которая обозначает область поиска измерительного инструмента:

- **Активное перекрестие**
- **Окружность**  $\mathcal{L}_{\mathcal{A}}$
- $\Box$ **Буфер**
- **Автоконтур**

Рамка измерительного инструмента **Контур** обозначает конечную точку записи точек измерения.

Направление сканирования области поиска показано при необходимости стрелкой.

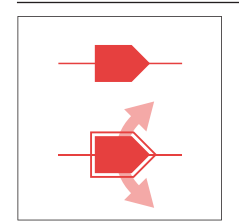

#### **Маркер**

Маркеры расположены на рамке или осях измерительных инструментов.

Активированные маркеры отображаются с двойной обводкой.

Направление движения активированного маркера показано стрелками рядом с маркером.

## **Перекрестие**

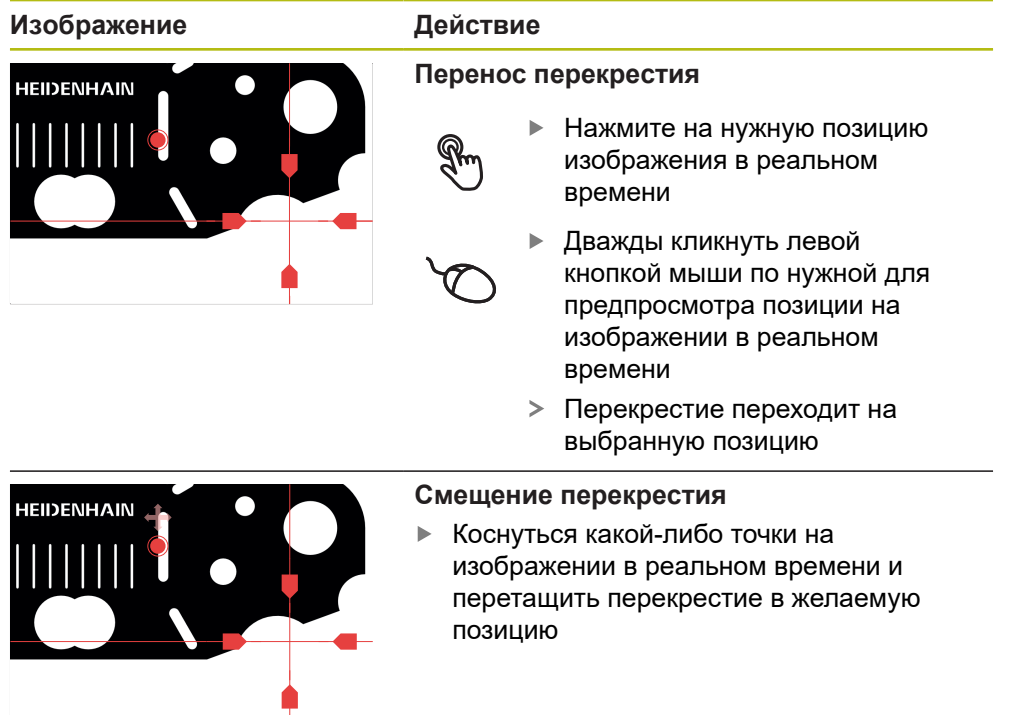

**Изображение Действие**

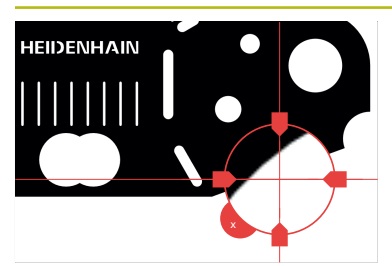

**Выведение лупы**

Для точного позиционирования измерительного инструмента можно отобразить зону, непосредственно окружающую перекрестие, в увеличенном виде как «лупу».

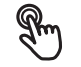

Удерживайте перекрестие или зону, окружающую его, одним пальцем

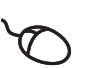

- ь Дважды щелкните правой кнопкой мыши по изображению в реальном времени
- Переместите лупу с  $\blacktriangleright$  . перекрестием в нужную позицию
- Перекрестие движется с замедлением
- Чтобы закрыть лупу, нажмите на **X** на ее контуре

Можно изменить показатель замедления лупы в настройках измерительного инструмента.

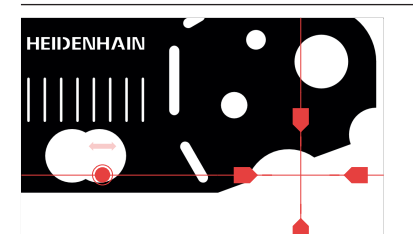

#### **Смещение перекрестия на оси**

- Коснуться оси перекрестия и перетащить  $\blacktriangleright$  . перекрестие в нужную позицию вдоль оси
- $>$ Перекрестие движется с замедлением

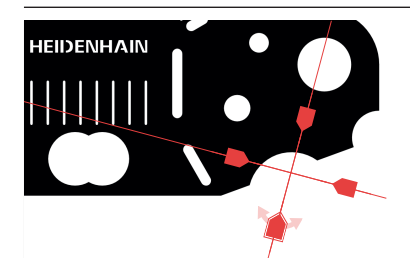

#### **Выравнивание перекрестия**

Коснуться маркера перекрестия и  $\mathbf{r}$ перетащить перекрестие в нужном направлении

#### **Активное перекрестие**

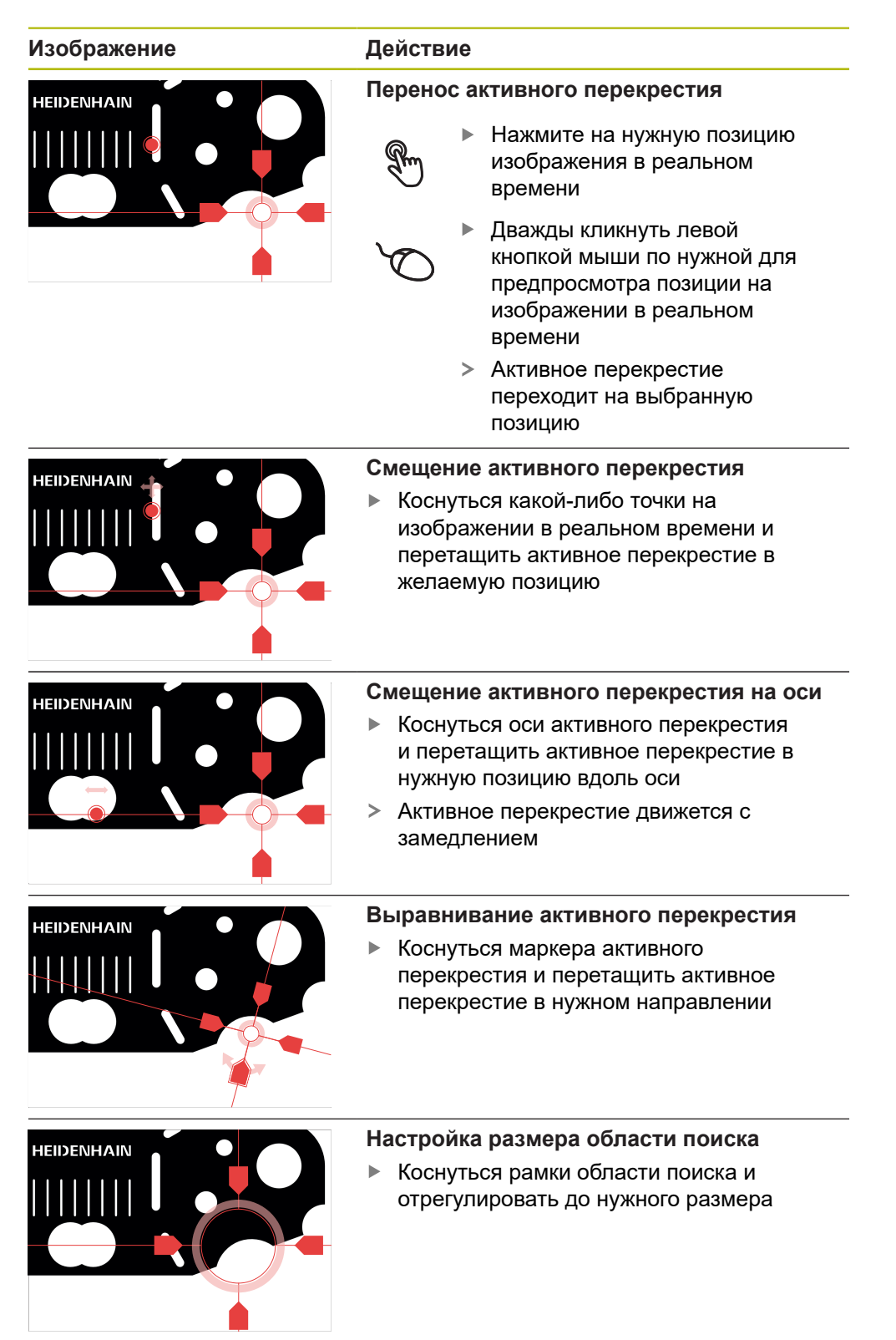

# **Окружность**

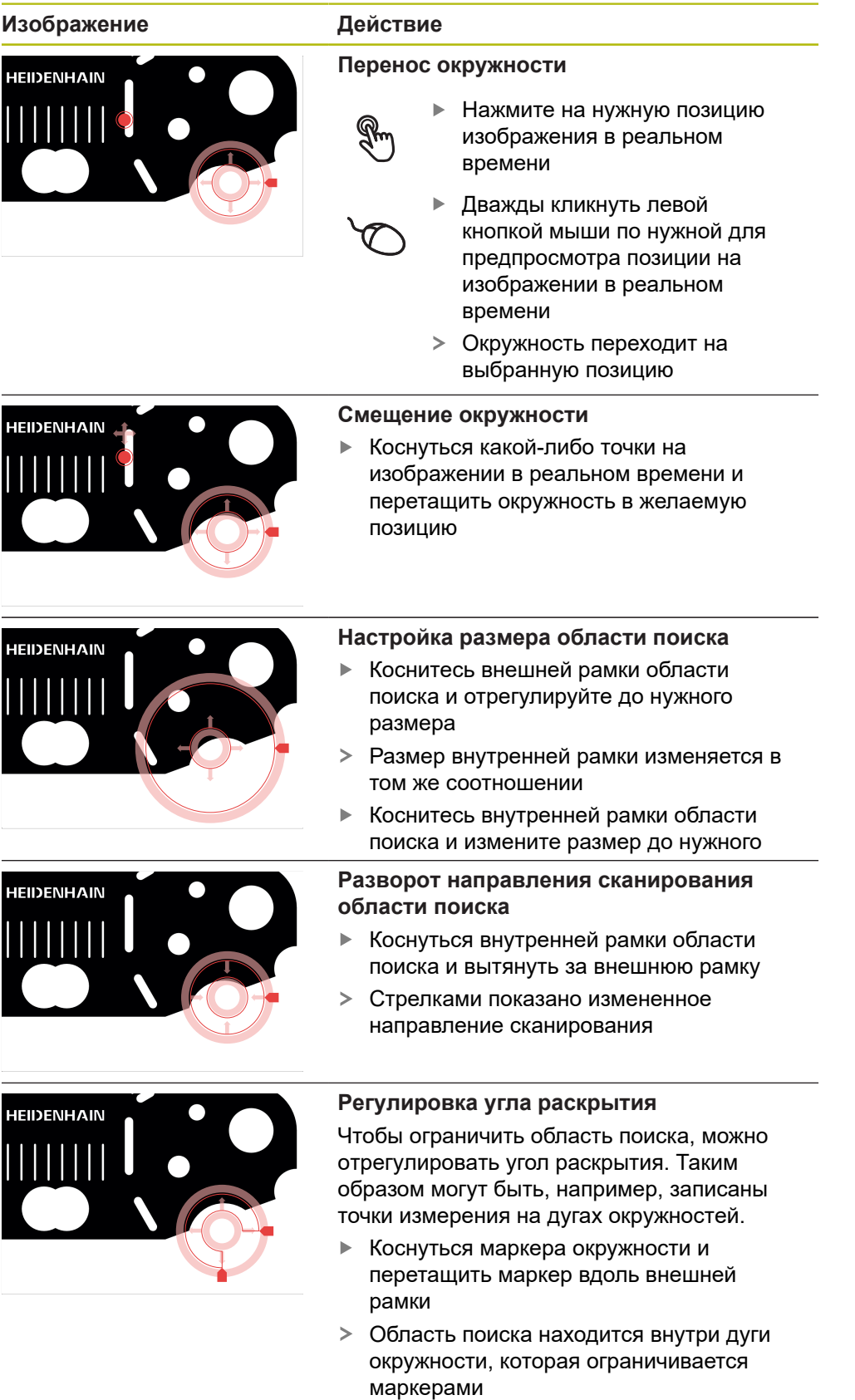

# **Буфер**

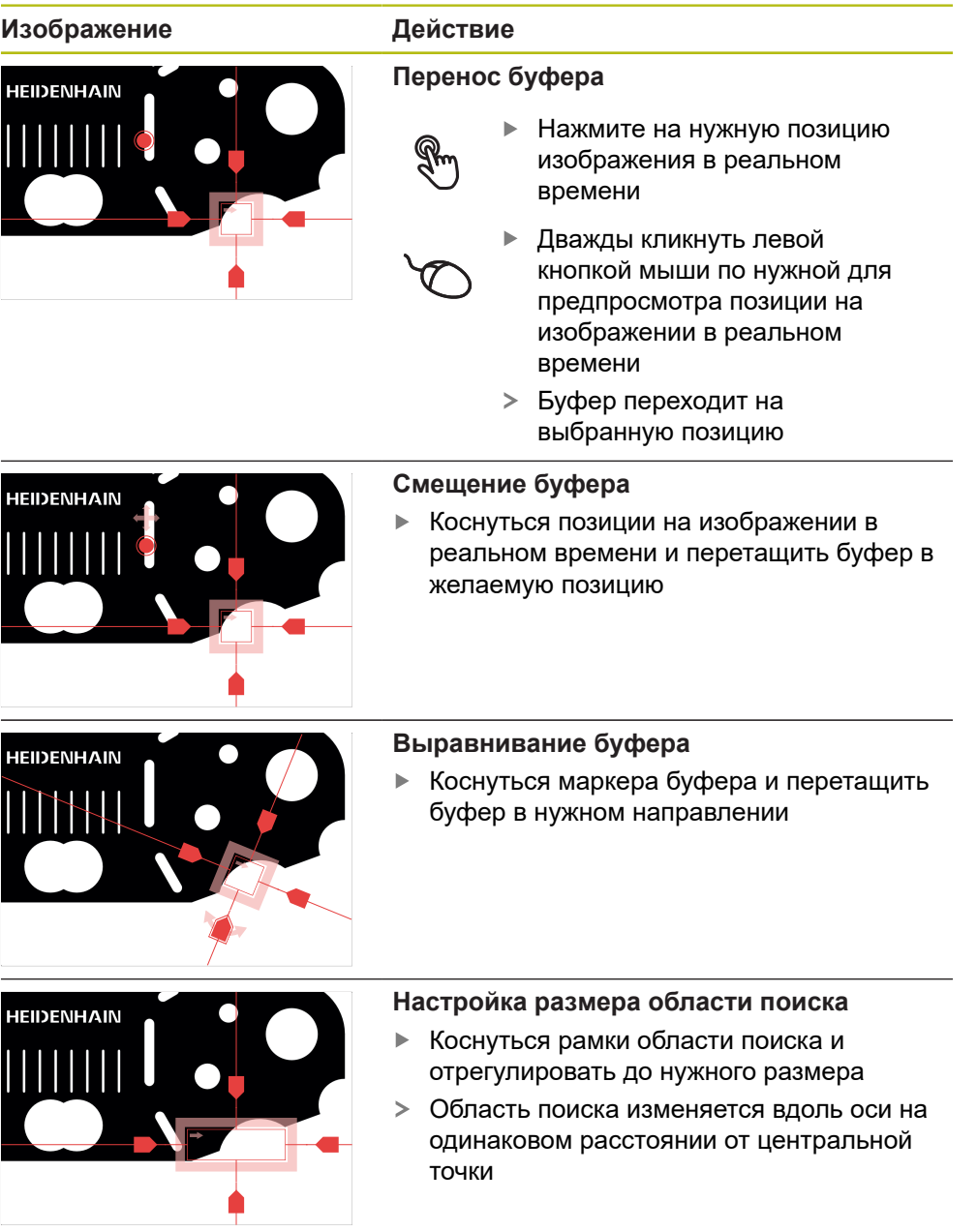

# **Контур**

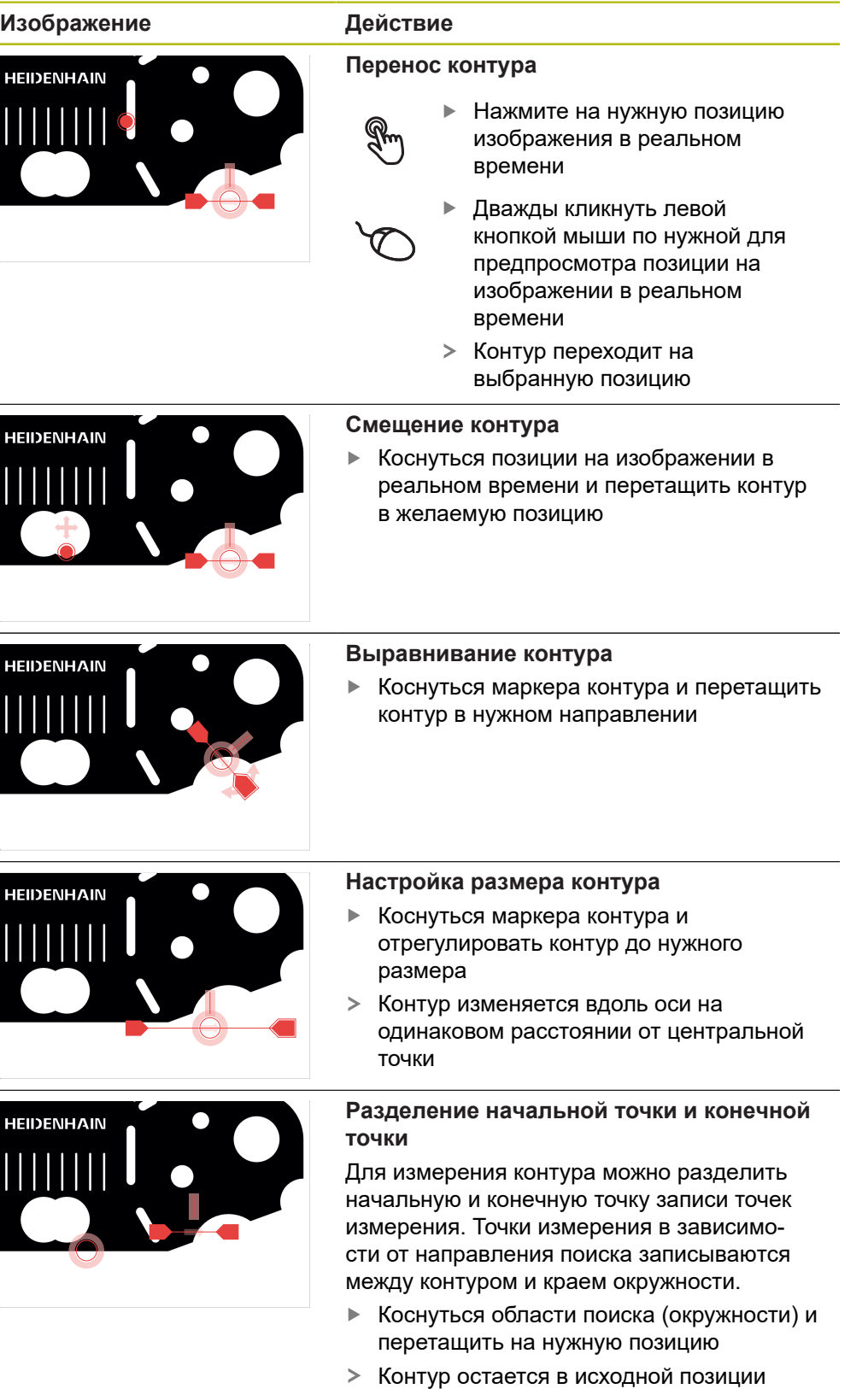

#### **Изображение Действие**

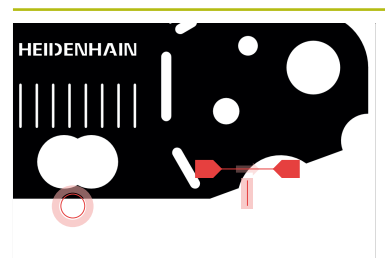

#### **Регулировка направления поиска**

Флажок на контуре обозначает направление поиска вдоль объекта измерения для записи точек измерения. Точки измерения записываются между контуром как начальной точкой и окружностью как конечной точкой.

- Коснуться флажка на контуре и перетащить флажок на другую сторону контура
- Направление поиска записи точек измерения изменяется

# **DXF-шаблон**

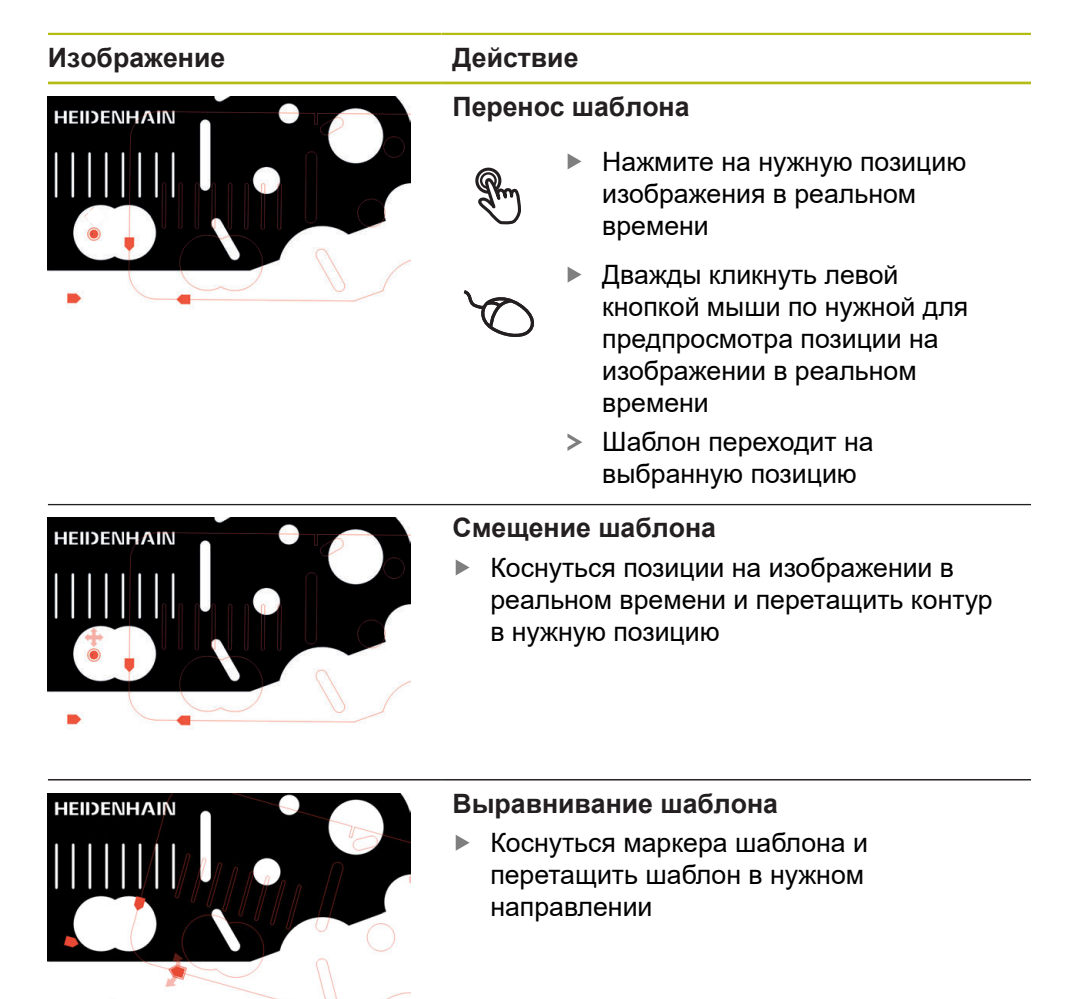

# <span id="page-51-0"></span>**Автоконтур**

Измерительный инструмент **Автоконтур** создает все замкнутые контуры, которые находятся в определенной области поиска или в общем изображении камеры в реальном времени. Распознанные контуры отображаются с окантовкой зеленым цветом.

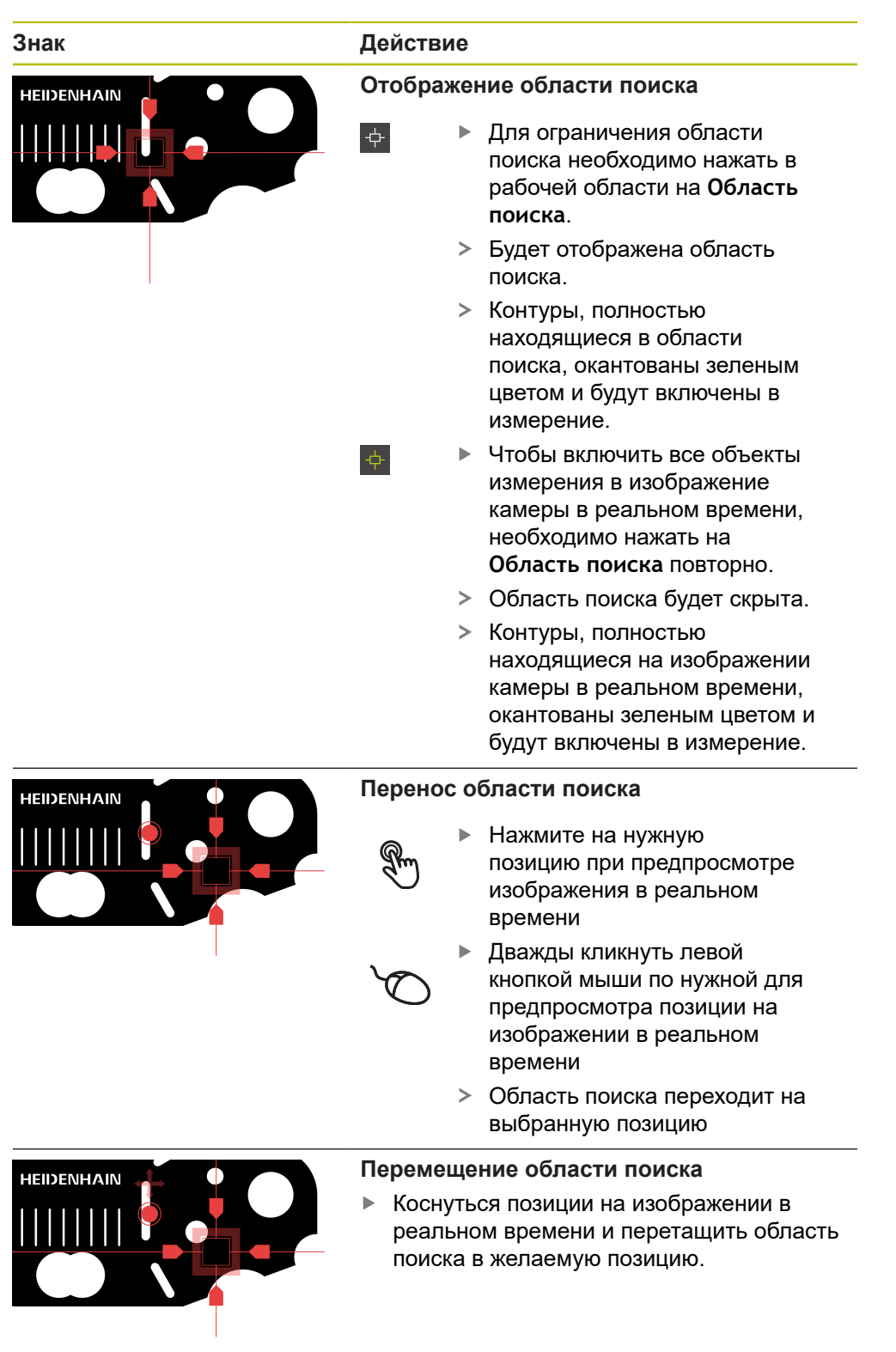

**Знак** 

**HEIDENHAIN** 

**HEII)ENHAIN** 

**HEIDENHAIN** 

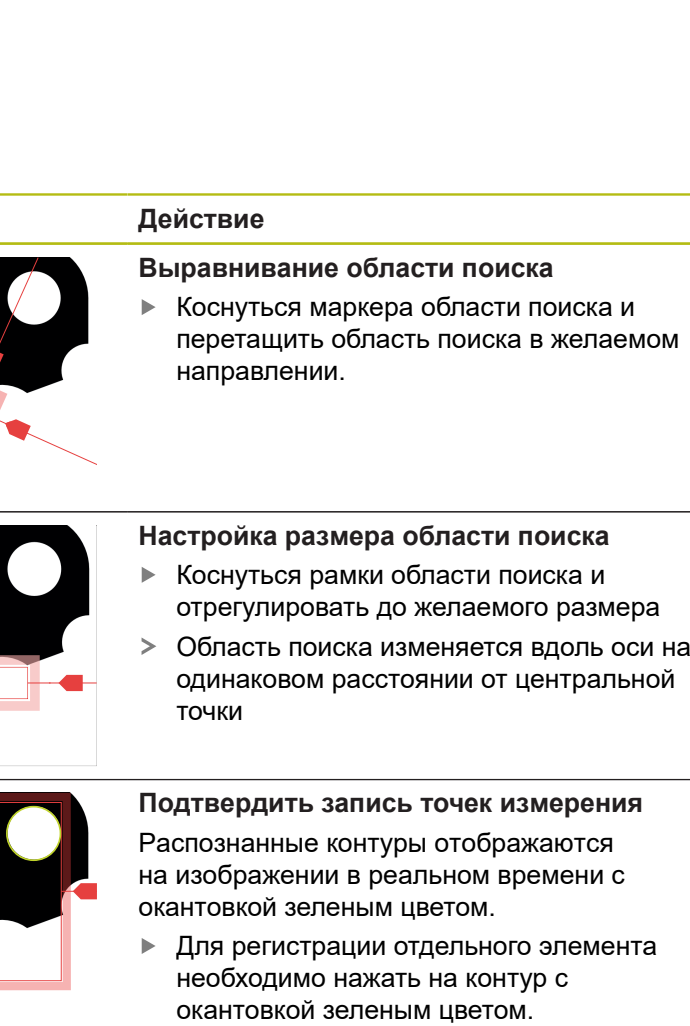

- В списке элементов появится новый элемент.
- Для регистрации всех элементов необходимо нажать на **Enter**.
- Новые элементы отображаются в списке элементов.

**3**

# **Элементы управления VED в рабочей области**

В зависимости от выбранного измерительного инструмента в рабочей области доступны разные элементы управления.

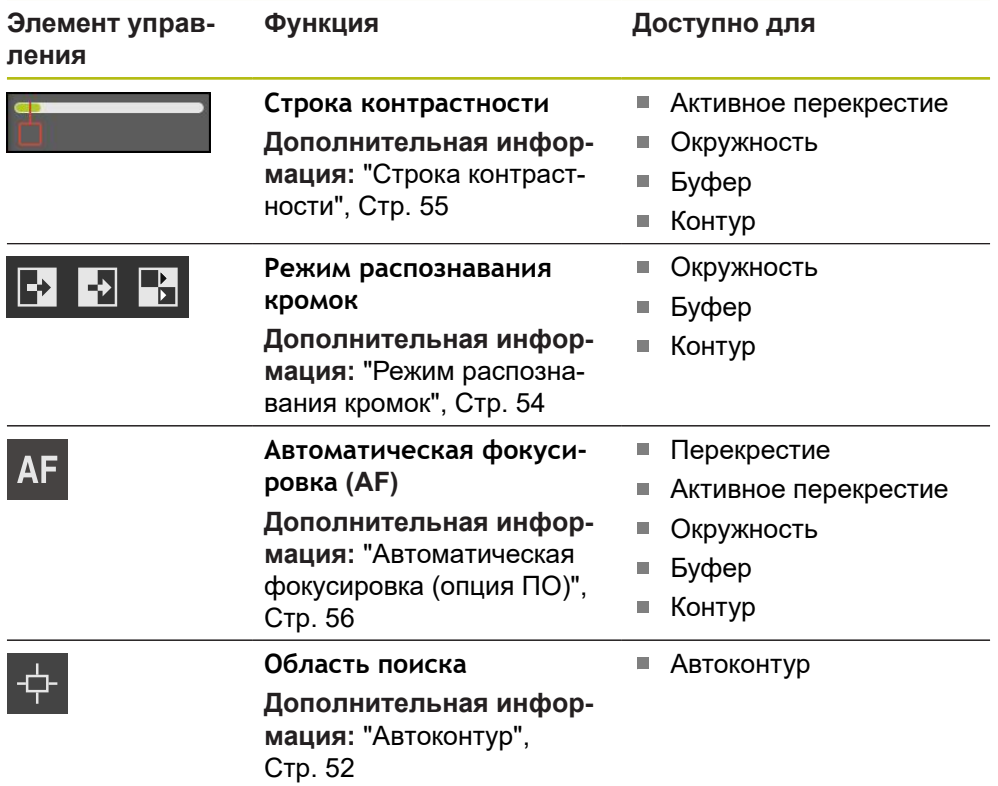

#### <span id="page-53-0"></span>**Режим распознавания кромок**

Во время выбора режима распознавания кромок определяется направление записи для перехода от светлого к темному автоматического распознавания кромки.

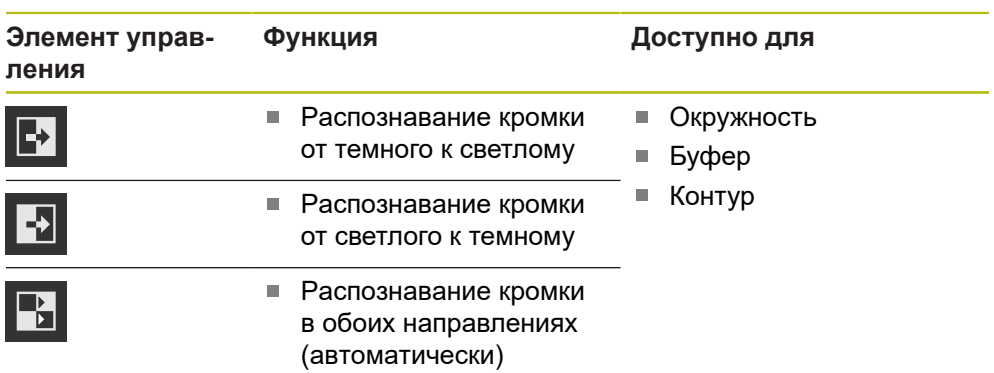

## <span id="page-54-0"></span>**Строка контрастности**

С помощью ползунка **Контрастность** можно плавно регулировать пороговое значение контрастности.

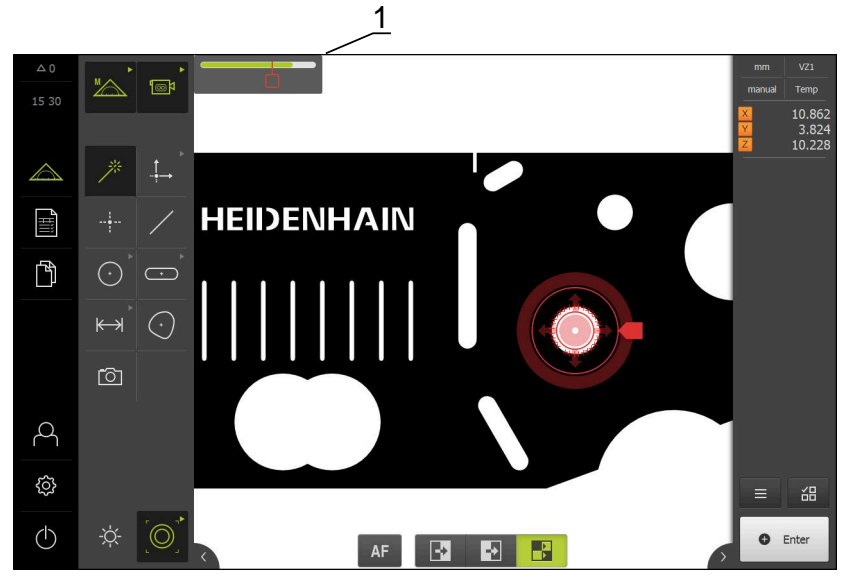

Рисунок 12: Меню **Измерение** с опцией ПО **Контрастность**

**1** Ползунок

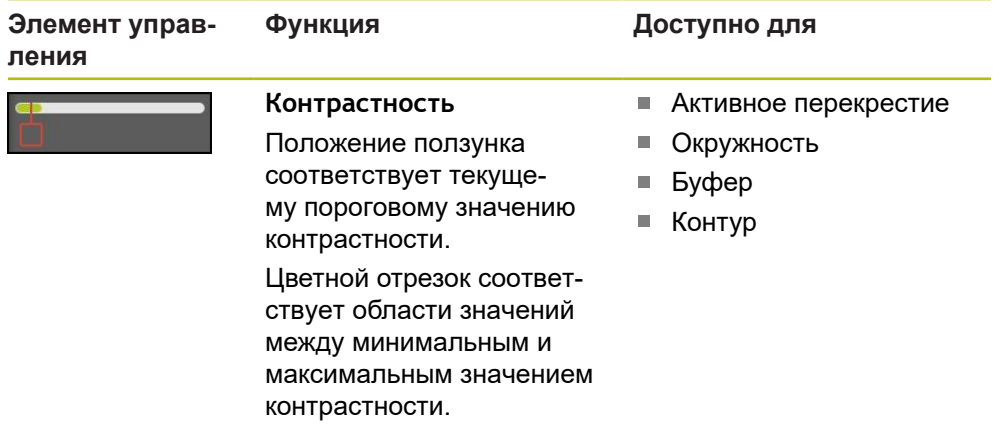

# **Отобразить или скрыть строку контрастности в рабочей области**

Переместить в меню быстрого доступа позиционный переключатель **ON/ OFF** в необходимое положение.

#### **Регулировка порогового значения контрастности**

При новом позиционировании измерительного инструмента минимальная и максимальная контрастность определяется заново автоматически. Строка контрастности отображает полученную область значений в виде цветного отрезка. Цвет отрезка дает информацию о том, находится ли пороговое значение контрастности в допустимой области:

- зеленый пороговое значение контрастности находится в допустимой области; запись точек измерения является возможной;
- серый пороговое значение контрастности находится за пределами допустимой области; запись точек измерения выполнить нельзя.
- Для того чтобы иметь возможность записи точек измерения необходимо позиционировать ползунок на цветном отрезке.
- Отрезок отображается зеленым.
- Пороговое значение контрастности находится в допустимой области.

Наличие у пользователя с типом **Operator** возможности регулировать пороговое значение контрастности зависит от индивидуальных настроек.

### <span id="page-55-0"></span>**Автоматическая фокусировка (опция ПО)**

Функция **Автоматическая фокусировка (AF)** оказывает поддержку при определении плоскости фокуса. Мастер настройки поможет вам выполнить процедуру. Во время перемещения оси Z устройство определяет положение, в котором контуры объекта измерения отображаются наиболее четко.

#### **Условия**

Ŧ

- Ось Z сконфигурирована
- VED-сенсор активирован (опция ПО)
- Функция **Автоматическая фокусировка (AF)** разблокирована (опция ПО)

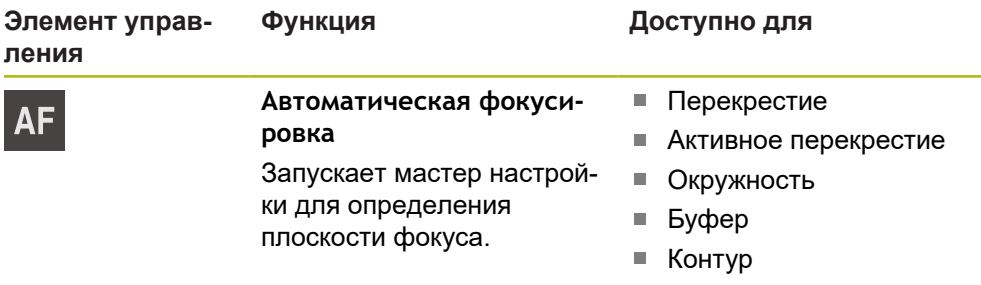

### **Определение плоскости фокуса**

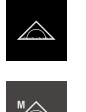

- В главном меню нажмите на **Измерение**
- В наборе функций выберите **Ручной режим измерения**
- Выбрать один из следующих измерительных инструментов:
	- Перекрестие
	- Активное перекрестие
	- Окружность
	- Буфер
- Контур

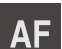

- Нажмите на **Автоматическая фокусировка**
- Следуйте указаниям мастера настройки
- Мастер настройки определяет оптимальное положение на оси Z.
- Для выхода из мастера настройки нажмите на **Закрыть**
- Подвод к определенной позиции на оси Z.

# **3.8.4 Элементы управления для измерения с OED-сенсором**

#### **Условия**

OED-сенсор активирован (опция ПО)

# **Обзор OED-измерительного инструмента**

При активированном OED-сенсоре набор инструментов включает следующие измерительные инструменты.

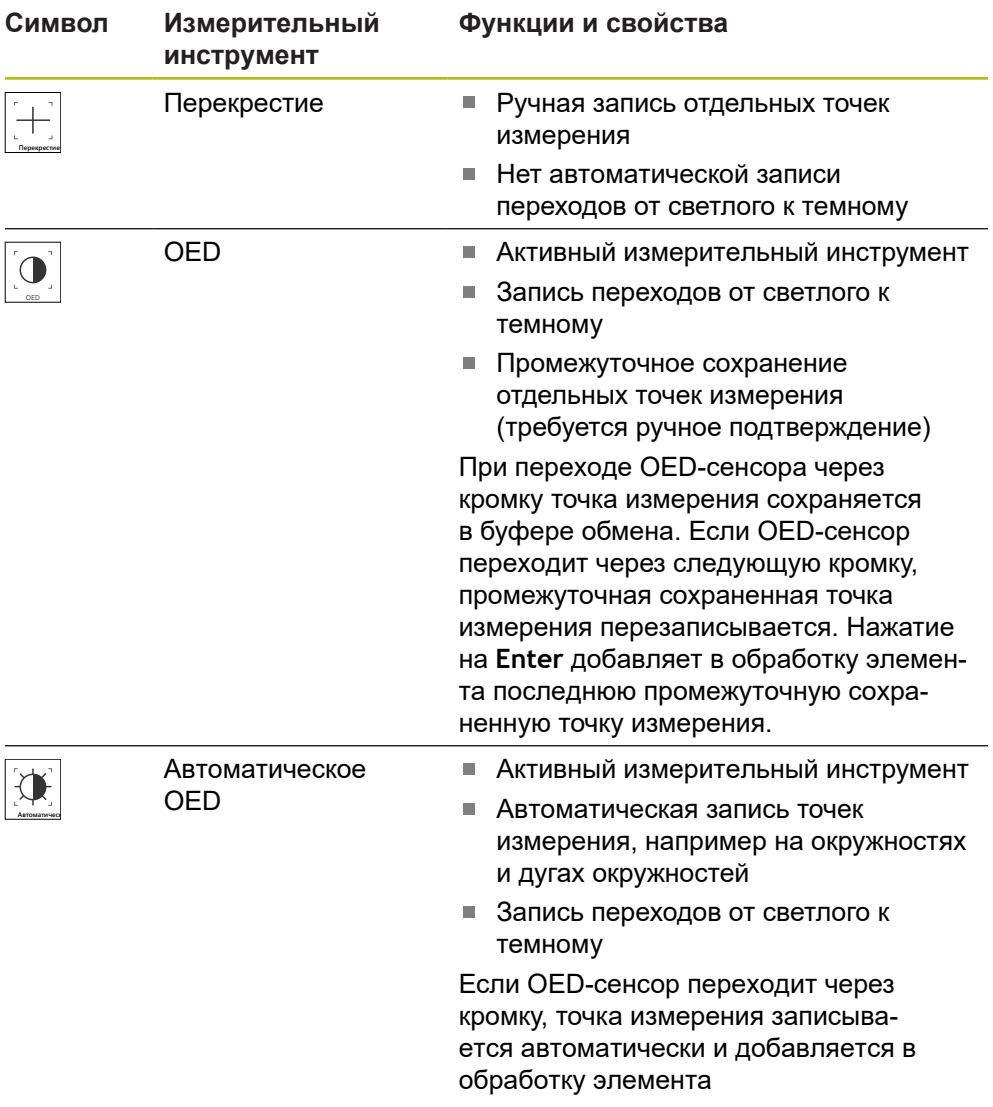

#### **Настройка измерительных инструментов OED**

В диалоговом окне **Настройки** можно с помощью функции обучения изменить настройки контрастности и настройки смещения OED. Настройки действительны для всех измерительных инструментов OED независимо от того, какой измерительный инструмент выбран при проведении функции обучения. Изменения сохраняются в меню **Настройки**.

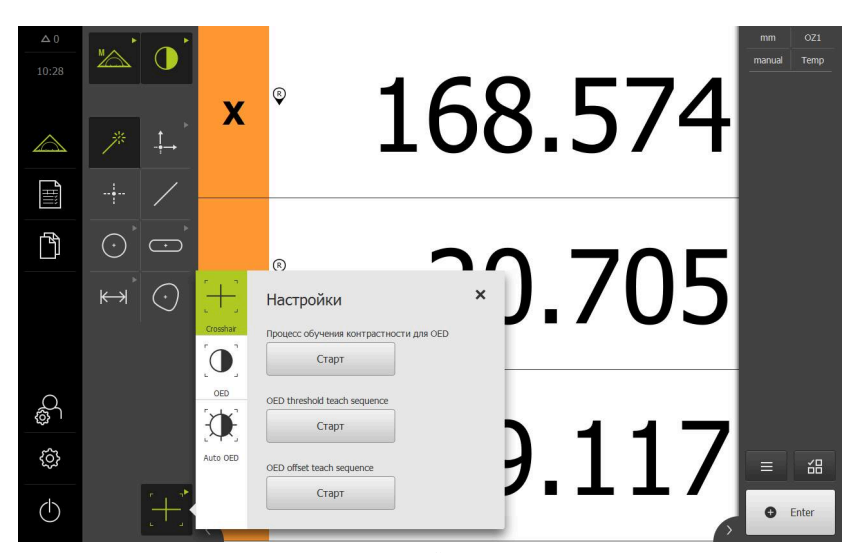

Рисунок 13: Диалоговое окно **Настройки** для измерительных инструментов OED

- В меню быстрого доступа выберите степень увеличения, которая настроена на измерительной машине.
- В **Набор инструментов** выберите любой измерительный инструмент OED, например, **Авто OED**
- Диалоговое окно **Настройки** отобразит доступные параметры
- Определите необходимый параметр с помощью режима обучения
- Чтобы закрыть диалоговое окно, нажмите на **Закрыть**
- Параметры будут сохранены для выбранного увеличения
- Повторить процесс для всех значений увеличения  $\mathbf{p}$

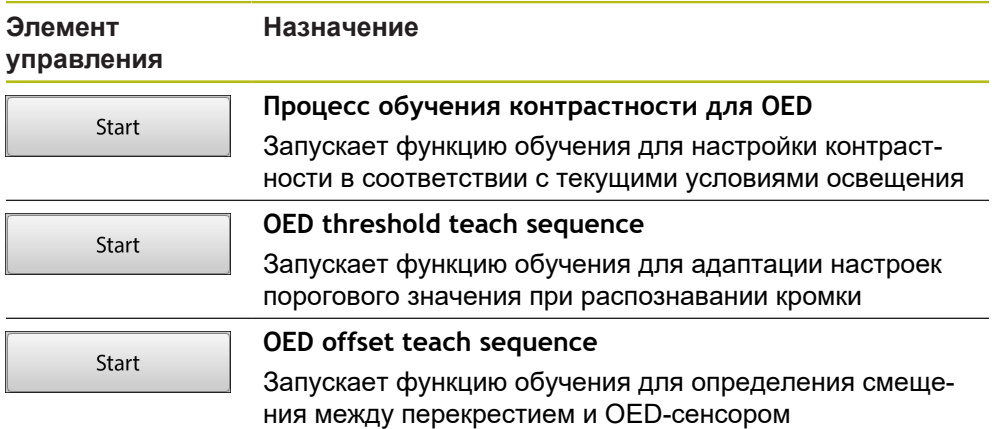

 $\mathbf{T}$ 

X

# **3.8.5 Элементы управления для измерения с TP-сенсором**

### **Условия**

 $\mathbf i$ 

 $\mathbf{i}$ 

- TP-сенсор активирован (опция ПО).
- В настройках устройства создан как минимум один измерительный стержень.

# **Обзор TP-измерительного инструмента**

При активированном TP-сенсоре набор инструментов объединяет все измерительные стержни, которые были созданы в настройках. В наборе инструментов выбрать измерительный стержень для записи точек измерения. В диалоговом режиме **Настройки** можно откалибровать выбранный измерительный стержень.

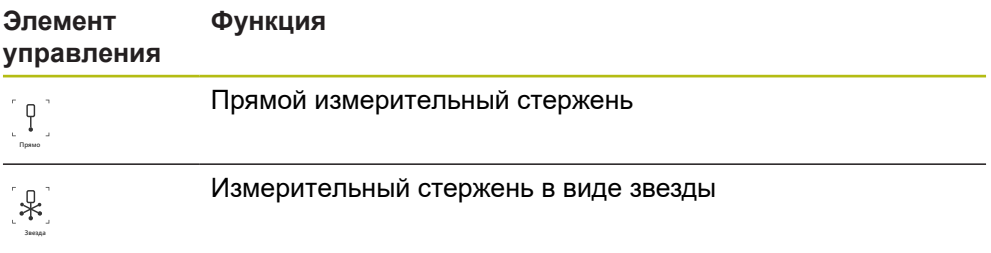

# **Калибровка измерительных стержней**

Прежде чем проводить измерения с помощью измерительных щупов необходимо сначала калибровать измерительные стержни. Для этого необходимо измерить калибровочный шарик, диаметр которого задан в настройках устройства. Необходимо расположить минимум три точки измерения по объему и одну точку сверху на калибровочном шарике.

Первый калибруемый измерительный стержень определяется как главный измерительный стержень. Все последующие измерительные стержни соотносятся с главным измерительным стержнем. При новой калибровке главного измерительного стержня необходимо откалибровать заново прочие измерительные стержни.

> Для измерительного стержня в форме звезды необходимо проводить процесс калибровки для каждой вершины измерительного стержня.

В случае индексированного поворотного измерительного стержня процесс калибровки необходимо проводить для каждой оси и для каждого значения угла, который будет использоваться для измерения.

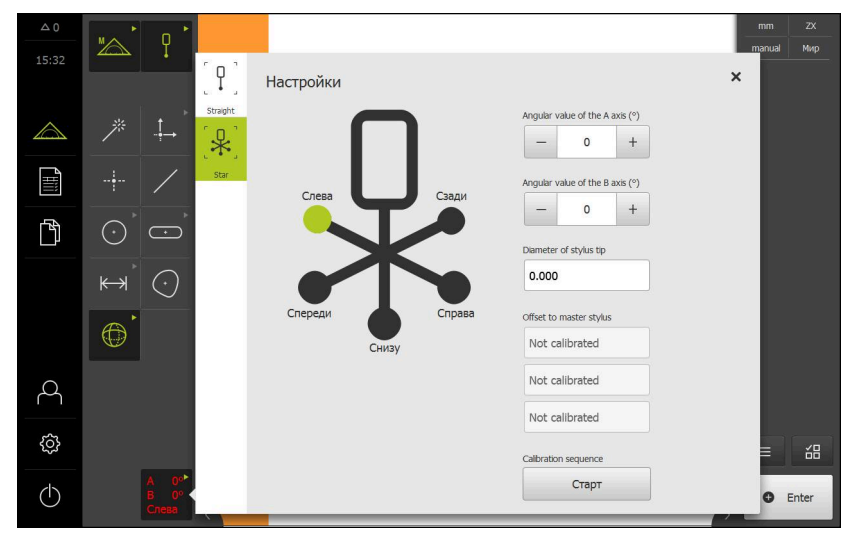

Рисунок 14: Диалоговый режим **Настройки** для измерительных инструментов TP

- В наборе инструментов выберите желаемый  $\blacktriangleright$ измерительный стержень.
- Диалоговый режим **Настройки** отображает доступные параметры для выбранного измерительного стержня.
- Для измерительного стержня в форме звезды нажать в графическом представлении на первую вершину измерительного стержня.
- Выбранная вершина измерительного стержня будет отображена зеленым цветом.
- Для индексированного поворотного измерительного стержня выбрать первое значение угла.
- Задать диаметр вершины измерительного стержня.
- Для запуска процесса калибровки нажмите на **Старт**.
- Следуйте указаниям мастера настройки
- Для измерительного стержня в форме звезды повторить процесс с каждой вершиной измерительного стержня.
- $\blacktriangleright$ Для индексированного поворотного измерительного стержня повторить процесс с каждой осью и с каждым значением угла.
- Если символ в строке инструментов отображается зеленым, измерительный стержень считается откалиброванным.

**Слева**

# **3.9 Функция «Определить»**

### **Вызов**

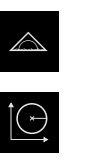

- В главном меню нажмите на **Измерение**
- В наборе функций выбрать **Определить**
- Отобразятся элементы управления и поля ввода для функции **Определить**.

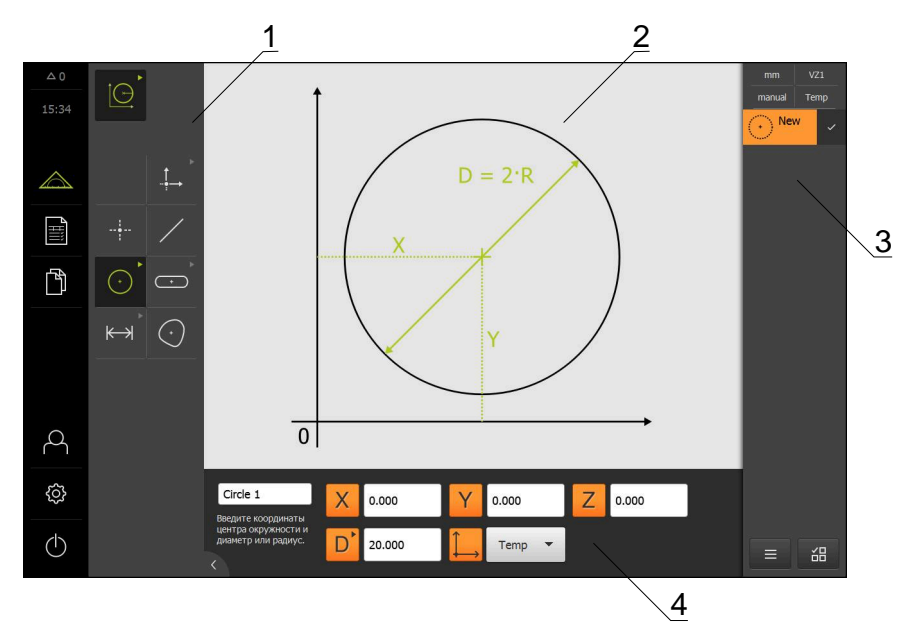

Рисунок 15: Функция **Определить** с геометрией **Окружность**

**1** Набор геометрических форм

⋒

- **2** Изображение геометрической формы
- **3** Список элементов в контекстном меню
- **4** Поля для ввода параметров геометрии (в зависимости от геометрии)

Подробные описания действий можно найти в главах «Измерение», «Обработка измерения» и «Протокол измерения» в инструкции по эксплуатации QUADRA-CHEK 3000.

# **3.10 Индикация позиции**

Индикатор положения отображает положение осей и при необходимости дополнительную информацию для сконфигурированных осей.

# **3.10.1 Элементы управления индикатора положения**

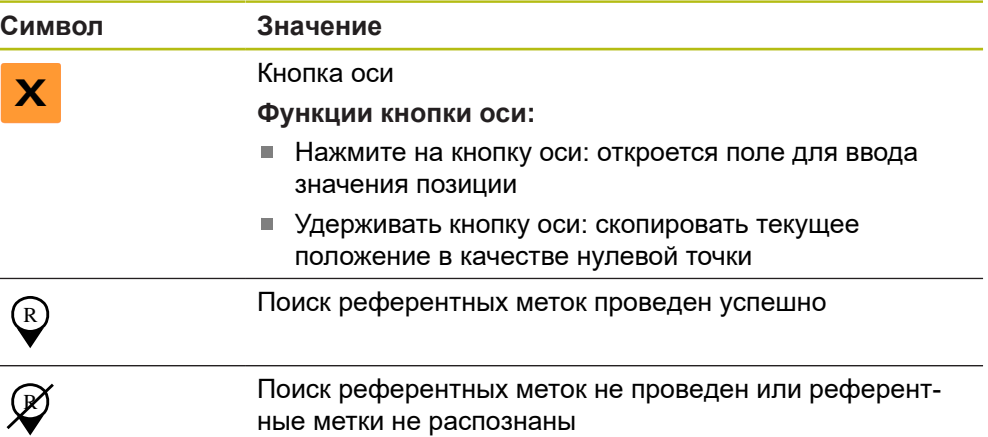

# **3.11 Регулировка рабочей области**

В меню **Измерение** можно увеличить рабочую область, скрыв главное меню, подменю или контекстное меню. Существуют различные возможности для регулировки окна элементов.

#### **Вызов**

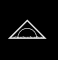

- В главном меню нажмите на **Измерение**
- Отобразится пользовательский интерфейс для измерения, построения и определения (задания)

# **3.11.1 Включение и отключение главного меню и подменю**

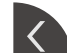

- Нажмите на **Закладку**
- Главное меню затемняется
- Еще раз нажмите на **Закладку**
- Подменю будет отключено
- Стрелка изменит направление
- Чтобы показать подменю, нажмите на **Закладку**
- Чтобы показать главное меню, нажмите на **Закладку**

# **3.11.2 Затемнение или подсвечивание области «Контекстное меню»**

Контекстное меню может быть скрыто только в функции **Ручное измерение**.

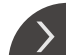

- Нажмите на **Закладку**
- «Контекстное меню» будет скрыто
- Стрелка изменит направление
- Для того чтобы показать контекстное меню нажмите на  $\mathbf{r}$ **Закладку**

# **3.12 Работа с контекстным меню**

"Инспектор" доступен только в меню "**Измерение**".

**Вызов**

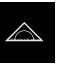

- В главном меню нажать на **Измерение**
- Отобразится пользовательский интерфейс для измерения, построения и определения (задания)

# **3.12.1 Элементы управления контекстного меню**

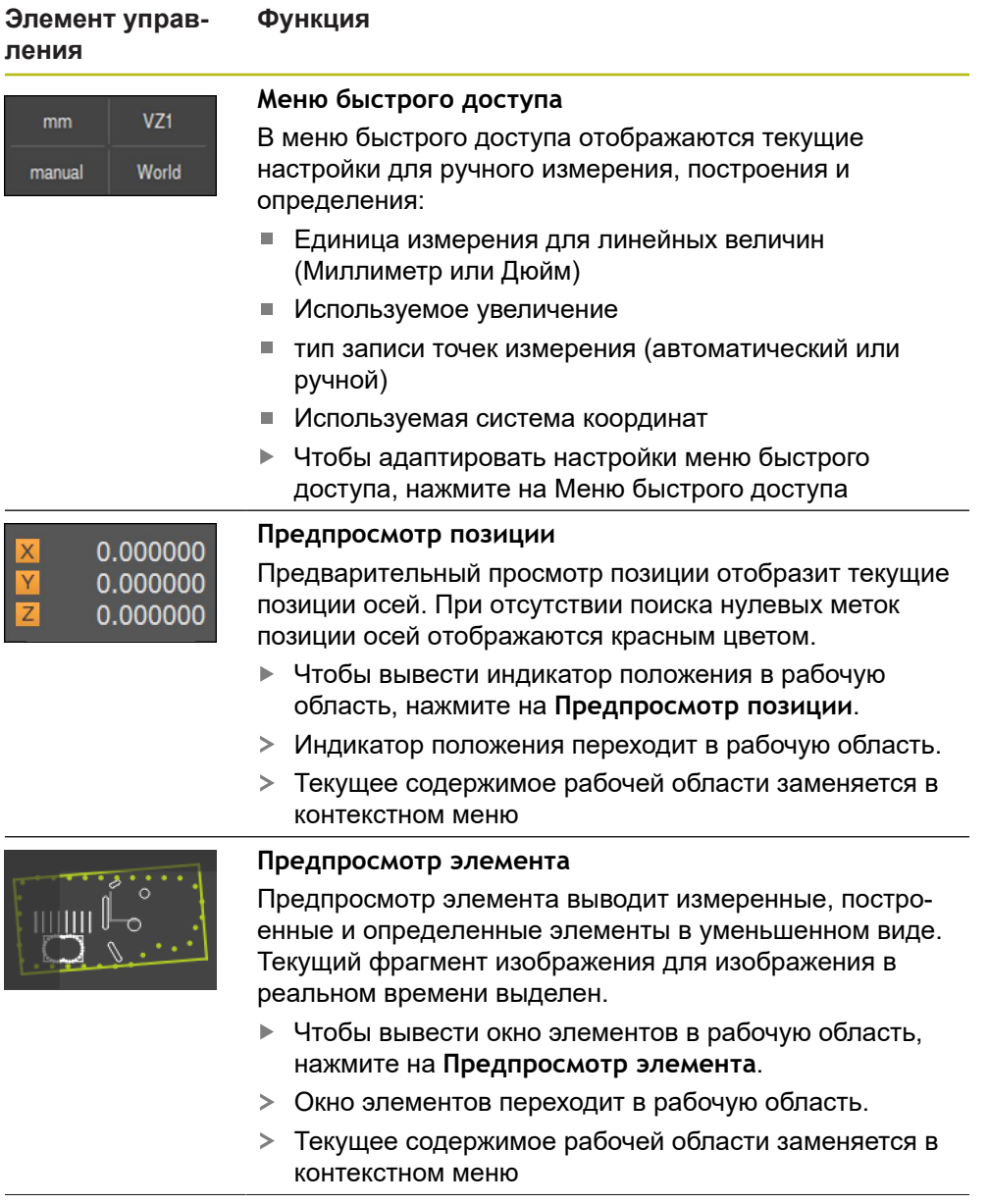

**Функция**

#### **Элемент управления**

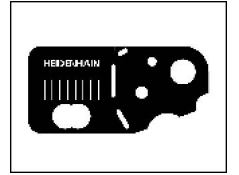

**Предпросмотр изображения в реальном времени** Предварительной просмотр изображения в реальном времени отображает изображение в реальном времени в уменьшенном виде.

- Чтобы вывести изображение в реальном времени в рабочую область, нажмите на **Предпросмотр изображения в реальном времени**.
- Изображение в реальном времени переходит в  $\geq$ рабочую область.
- Текущее содержимое рабочей области заменяется в контекстном меню

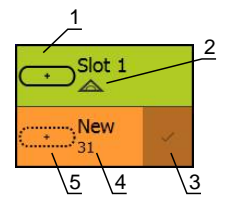

## **Список элементов**

Список элементов содержит все измеренные, построенные или определенные элементы. Список элементов содержит следующую информацию:

- **1:** Элемент с символом, названием и сквозным номером.
- **2:** Функция, с помощью которой создан элемент

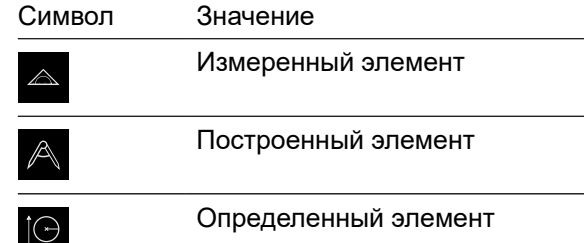

- **3:** Завершение записи точек измерения
- **4:** Количество записанных точек измерения
- **5:** Новый записанный элемент с символом

Каждый элемент содержит детали результатов измерения и настраиваемые допуски.

- Чтобы показать измеренные значения и подогнать допуски необходимо переместить элемент в рабочую область
- Диалоговый режим **Детали** с вкладками **Обзор** и **Допуск** откроется в рабочей области.
- Для выбора элементов необходимо последовательно нажимать на элементы
- Выбранные элементы выделены зеленым
- Чтобы удалить элемент, нужно переместить элемент вправо из области контекстного меню

## **Элемент управления**

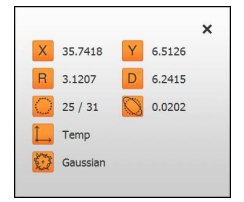

### **Предварительный просмотр измерения**

По окончании процесса измерения в рабочей области появится предпросмотр результатов измерения, где будет показана информация по измеренному элементу. Для каждого типа геометрии можно установить, какие параметры будут показаны в предпросмотре результатов измерения. Набор доступных параметров зависит от соответствующего типа геометрии.

На основании предварительного просмотра результатов можно отправлять в компьютер данные с помощью интерфейса RS-232.

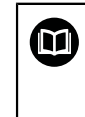

**Функция**

Подробное описание вывода результатов измерений можно найти в главе «Оценка измерения» в инструкции по эксплуатации QUADRA-CHEK 3000.

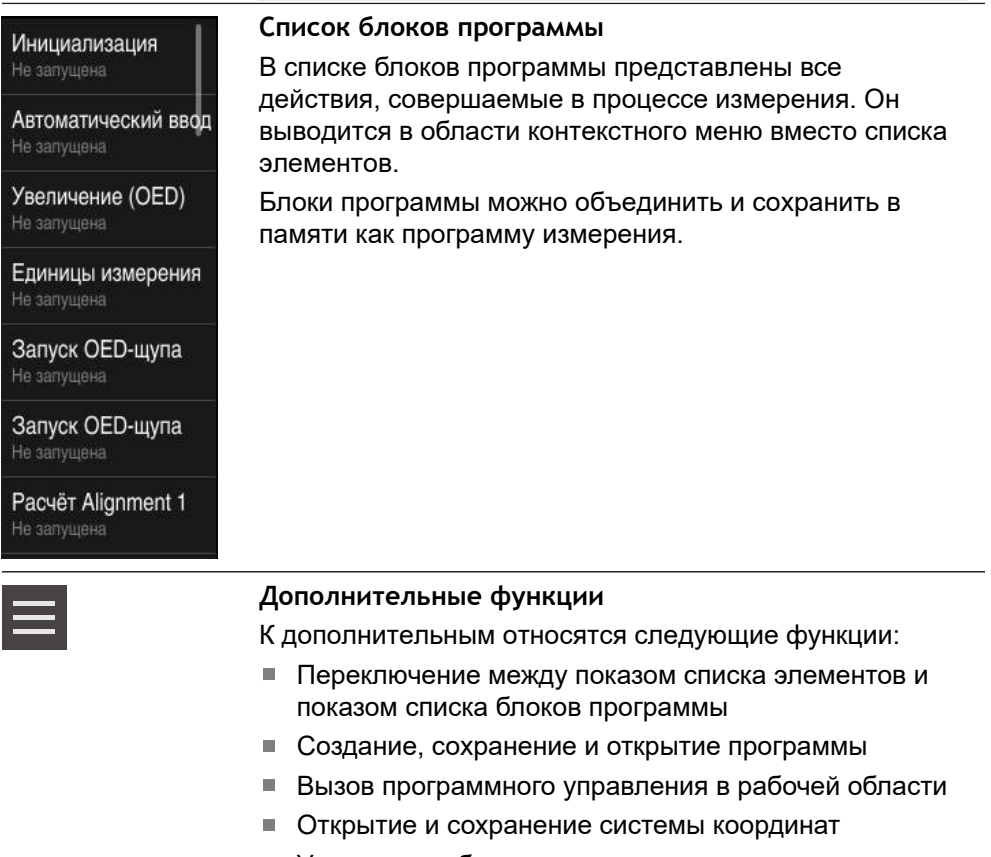

Удаление выбранных элементов или всех элементов в списке элементов

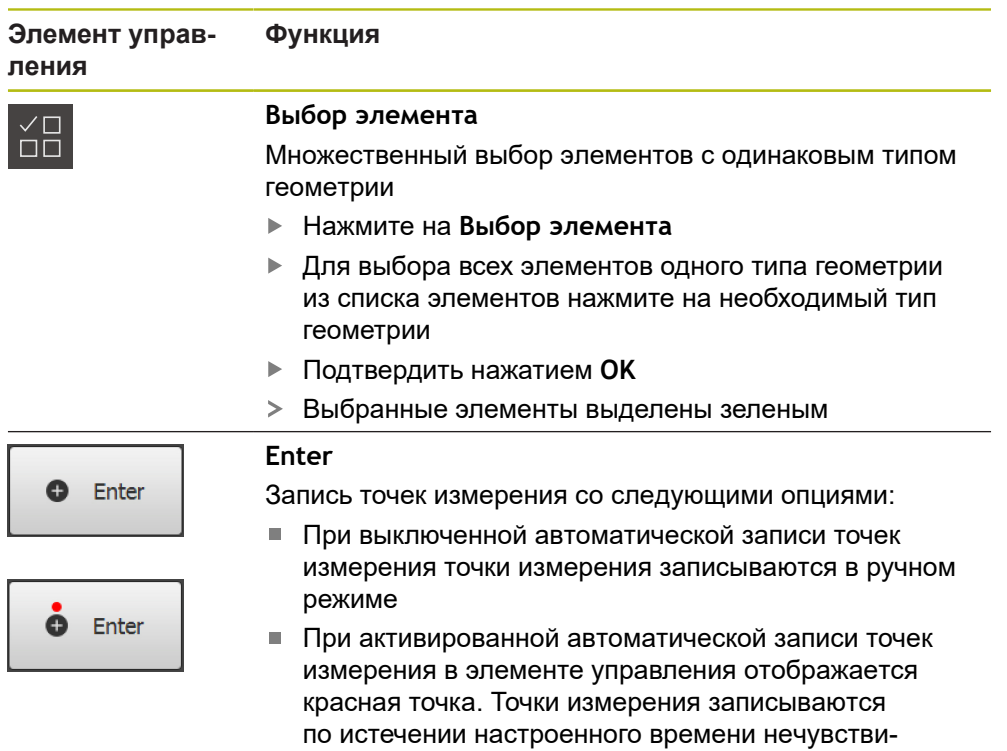

# **3.12.2 Расширить список элементов или список шагов программы**

При наличии как минимум одного элемента или шага программы список элементов или список шагов программы будет расширен.

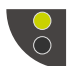

Нажать на переключатель

тельности

- Окно списка элементов или списка шагов программы будет расширено.
- Нижний переключатель отображается зеленым.

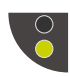

- Нажать на переключатель
- Предыдущее окно будет восстановлено.
- Верхний переключатель отображается зеленым.

**4**

**Программное обеспечение-Конфигурация**

# **4.1 Обзор**

i

Прежде чем выполнять описанные ниже действия, вы должны прочесть и изучить главу ["Основные операции"](#page-18-0). **[Дополнительная информация:](#page-18-0)** "Основные операции", Стр. 19

Прежде чем вы сможете безошибочно использовать QUADRA-CHEK 3000 Demo после успешной установки, необходимо конфигурировать QUADRA-CHEK 3000 Demo. Настоящая глава описывает, как выполнить следующие настройки:

- [Активировать лицензионный ключ](#page-69-0)
- [Копировать файл конфигурации](#page-70-0)
- [Считать данные конфигурации](#page-71-0)
- [Установка языка](#page-26-0)
- [Выбрать версию продукта \(опционально\)](#page-72-0)

# <span id="page-69-0"></span>**4.2 Активировать лицензионный ключ**

При помощи QUADRA-CHEK 3000 Demo можно также моделировать свойства и функции, зависящие от программных опций. Для этого необходимо активировать программную опцию при помощи лицензионного ключа. Необходимый лицензионный ключ сохранен в лицензионном файле в файловой структуре QUADRA-CHEK 3000 Demo.

Для активации доступной программной опции необходимо считать лицензионный файл.

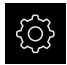

- В главном меню нажмите на **Настройки**
- Отображаются настройки устройства

| $\Delta$ 0<br>20 38 | Einstellungen    |           | Allgemein                  |   |
|---------------------|------------------|-----------|----------------------------|---|
|                     | <b>Allgemein</b> | Q}        | Geräte-Informationen       | b |
| △                   | Sensoren         | ⊕         | Bildschirm und Touchscreen | Þ |
| E)                  | Elemente         | ₠         | Darstellung                | ь |
| $\mathbb{D}$        | Schnittstellen   | 筳         | Töne                       | Ъ |
|                     | Benutzer         | д         | Drucker                    | ь |
|                     | Achsen           | Q.        | Datum und Uhrzeit          | r |
|                     | Service          | €         | Einheiten                  | Þ |
| Α                   | Run-In Test      | $\oslash$ | Urheberrechte              | ь |
| ۞                   |                  |           | Servicehinweise            |   |
| ු                   |                  |           | Dokumentation              | r |

Рисунок 16: Меню **Настройки**

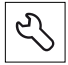

- Нажмите на **Сервис**
- Последовательно откройте:
	- **Опции программного обеспечения**
	- **Ввести лицензионный ключ**
	- Нажмите на **Читать файл лицензии**
- Выберите в диалоговом окне место для сохранения:
	- **Internal** выберите
	- **User** выберите
- Выберите лицензионный файл **PcDemoLicense.xml**
- Подтвердите выбор **Выбрать**
- ► Нажмите на **ОК**
- Лицензионный ключ активируется
- ► Нажмите на **ОК**
- Потребуется перезапустить компьютер
- Выполните повторный запуск.
- Зависящие от программных опций функции становятся доступными

# <span id="page-70-0"></span>**4.3 Копировать файл конфигурации**

Прежде чем вы сможете считать данные конфигурации в QUADRA-CHEK 3000 Demo, необходимо скопировать скачанный файл конфигурации **DemoBackup.mcc** в область, доступную для QUADRA-CHEK 3000 Demo.

- Перейти к временной папке
- Скопируйте файл конфигурации **DemoBackup.mcc**, например, в следующую папку: **C: HEIDENHAIN [Название продукта]**
	- **ProductsMGE5 Metrology [Сокращенное название продукта]**
	- **user User**.

Для обеспечения доступа QUADRA-CHEK 3000 Demo к файлу Ť конфигурации **DemoBackup.mcc** при сохранении файла необходимо оставить следующую часть пути:  **[Название продукта] ProductsMGE5 Metrology [Сокращенное название продукта] user User**.

Файл конфигурации доступен для QUADRA-CHEK 3000 Demo

# <span id="page-71-0"></span>**4.4 Считать данные конфигурации**

Прежде чем вы сможете считать данные конфигурации, необходимо активировать лицензионный ключ. **[Дополнительная информация:](#page-69-0)** "Активировать лицензионный [ключ", Стр. 70](#page-69-0)

Для того чтобы сконфигурировать QUADRA-CHEK 3000 Demo для использования на компьютере, необходимо считать файл конфигурации **DemoBackup.mcc**.

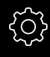

В главном меню нажмите на **Настройки**

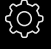

 $\mathbf{i}$ 

Настройки устройства будут отображены

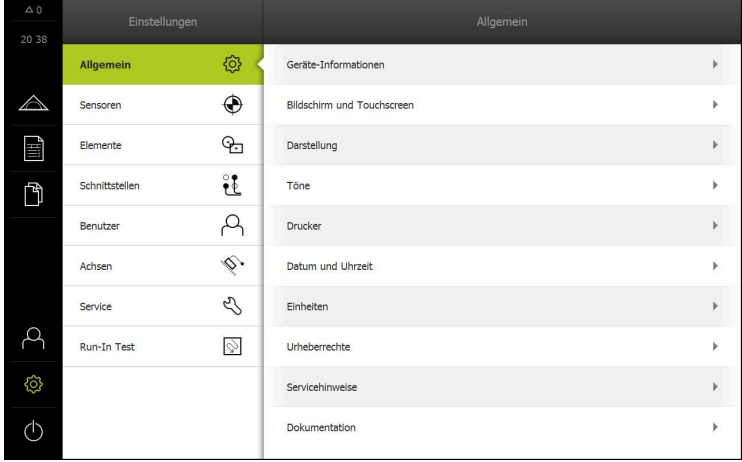

Рисунок 17: Меню **Настройки**

- **Нажмите на Сервис**
- Последовательно откройте:
	- **Сохранение и восстановление конфигурации**
	- **Восстановление конфигурации**
	- **Полное восстановление**
- Выберите в диалоговом окне место для сохранения:
	- **Internal**
	- **User**
- Выберите файл конфигурации **DemoBackup.mcc**
- Подтвердите выбор нажатием на **Выбрать**
- Настройки принимаются
- Потребуется закрыть приложение
- Нажмите на **OK**
- QUADRA-CHEK 3000 Demo завершает работу, окно Microsoft Windows будет закрыто
- QUADRA-CHEK 3000 Demo перезагрузка
- QUADRA-CHEK 3000 Demo готов к использованию
# **4.5 Установка языка**

При поставке языком интерфейса пользователя является английский. Вы можете изменить язык для интерфейса пользователя на желаемый.

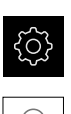

- В главном меню нажмите на **Настройки**
- Нажмите на **Пользоват.**
- Зарегистрированный пользователь отмечен галочкой
- Выберите зарегистрированного пользователя
- Выбранный для пользователя язык отобразится в выпадающем меню **Язык** соответствующим флагом
- В выпадающем меню **Язык** выберите флаг для желаемого языка
- Интерфейс пользователя будет отображаться на выбранном языке

# **4.6 Выбрать версию продукта (опционально)**

QUADRA-CHEK 3000 доступна в различных версиях. Версии различаются интерфейсами для подключаемых измерительных датчиков:

В меню **Настройки** вы можете выбрать, какую версию надо симулировать посредством QUADRA-CHEK 3000 Demo

В главном меню нажмите на **Настройки**

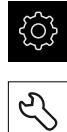

- Нажмите на **Сервис**.
- Нажмите на **Наименование продукта**
- Выберите нужную версию
- Потребуется перезагрузка
- QUADRA-CHEK 3000 Demo готов к использованию с нужной версией

**5**

# **Быстрый запуск**

# **5.1 Обзор**

В данной главе на базе примера описаны шаги типового процесса измерения. Сюда относится выравнивание объекта измерения, измерение элементов до создания протокола измерения.

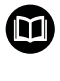

Подробные описания действий можно найти в главах «Измерение», «Обработка измерения» и «Протокол измерения» в инструкции по эксплуатации QUADRA-CHEK 3000.

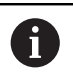

Прежде чем выполнять описанные ниже действия, вы должны прочесть и изучить главу ["Основные операции"](#page-18-0).

**[Дополнительная информация:](#page-18-0)** "Основные операции", Стр. 19

# **5.2 Проведение измерения**

# **5.2.1 Измерение с VED-сенсором**

Для измерения кромок и контуров с помощью VED-сенсора доступны разные измерительные инструменты для регистрации точек измерения на изображении в реальном времени.

**Дополнительная информация:** ["Обзор VED-измерительного инструмента ",](#page-41-0) [Стр. 42](#page-41-0)

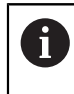

A

Представленные здесь измерения подробно описаны в главе «Измерение».

Для описанных в этой главе измерений используется виртуальная камера (Virtual Camera (GigE)) с изображением входящей в комплект поставки 2D-демо-детали.

Регулировка согласно варианту применения во время ввода в эксплуатацию или наладки может привести к различиям в изображениях.

Пользователь в любое время может переключиться на виртуальную камеру с помощью OEM или Setup. Это делает показанные примеры более наглядными.

#### **Выравнивание объекта измерений**

Чтобы можно было оценить точки измерения, объект измерения должен быть выровнен. При этом определяется система координат объекта измерения (система координат детали), которая задана на техническом чертеже. Благодаря этому можно сравнить измеренные значения с данными на техническом чертеже и оценить их.

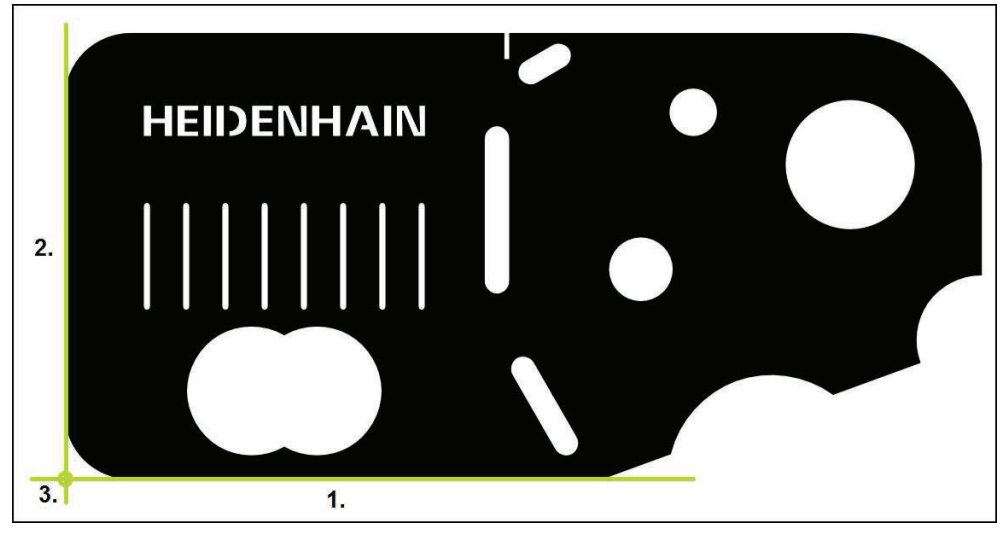

Рисунок 18: Пример выравнивания для 2D-демо-детали

Для выравнивания объектов измерения, как правило, требуется три этапа:

- 1 Измерение выравнивания
- 2 Измерение прямой

A

3 Построение нулевой точки

В функции **Ручное измерение** можно переместить фрагмент изображения

**[Дополнительная информация:](#page-43-0)** "Переместить фрагмент [изображения", Стр. 44](#page-43-0)

## **Определение плоскости фокуса с помощью автофокуса (опция ПО)**

Функция **Автоматическая фокусировка (AF)** оказывает поддержку при определении плоскости фокуса. Мастер настройки поможет вам выполнить процедуру. Во время перемещения оси Z устройство определяет положение, в котором контуры объекта измерения отображаются наиболее четко.

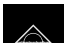

В главном меню нажмите на **Измерение**

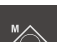

В наборе функций выберите **Ручной режим измерения**

- 
- Выбрать один из следующих измерительных инструментов:
	- Перекрестие
	- Активное перекрестие
	- Окружность
	- Буфер
	- Контур

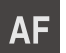

X

- Нажмите на **Автоматическая фокусировка**
- Следуйте указаниям мастера настройки
- Мастер настройки определяет оптимальное положение на оси Z.
- Для выхода из мастера настройки нажмите на **Закрыть**
- Подвод к определенной позиции на оси Z.

#### **Измерение выравнивания**

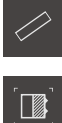

- В наборе геометрических форм выберите **Выравнивание**
- В наборе инструментов выберите **Буфер**  $\blacktriangleright$ Расположите измерительный инструмент на базовой
- кромке. Поверните измерительный инструмент для настройки направления сканирования.
- Растяните измерительный инструмент так, чтобы область поиска включала в себя как можно более широкую область кромки

**O** Enter

- Нажать в контекстном меню на **Enter**
- $\geq$ Записывается несколько точек измерения вдоль кромки
- В списке элементов появится новый элемент  $\geq$

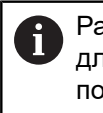

Распределите точки измерения по всей длине кромки. Так вы минимизируете угловую погрешность.

- Если кромка прерывается или не полностью показана в рабочей области, заново позиционируйте измерительный инструмент и запишите дополнительные точки измерения
- В новом элементе нажмите на **Завершить**
- Выравнивание отображается в списке элементов
- Будет отображен предпросмотр результатов измерения

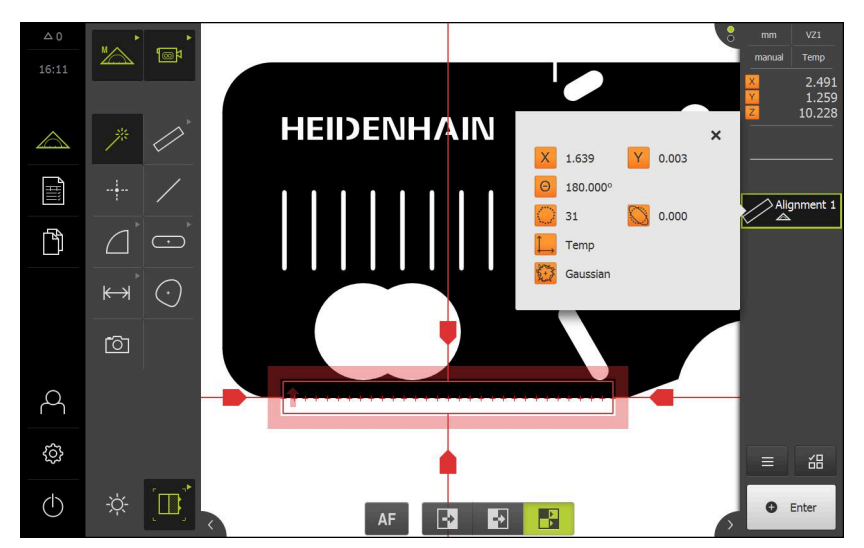

Рисунок 19: Выберите элемент **Выравнивание** в списке элементов при помощи **Предварительный просмотр измерения**

#### **Измерение прямой**

В качестве второй базовой кромки измеряется, например, прямая с помощью инструмента **Буфер**.

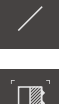

- В наборе геометрических форм выберите **Прямая**
- В наборе инструментов выберите **Буфер**
- $\blacktriangleright$ Расположите измерительный инструмент на базовой кромке.
- Поверните измерительный инструмент для настройки направления сканирования.
- Растяните измерительный инструмент так, чтобы область поиска включала в себя как можно более широкую область кромки

**O** Enter

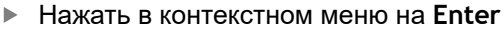

В списке элементов появится новый элемент  $\geq$ 

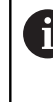

Распределите точки измерения по всей длине кромки. Так вы минимизируете угловую погрешность.

- Если кромка прерывается или не полностью показана в рабочей области, заново позиционируйте измерительный инструмент и запишите дополнительные точки измерения
- В новом элементе нажмите на **Завершить**
- Прямая отображается в списке элементов
- Будет отображен предпросмотр результатов измерения

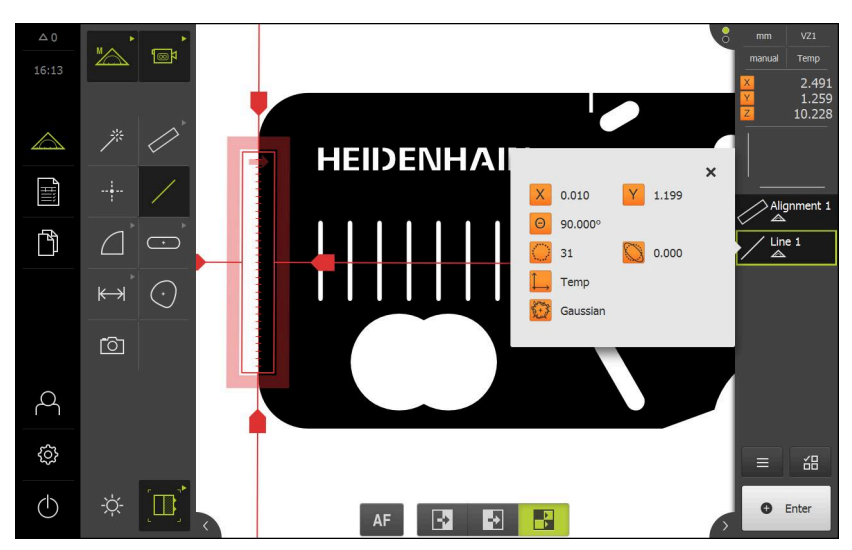

Рисунок 20: Выберите элемент **Прямая** в списке элементов при помощи **Предварительный просмотр измерения**

#### **Построение нулевой точки**

Построить в точке пересечения элемента выравнивания и прямой нулевую точку.

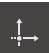

- В наборе геометрических форм выберите **Нулевая точка**
- В контекстном меню или в окне элементов выберите элементы **Выравнивание** и **Прямая**
- Выбранные элементы отображаются зеленым В списке элементов появится новый элемент.

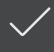

- В новом элементе нажмите на **Завершить**
- Нулевая точка появится в списке элементов.
- Система координат детали для объекта измерения определена
- Нажмите на символ **Предпросмотр элемента**
- Система координат отображается в рабочей области

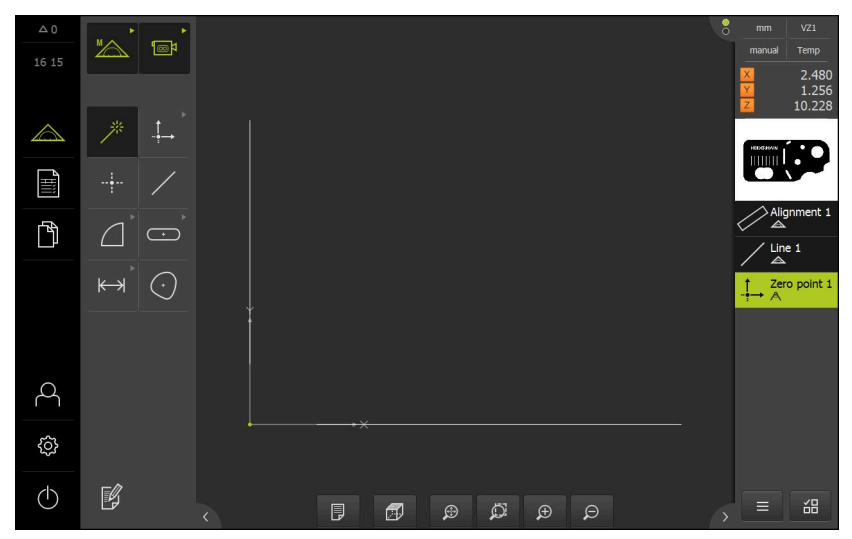

Рисунок 21: Рабочая область с отображаемой нулевой точкой в системе координат

#### **Измерение элементов**

Для измерения элементов используйте геометрические формы набора геометрических форм

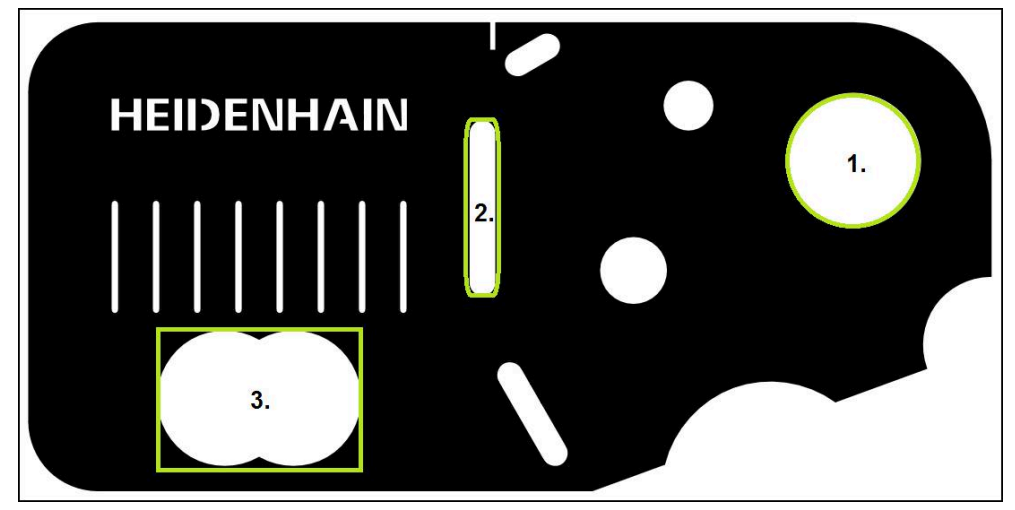

Рисунок 22: Пример измерения для 2D-демо-детали

Ниже будут измерены различные элементы:

- 1 Окружность
- 2 Канавка
- 3 Центр тяжести

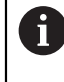

В функции **Ручное измерение** можно переместить фрагмент изображения

**[Дополнительная информация:](#page-43-0)** "Переместить фрагмент [изображения", Стр. 44](#page-43-0)

#### **Измерение окружности**

Для измерения окружности требуется минимум три точки измерения. Для записи точек измерения вы можете использовать, например, измерительный инструмент **Окружность**. Согласно настройкам несколько точек измерения автоматически распределяются по всему контуру.

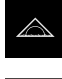

- В главном меню нажмите на **Измерение**
- В наборе функций выберите **Ручной режим измерения**
- В рабочей области появится изображение камеры в реальном времени

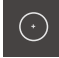

В наборе геометрических форм выберите **Окружность**

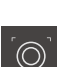

- В наборе инструментов выберите **Окружность**
- Расположите измерительный инструмент над контуром
- Отрегулируйте размер обеих колец измерительного инструмента так, чтобы контур полностью помещался в области поиска между внутренним и наружным кольцом

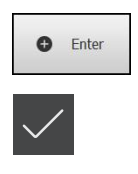

- Нажмите в контекстном меню на **Enter**.
- В списке элементов появится новый элемент
- В новом элементе нажмите на **Завершить**  $\blacktriangleright$
- Окружность появится в списке элементов.
- Будет отображен предпросмотр результатов измерения

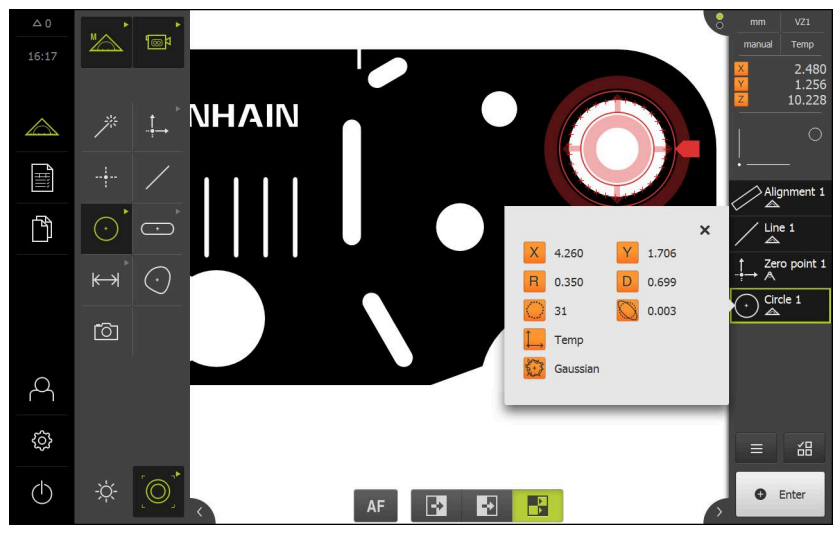

Рисунок 23: В области предпросмотра элемента появится измеренная окружность

#### **Измерение канавки**

Чтобы измерить канавку, требуется минимум пять точек измерения. Для записи точек измерения вы можете использовать, например, измерительный инструмент **Активное перекрестие** Расположите, как минимум, две точки измерения на первой боковой грани и, как минимум, по одной точке измерения на второй боковой грани и на дуге канавки.

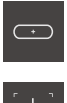

- В наборе геометрических форм выберите **Паз**
- В наборе инструментов выберите **Активное перекрестие**

Расположите измерительный инструмент для записи второй точки измерения над контуром канавки

Расположите область поиска измерительного инструмента на контуре канавки

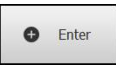

Нажать в контекстном меню на **Enter**

Адаптируйте размер области поиска

В списке элементов появится новый элемент

$$
\bullet
$$
Enter

- Нажать на **Enter**
- Для регистрации следующих точек измерения необходимо повторить процедуру.

По возможности распределите точки измерения по N всей длине первой боковой грани.

- 
- В новом элементе нажмите на **Завершить**
- Канавка появится в списке элементов.
- Будет отображен предпросмотр результатов измерения

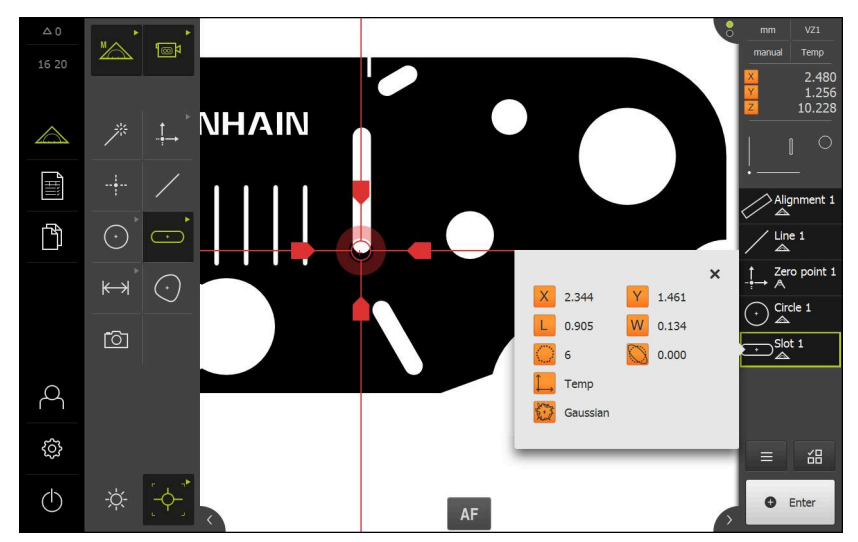

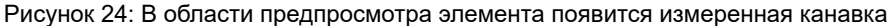

#### **Измерение центра тяжести**

Чтобы измерить центр тяжести, требуется минимум три точки измерения. Для записи точек измерения вы можете использовать, например, измерительный инструмент **Контур**. Согласно настройкам несколько точек измерения автоматически распределяются по всему контуру.

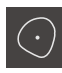

В наборе геометрических форм выберите **Центр тяжести**

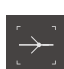

- В наборе инструментов выберите **Контур**
- Расположите измерительный инструмент в любом месте над контуром
- Отрегулируйте размер области поиска так, чтобы область поиска включала в себя только одну кромку

В области поиска измерительного инструмента не должны находиться какие-либо еще кромки или контуры.

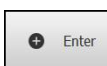

- Нажать в контекстном меню на **Enter**
- Точки измерения записываются вдоль кромки пока не  $\overline{\phantom{0}}$ будет снова достигнута начальная точка.
- В списке элементов появится новый элемент
- В новом элементе нажмите на **Завершить**
- Центр тяжести появится в списке элементов.
- Будет отображен предпросмотр результатов измерения

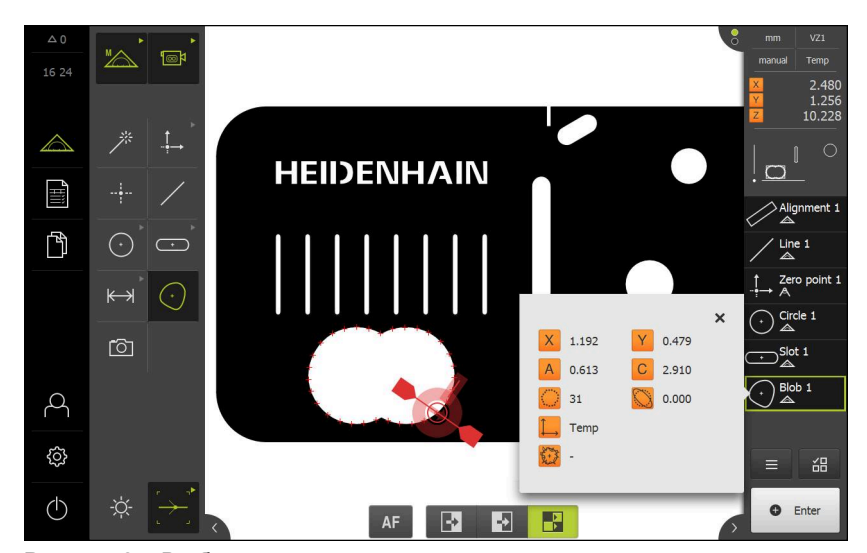

Рисунок 25: В области предпросмотра элемента появится центр тяжести

# **5.2.2 Измерение с OED-сенсором**

 $\mathbf i$ 

Представленные здесь измерения невозможно смоделировать при помощи QUADRA-CHEK 3000 Demo, поскольку запись необходимых точек измерения невозможна без измерительного датчика и сенсора. На основании описаний можно, однако, ознакомиться с основными функциями и интерфейсом пользователя.

Для измерения кромок и контуров с помощью OED-сенсора доступны разные измерительные инструменты для регистрации точек измерения.

**Дополнительная информация:** ["Обзор OED-измерительного инструмента ",](#page-57-0) [Стр. 58](#page-57-0)

### **Выравнивание объекта измерений**

Чтобы можно было оценить точки измерения, объект измерения должен быть выровнен. При этом определяется система координат объекта измерения (система координат детали), которая задана на техническом чертеже.

Благодаря этому можно сравнить измеренные значения с данными на техническом чертеже и оценить их.

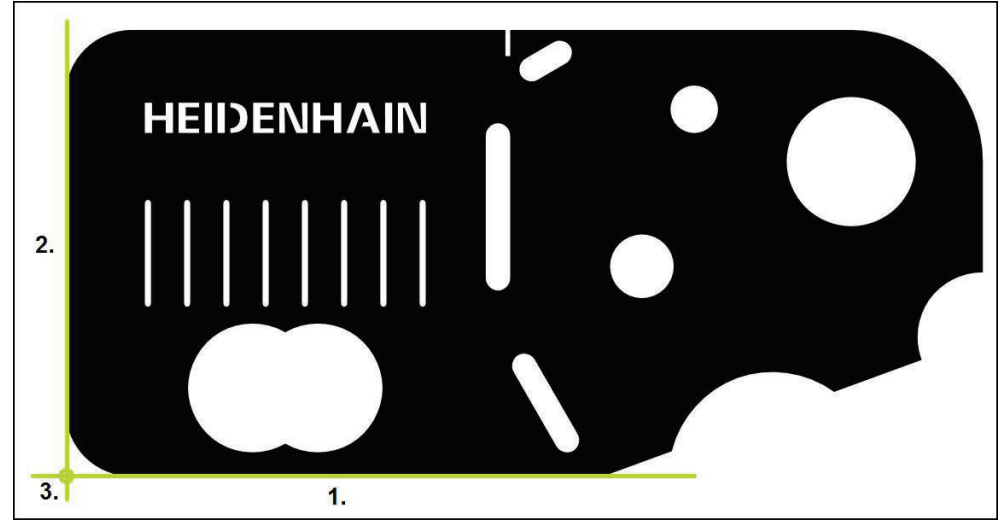

Рисунок 26: Пример выравнивания для 2D-демо-детали

Для выравнивания объектов измерения, как правило, требуется три этапа:

- 1 Измерение выравнивания
- 2 Измерение прямой
- 3 Построение нулевой точки

#### **Измерение выравнивания**

Согласно техническому чертежу вы можете определить базовую кромку для выравнивания

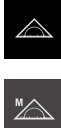

- В главном меню нажмите на **Измерение**
- В наборе функций выберите **Ручной режим измерения**
- Если доступно несколько сенсоров, в наборе сенсоров нужно выбрать **OED-сенсор**.
- Отобразится набор геометрических форм и измерительные инструменты OED
- Рабочая область показывает индикаторы положения
- В меню быстрого доступа выберите степень увеличения,  $\mathbf{b}$ которая настроена на измерительном приборе
	- В наборе геометрических форм выберите **Выравнивание**

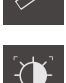

- В наборе инструментов выберите **Auto OED**
- Многократно пересеките базовую кромку с помощью OEDсенсора
- В списке элементов появится новый элемент
- $\geq$ При каждом пересечении базовой кромки добавляется новая точка измерения

Распределите точки измерения по всей N длине кромки. Так вы минимизируете угловую погрешность.

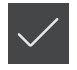

- В новом элементе нажмите на **Завершить**
- Выравнивание отображается в списке элементов
- Будет отображен предпросмотр результатов измерения

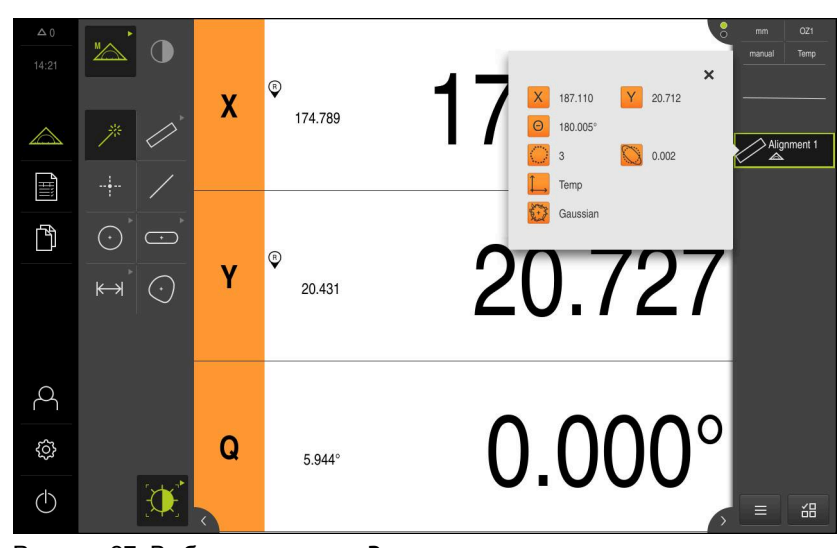

Рисунок 27: Выберите элемент **Выравнивание** в списке элементов при помощи **Предварительный просмотр измерения**

## **Измерение прямой**

Измерьте в качестве второй базовой кромки прямую.

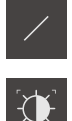

- В наборе геометрических форм выберите **Прямая**
- В наборе инструментов выберите **АвтоOED**
- Многократно пересечь кромку с помощью OED-сенсора
- В списке элементов появится новый элемент
- При каждом пересечении базовой кромки добавляется новая точка измерения

Распределите точки измерения по всей Ť длине кромки. Так вы минимизируете угловую погрешность.

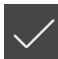

- В новом элементе нажмите на **Завершить**
- Прямая отображается в списке элементов
- Будет отображен предпросмотр результатов измерения

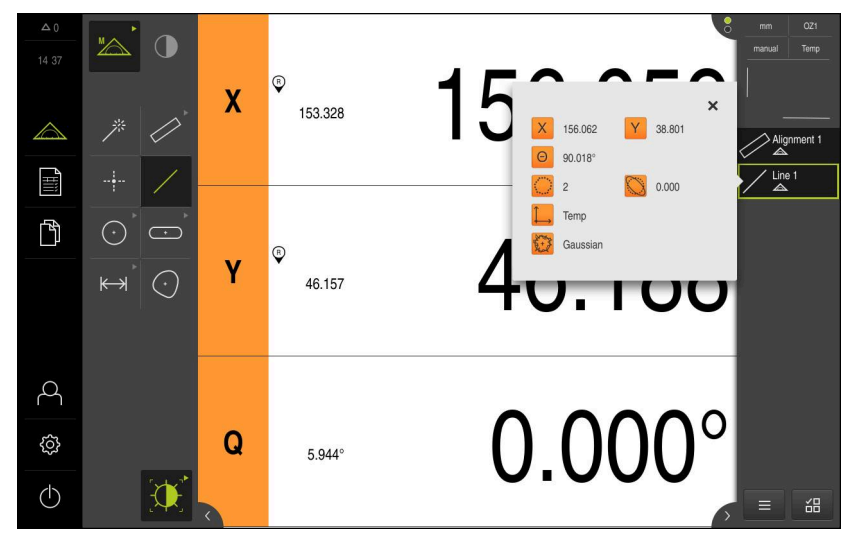

Рисунок 28: Выберите элемент **Прямая** в списке элементов при помощи **Предварительный просмотр измерения**

#### **Построение нулевой точки**

Построить в точке пересечения элемента выравнивания и прямой нулевую точку.

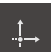

- В наборе геометрических форм выберите **Нулевая точка**
- В контекстном меню или в окне элементов выберите элементы **Выравнивание** и **Прямая**
- Выбранные элементы отображаются зеленым В списке элементов появится новый элемент.

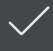

- В новом элементе нажмите на **Завершить**
- Нулевая точка появится в списке элементов.
- Система координат детали для объекта измерения определена
- Нажмите на символ **Предпросмотр элемента**
- Система координат отображается в рабочей области

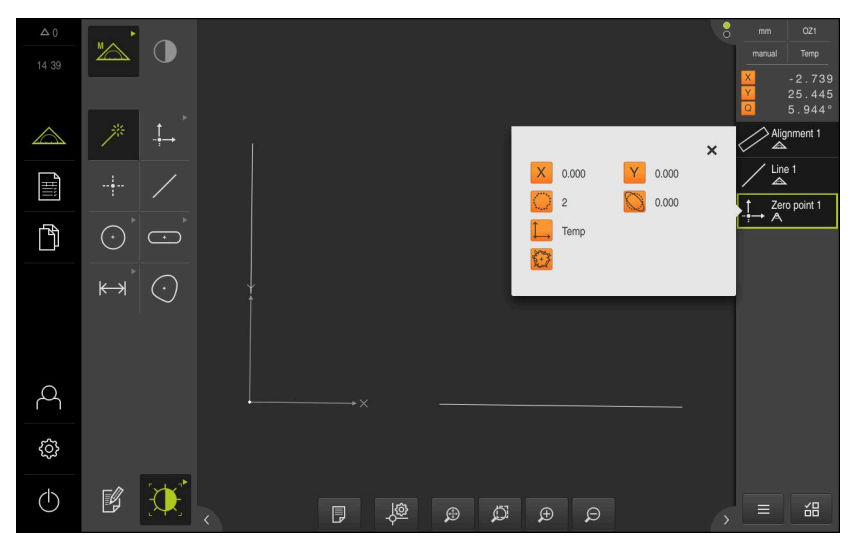

Рисунок 29: Рабочая область с отображаемой нулевой точкой в системе координат

#### **Измерение элементов**

Для измерения элементов используйте геометрические формы набора геометрических форм

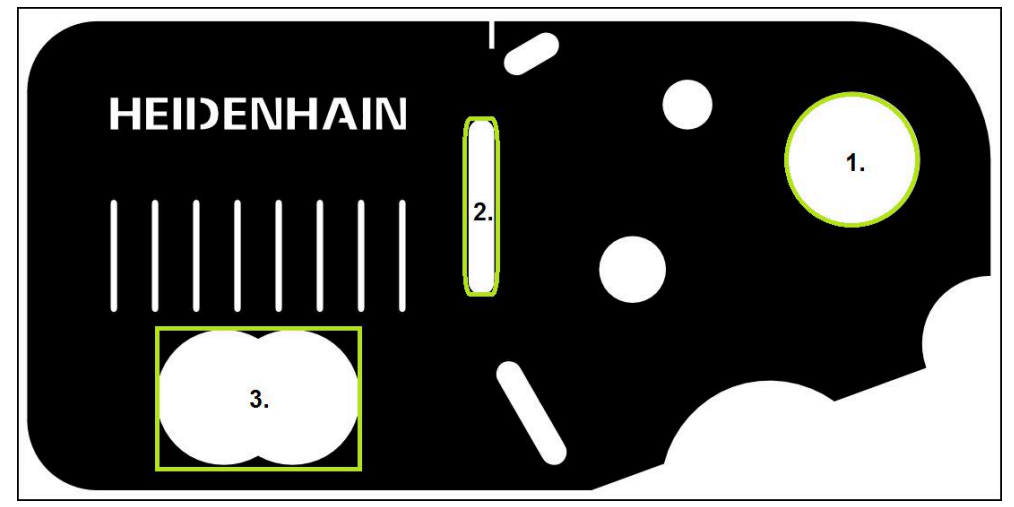

Рисунок 30: Пример измерения для 2D-демо-детали

Ниже будут измерены различные элементы:

- 1 Окружность
- 2 Канавка
- 3 Центр тяжести

#### **Измерение окружности**

Для измерения окружности требуется минимум три точки измерения. Для записи точек измерения вы можете использовать, например, измерительный инструмент **OED**.

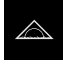

В главном меню нажмите на **Измерение**

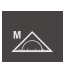

- В наборе функций выберите **Ручной режим измерения**
- $\bigcap$
- Если доступно несколько сенсоров, в наборе сенсоров нужно выбрать **OED-сенсор**.
- Отобразится набор геометрических форм и измерительные инструменты
- Рабочая область показывает индикаторы положения
- В меню быстрого доступа выберите степень увеличения,  $\blacktriangleright$ которая настроена на измерительном приборе
- В наборе геометрических форм выберите **Measure Magic**  $\mathbb{R}^2$

#### или

В наборе геометрических форм выберите **Окружность**

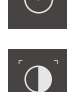

- В наборе инструментов выберите **OED**
- Необходимо пересечь кромку окружности с помощью OED-сенсора
- Устройство регистрирует точку измерения в буфере обмена

**O** Enter

- $\mathbf{b}$ Для подтверждения записи точек измерения нажмите на **Enter** в контекстном меню.
- В списке элементов появится новый элемент
	- При переходе OED-сенсора через кромку i устройство сохраняет точку измерения в буфере обмена.

Для сохранения точки измерения в облаке точек элемента нажмите в контекстном меню на **Enter**.

- $\mathbf{b}$ Для записи следующих точек измерения необходимо повторить процедуру.
- $\blacktriangleright$ В новом элементе нажмите на **Завершить**
- $\geq$ Окружность появится в списке элементов.
- Будет отображен предпросмотр результатов измерения

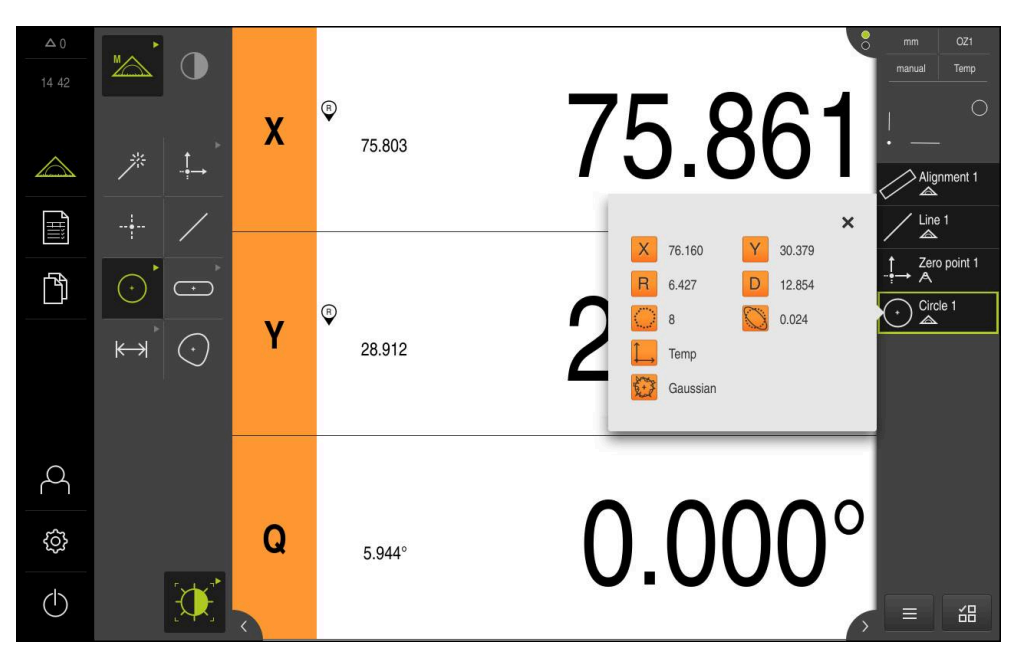

Рисунок 31: Выберите элемент **Окружность** в списке элементов при помощи **Предварительный просмотр измерения**

#### **Измерение канавки**

Чтобы измерить канавку, требуется минимум пять точек измерения. Для записи точек измерения вы можете использовать, например, измерительный инструмент **АвтоOED**. Расположите, как минимум, две точки измерения на первой боковой грани и, как минимум, по одной точке измерения на второй боковой грани и на дуге канавки.

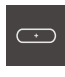

- В наборе геометрических форм выберите **Паз**
- $\bigcap$
- В наборе инструментов выберите **АвтоOED**
- Многократно пересечь кромку канавки с помощью OEDсенсора
- В списке элементов появится новый элемент
- При каждом пересечении кромки добавляется новая точка измерения.

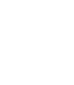

i

По возможности распределите точки измерения по всей длине первой боковой грани.

- В новом элементе нажмите на **Завершить**
- Канавка появится в списке элементов.
- Будет отображен предпросмотр результатов измерения

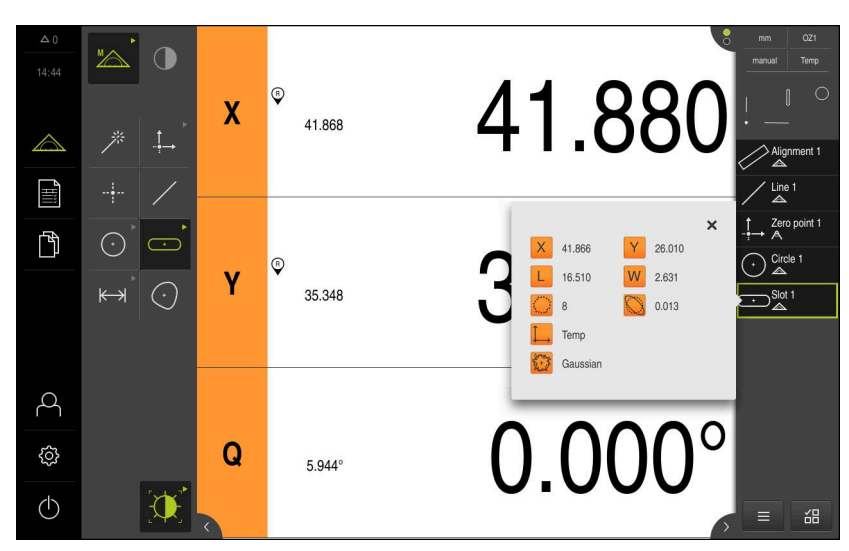

Рисунок 32: Выберите элемент **Паз** в списке элементов при помощи **Предварительный просмотр измерения**

#### **Измерение центра тяжести**

j

Чтобы измерить центр тяжести, требуется минимум три точки измерения. Для записи точек измерения вы можете использовать, например, измерительный инструмент **АвтоOED**. Согласно настройкам несколько точек измерения автоматически распределяются по всему контуру.

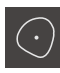

В наборе геометрических форм выберите **Центр тяжести**

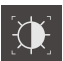

- В наборе инструментов выберите **АвтоOED**
- Многократно пересечь кромку канавки с помощью OEDсенсора
- В списке элементов появится новый элемент
- При каждом пересечении кромки добавляется новая точка измерения.

Распределите точки измерения с максимальной

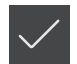

- равномерностью по контуру элемента.
- В новом элементе нажмите на **Завершить**
- Центр тяжести появится в списке элементов.
- Будет отображен предпросмотр результатов измерения

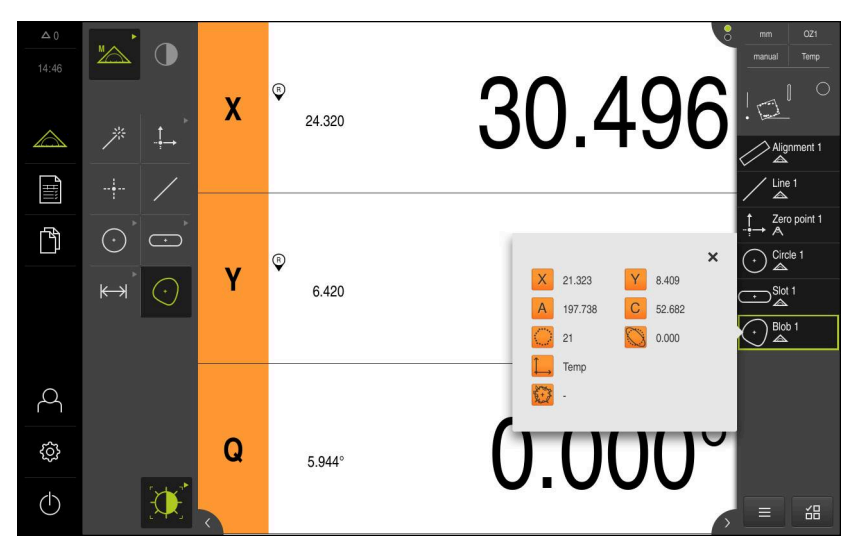

Рисунок 33: Выберите элемент **Центр тяжести** в списке элементов при помощи **Предварительный просмотр измерения**

# **5.2.3 Измерение с TP-сенсором**

 $\mathbf i$ 

Представленные здесь измерения невозможно смоделировать при помощи QUADRA-CHEK 3000 Demo, поскольку запись необходимых точек измерения невозможна без измерительного датчика и сенсора. На основании описаний можно, однако, ознакомиться с основными функциями и интерфейсом пользователя.

Для измерения кромок и контуров с помощью TP-сенсора выберите в наборе инструментов измерительный стержень, который применяется в измерительном приборе.

**Дополнительная информация:** ["Элементы управления для измерения с TP](#page-59-0)[сенсором", Стр. 60](#page-59-0)

## **Выравнивание объекта измерений**

Чтобы можно было оценить точки измерения, объект измерения должен быть выровнен. При этом определяется система координат объекта измерения (система координат заготовки), которая задана на техническом чертеже.

Благодаря этому можно сравнить измеренные значения с данными на техническом чертеже и оценить их.

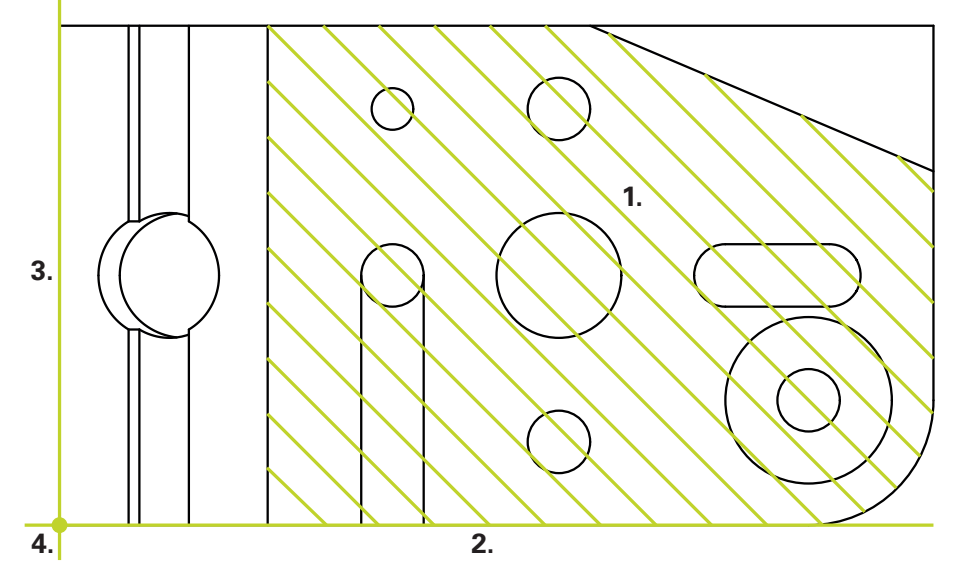

Рисунок 34: Пример выравнивания для 3D-демо-детали

Для выравнивания объектов измерения, как правило, требуется три этапа:

- 1 Измерить **Опорная плоскость**
- 2 Измерить **Выравнивание**
- 3 Измерить **Прямая**
- 4 Постройте **Нулевая точка**.

#### **Измерить Опорная плоскость**

Согласно техническому чертежу можно определить поверхность привязки за счет **Опорная плоскость**. Для измерения **Опорная плоскость** необходимо наличие не менее трех точек измерения.

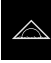

В главном меню нажмите на **Измерение**

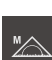

- В наборе функций выберите **Ручной режим измерения**
- 
- Если доступно несколько сенсоров, в наборе сенсоров нужно выбрать **TP-сенсор**.
- Отобразится набор геометрических форм и набор инструментов TP.
- При необходимости нажать на **Предпросмотр позиции** в контекстном меню
- Рабочая область показывает индикаторы положения
- В наборе геометрических форм выберите **Ref. plane**

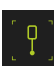

- В наборе инструментов выбрать измерительный стержень, который используется в измерительном приборе.
- Для поворотной измерительной головки настроить положение измерительной головки при необходимости.
- Переместитесь к первой точке измерения на поверхности.
- Для измерительного щупа с переключающимся корпусом точка измерения регистрируется автоматически при отклонении измерительного стержня.
- Для измерительного щупа с жестким корпусом нажать на **Enter** в контекстном меню.
- В списке элементов появится новый элемент.
- Подвод к следующей точке измерения

По возможности распределите точки измерения по всей поверхности. Так минимизируется погрешность положения.

- При необходимости нажмите на **Enter** в контекстном меню.
- Точка измерения будет зарегистрирована.
- Для регистрации следующих точек измерения необходимо повторить процедуру.

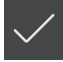

- Чтобы завершить запись точек измерения, нажмите на **Завершить** в новом элементе.
- **Опорная плоскость** появится в списке элементов.
- Будет отображен предпросмотр результатов измерения

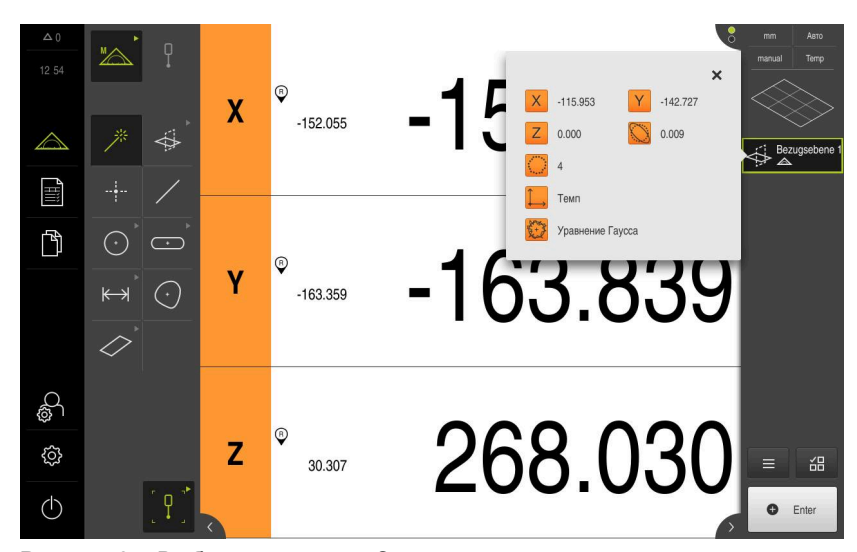

Рисунок 35: Выберите элемент **Опорная плоскость** в списке элементов при помощи **Предварительный просмотр измерения**

#### **Измерить Выравнивание**

Согласно техническому чертежу можно определить базовую кромку для **Выравнивание**.

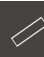

- В наборе геометрических форм выберите **Выравнивание**
- Переместитесь к первой точке измерения на контуре выравнивания.
- Для измерительного щупа с переключающимся корпусом точка измерения регистрируется автоматически при отклонении измерительного стержня.
- $\blacktriangleright$ Для измерительного щупа с жестким корпусом нажать на **Enter** в контекстном меню.
- В списке элементов появится новый элемент.
- Переместитесь к следующей точке измерения.

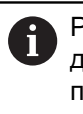

Распределите точки измерения по всей длине кромки. Так вы минимизируете угловую погрешность.

- При необходимости нажмите на **Enter** в контекстном меню.
- Точка измерения будет зарегистрирована.
- Для регистрации следующих точек измерения необходимо повторить процедуру.
- Чтобы завершить запись точек измерения, нажмите на **Завершить** в новом элементе.
- **Выравнивание** появится в списке элементов.
- Будет отображен предпросмотр результатов измерения

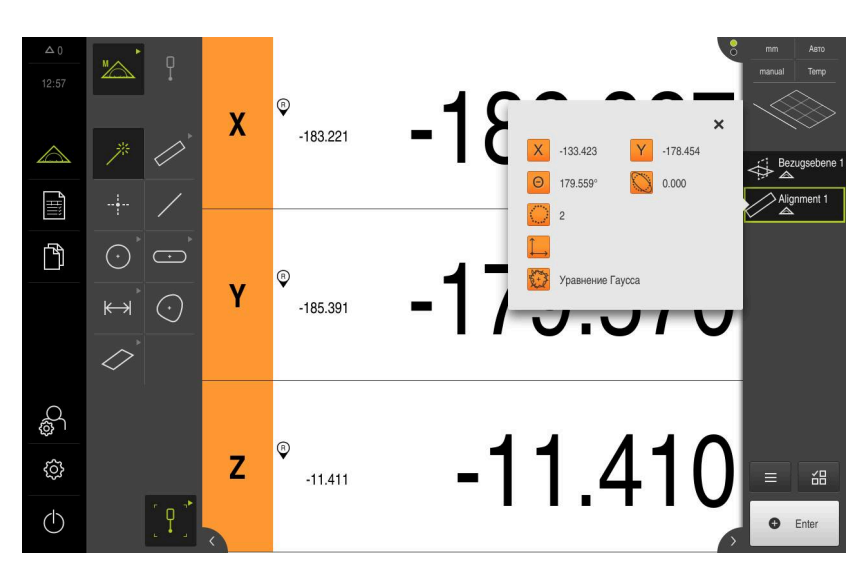

Рисунок 36: Выберите элемент **Выравнивание** в списке элементов при помощи **Предварительный просмотр измерения**

## **Измерить Прямая**

Измерьте в качестве второй базовой кромки прямую **Прямая**.

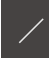

- В наборе геометрических форм выберите **Прямая**
- Переместитесь к первой точке измерения на контуре прямой.
- $\frac{1}{2}$ При необходимости нажмите на **Enter** в контекстном меню.
- Точка измерения будет зарегистрирована.
- В списке элементов появится новый элемент.
- Переместитесь к следующей точке измерения.  $\blacktriangleright$

Распределите точки измерения по всей длине кромки. Так вы минимизируете угловую погрешность.

- При необходимости нажмите на **Enter** в контекстном меню.
- Точка измерения будет зарегистрирована.
- Для регистрации следующих точек измерения необходимо повторить процедуру.
- Чтобы завершить запись точек измерения, нажмите на **Завершить** в новом элементе.
- **Прямая** появится в списке элементов.
- Будет отображен предпросмотр результатов измерения

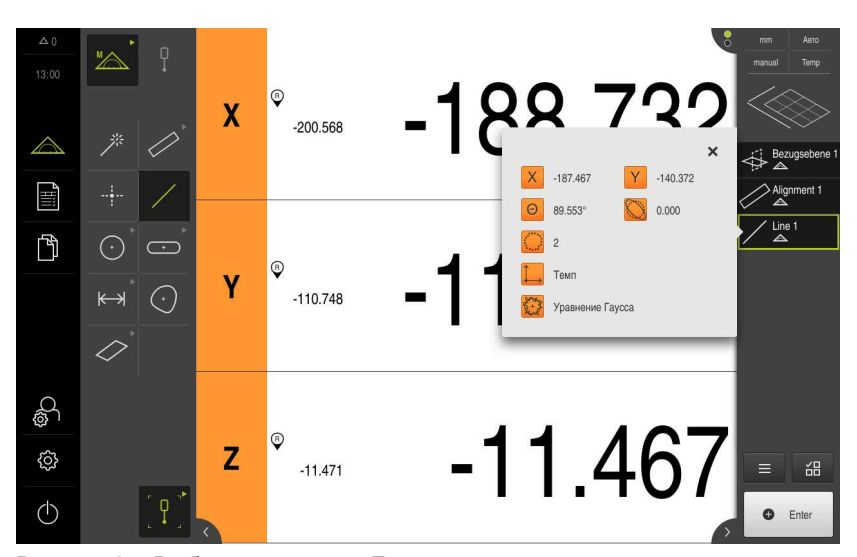

Рисунок 37: Выберите элемент **Прямая** в списке элементов при помощи **Предварительный просмотр измерения**

#### **Построение нулевой точки**

Сначала построить на базе прямой и выравнивания точку пересечения по оси X и Y. Затем постройте нулевую точку, взяв предварительно построенную точку пересечения и плоскость привязки.

#### **Построение точки пересечения**

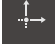

- В наборе геометрических форм выберите **Нулевая точка**
- В контекстном меню или в окне элементов выберите элементы **Ориентация** и **Прямая**.
- Выбранные элементы отображаются зеленым
- В списке элементов появится новый элемент
- В новом элементе нажмите на **Завершить**
- Точка пересечения появится в списке элементов.
- Нажмите на **Символ предпросмотра элемента**
- Точка пересечения будет представлена в рабочей области.

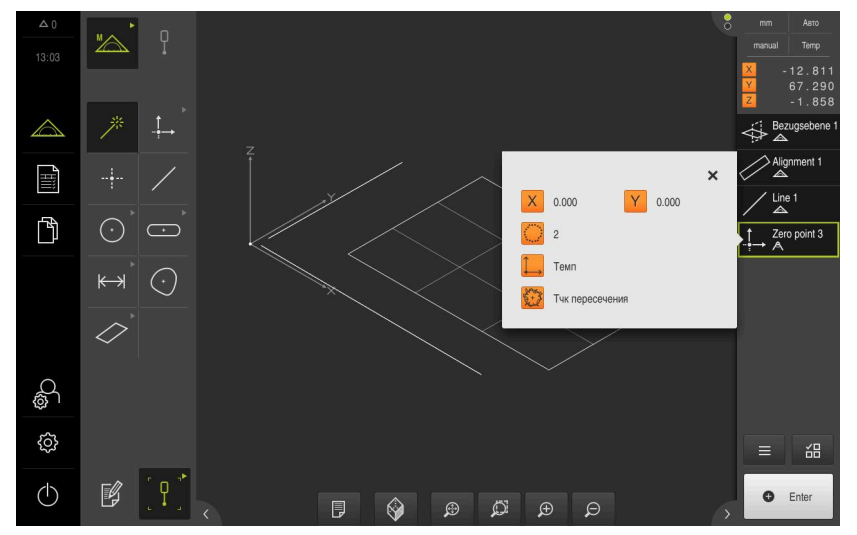

Рисунок 38: Рабочая область с отображаемой точкой пересечения в системе координат.

#### **Построение нулевой точки**

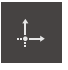

- В наборе геометрических форм выберите **Нулевая точка**
- В контекстном меню или в окне элементов выберите элементы **Опорная плоскость** и **Нулевая точка**.
- Выбранные элементы отображаются зеленым
- В списке элементов появится новый элемент

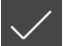

- В новом элементе нажмите на **Завершить**
- Нулевая точка появится в списке элементов.
- Система координат заготовки для объекта измерения определена
- Нажмите на **Символ предпросмотра элемента**
- Система координат отображается в рабочей области

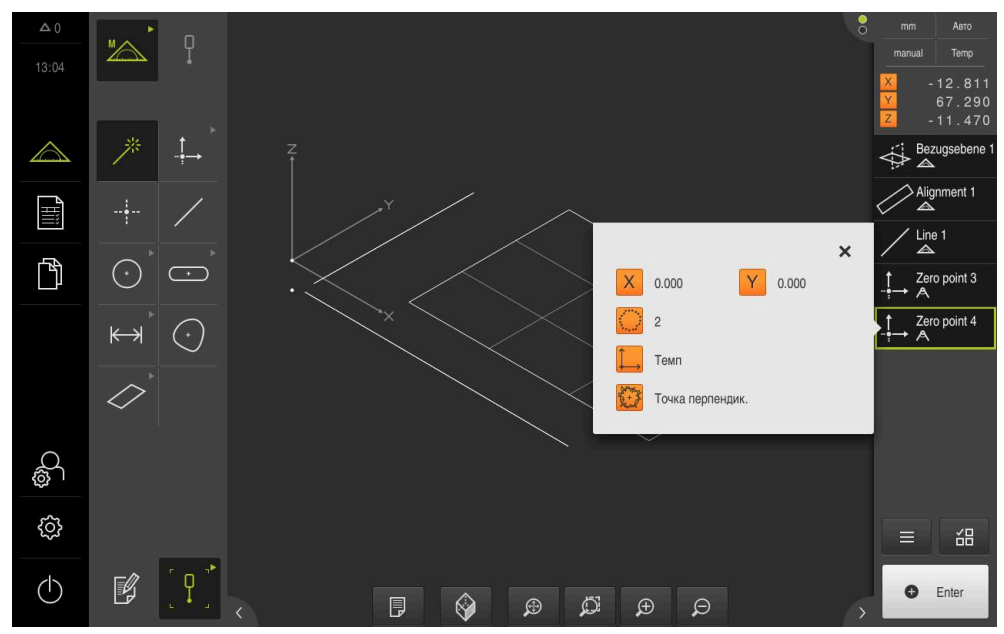

Рисунок 39: Рабочая область с отображаемой нулевой точкой в системе координат

#### **Измерение элементов**

Для измерения элементов используйте геометрические формы набора геометрических форм

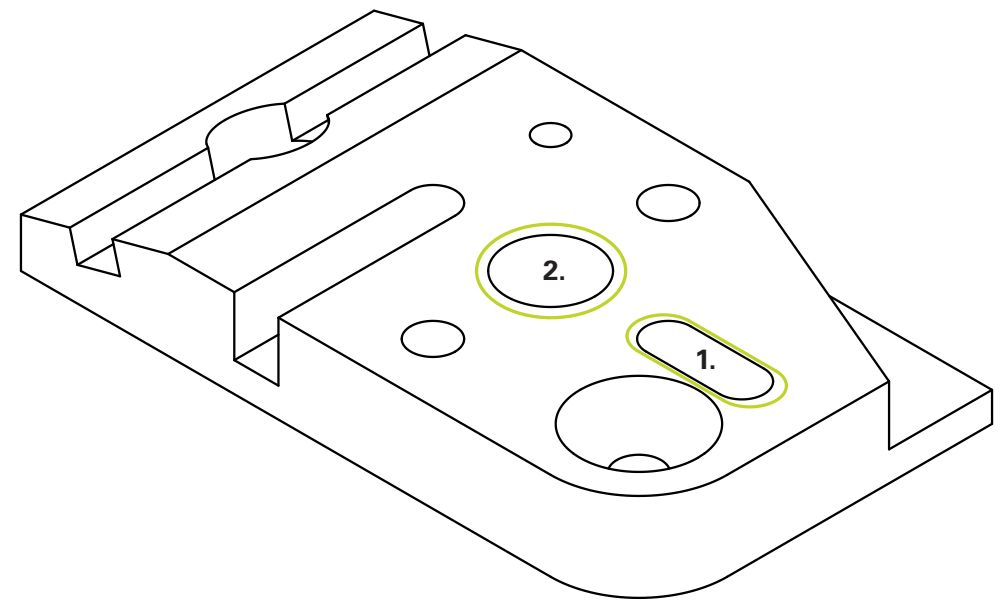

Рисунок 40: Пример измерения для 3D-демо-детали

Ниже будут измерены различные элементы:

- 1 **Паз**
- 2 **Цилиндр**

#### **Измерить Паз**

Чтобы измерить **Паз**, необходимо наличие не менее пяти точек измерения. Расположите, как минимум, две точки измерения на первой боковой грани и, как минимум, по одной точке измерения на второй боковой грани и на дуге канавки.

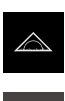

В главном меню нажмите на **Измерение**

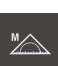

Если доступно несколько сенсоров, в наборе сенсоров

В наборе функций выберите **Ручной режим измерения**

- нужно выбрать **TP-сенсор**. Отобразится набор геометрических форм и набор инструментов TP.
- При необходимости нажать на **Предпросмотр позиции** в контекстном меню
- Рабочая область показывает индикаторы положения
- В наборе геометрических форм выберите **Паз**

**5**

- В наборе инструментов выбрать измерительный стержень, который используется в измерительном приборе.
- Для поворотной измерительной головки настроить положение измерительной головки при необходимости.
- Переместитесь к первой точке измерения на контуре канавки.
- Для измерительного щупа с переключающимся корпусом точка измерения регистрируется автоматически при отклонении измерительного стержня.
- Для измерительного щупа с жестким корпусом нажать на **Enter** в контекстном меню.
- В списке элементов появится новый элемент.
- Переместитесь к следующей точке измерения.
- При необходимости нажмите на **Enter** в контекстном меню.
- Точка измерения будет зарегистрирована.
- Для регистрации следующих точек измерения необходимо повторить процедуру.
- Чтобы завершить запись точек измерения, нажмите на **Завершить** в новом элементе.
- **Паз** появится в списке элементов.
- Будет отображен предпросмотр результатов измерения

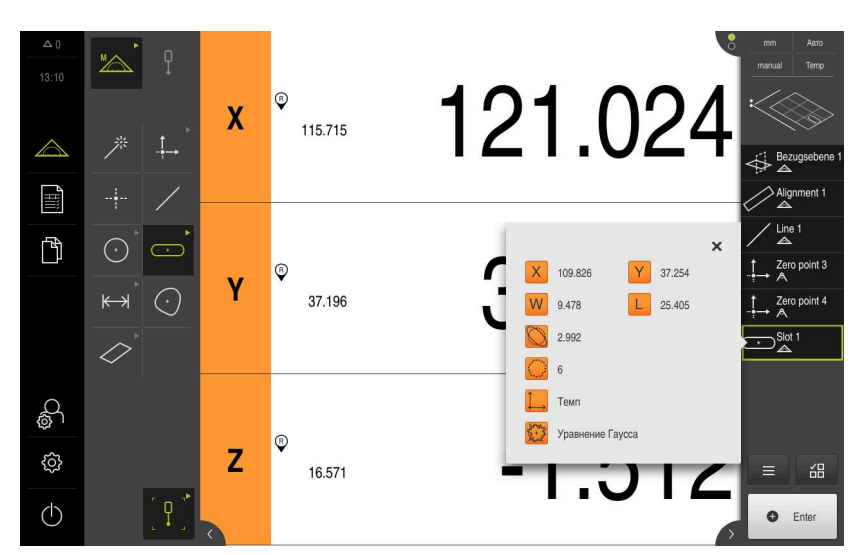

Рисунок 41: Выберите элемент **Паз** в списке элементов при помощи **Предварительный просмотр измерения**

#### **Измерить Цилиндр**

Чтобы измерить **Цилиндр**, необходимо наличие не менее шести точек измерения. Измеряйте одну окружность рядом с поверхностью основания и другую окружность рядом с поверхностью покрытия цилиндра. Регистрируйте минимум три точки измерения на каждой окружности.

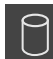

- В наборе геометрических форм выберите **Цилиндр**
- $\blacktriangleright$ Переместитесь к первой точке измерения на контуре цилиндра.
- При необходимости нажмите на **Enter** в контекстном меню.
- Точка измерения будет зарегистрирована.
- В списке элементов появится новый элемент.
- Переместитесь к следующей точке измерения.

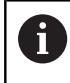

Распределите точки измерения с максимальной равномерностью по контуру элемента.

- При необходимости нажмите на **Enter** в контекстном меню.
- Точка измерения будет зарегистрирована.
- Для регистрации следующих точек измерения необходимо повторить процедуру.
- Чтобы завершить запись точек измерения, нажмите на **Завершить** в новом элементе.
- **Цилиндр** отобразится в списке элементов.
- Будет отображен предпросмотр результатов измерения

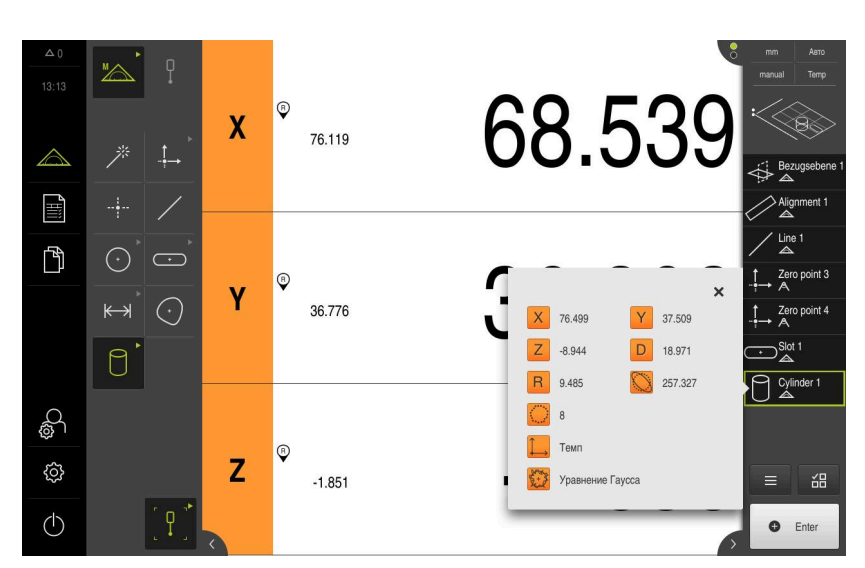

Рисунок 42: Выберите элемент **Цилиндр** в списке элементов при помощи **Предварительный просмотр измерения**

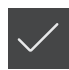

# **5.2.4 Удаление элементов**

Если измерение не удалось, можно снова удалить отдельные элементы из списка элементов.

> Элементы привязки, например нулевую точку, выравнивание и плоскость привязки, нельзя удалить, пока к ним имеют привязку другие элементы.

- В списке элементов выбрать необходимые элементы.
- Выбранные элементы отображаются зеленым

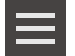

 $\mathbf i$ 

Нажмите в контекстном меню на **Дополнительные функции** Нажмите на **Удалить выделенное**.

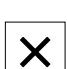

- Для удаления всех элементов нажмите на **Удалить все**
- Чтобы закрыть дополнительные функции, нажмите на **Закрыть**

# **5.3 Показать и отредактировать результаты измерений**

Измеренный элемент можно проанализировать и обработать в диалоговом режиме **Детали**.

Для вызова диалогового режима **Детали** перетащите элемент из списка элементов в рабочую область.

#### **Краткое описание**

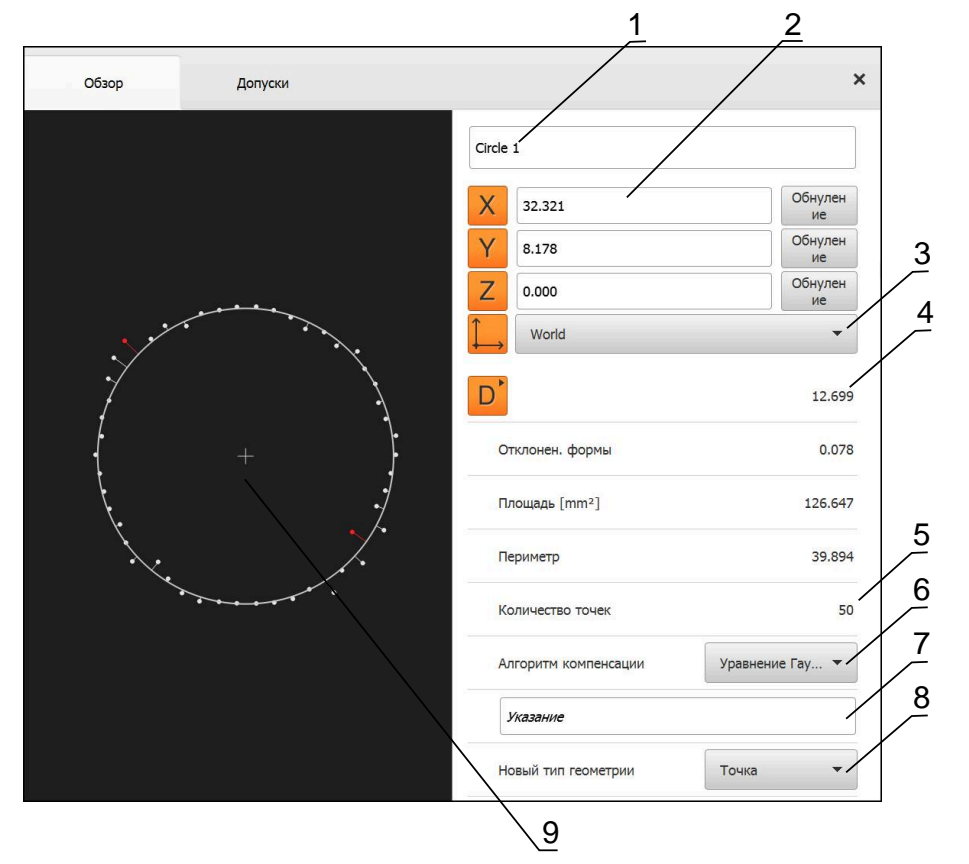

Рисунок 43: Вкладка **Обзор** в диалоговом окне **Подробности**

- Имя элемента
- Позиция оси центра
- Система координат, к которой относятся значения координат элемента
- Параметры элемента в зависимости от типа геометрии; в случае типа геометрии «окружность» можно переключаться между радиусом и диаметром.
- Количество точек измерения, которые будут использованы для расчета элемента.
- Алгоритм компенсации, используемый для расчета элемента в зависимости от геометрии и количества точек измерения.
- Текстовое поле **Указание**; при активном примечании содержимое будет отображено в окне элементов.
- Список типов геометрии, в который можно преобразовать элемент
- Вид точек измерения и формы

## **5.3.1 Переименовать элемент**

 $\boldsymbol{\mathsf{X}}$ 

- Перетащите элемент из списка элементов в рабочую область
- Отобразится диалоговое окно **Подробности** с вкладкой **Обзор**
- Нажмите на поле ввода с активным именем
- Введите новое имя для элемента
- Подтвердить ввод нажатием **RET**
- В списке элементов появится новое имя
- Чтобы закрыть диалоговое окно, нажмите на **Закрыть**

# **5.3.2 Выбрать Алгоритм компенсации**

Метод компенсации можно адаптировать в зависимости от измеренного элемента. В качестве стандартной компенсации используется компенсация Гаусса.

- Перетяните элемент, например, **Окружность** из списка элементов в рабочую область
- Отобразится диалоговое окно **Подробности** с вкладкой **Обзор**
- Примененный алгоритм компенсации будет показан в выпадающем меню **Алгоритм компенсации**
- В выпадающем меню **Алгоритм компенсации** выберите желаемый алгоритм компенсации, например, **Уравн. опис. мин.**
- Элемент отображается согласно выбранному алгоритму компенсации

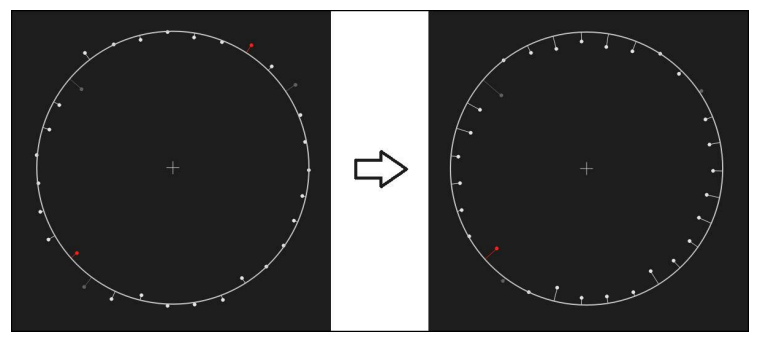

Рисунок 44: Элемент **Окружность** с новым методом компенсации

Чтобы закрыть диалоговое окно, нажмите на **Закрыть**

 $\boldsymbol{\mathsf{X}}$ 

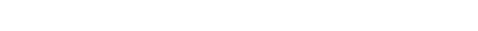

# **5.3.3 Преобразовать элемент**

Элемент можно преобразовать в другой тип геометрии. Список возможных типов геометрии доступен в диалоговом окне **Подробности** в виде выпадающего меню.

- Перетащите элемент **Slot** из списка элементов в рабочую область
- Отобразится диалоговое окно **Подробности** с вкладкой **Обзор**
- Отображается тип геометрии элемента
- Выберите в выпадающем меню **Новый тип геометрии** и тип геометрии **Точка**

Тип геометрии **2D-профиль** в настоящее время ĥ еще не поддерживается.

Элемент отображается в новой форме

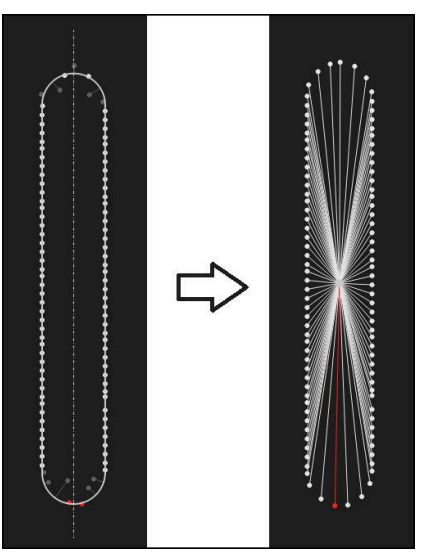

Рисунок 45: Тип геометрии изменен с типа **Паз** на тип **Точка**

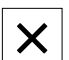

Чтобы закрыть диалоговое окно, нажмите на **Закрыть**

# **5.3.4 Отрегулировать Допуски**

Допуски для измеренного элемента можно изменить во вкладке **Допуски**. Допуски объединены в группы.

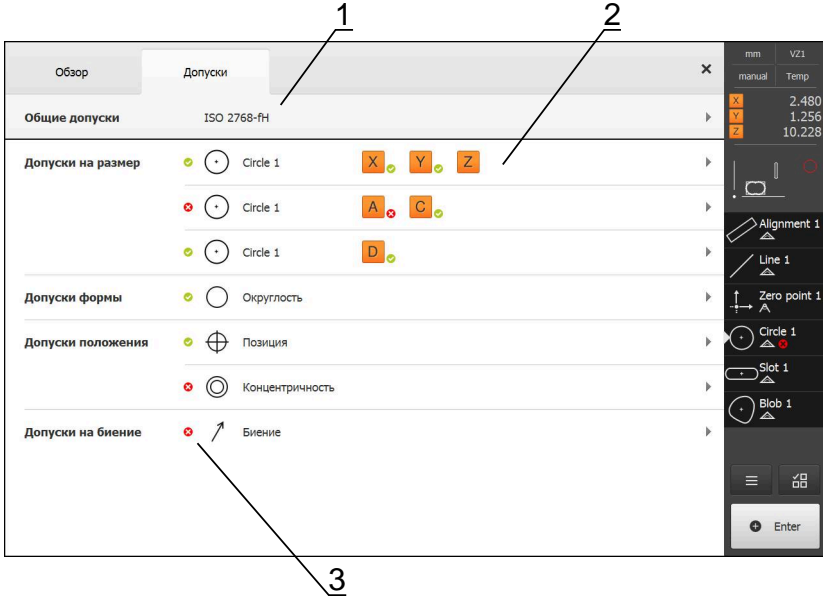

Рисунок 46: Диалоговое окно **Подробности** с вкладкой **Допуски**

- **1** Отображение общего допуска
- **2** Список допусков в зависимости от элемента
- **3** Состояние допуска: активен и внутри допуска или активен и вне допуска

Во вкладке **Допуски** можно задать геометрические допуски элемента. Допуски объединены в группы.

- Перетащите элемент, например **Окружность** из списка элементов в рабочую область
- Отобразится диалоговое окно **Подробности** с вкладкой **Обзор**
- Нажмите на вкладку **Допуски**
- Появится вкладка для назначения допусков выбранного элемента

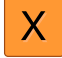

- Нажать на допуск размера **X**
- Появится обзор выбранного допуска размера
<span id="page-108-0"></span>

|   | Обзор<br>Допуски                     |                       |        |                   |          | $\times$ | mm<br>manual                              | VZ1<br>Temp              |
|---|--------------------------------------|-----------------------|--------|-------------------|----------|----------|-------------------------------------------|--------------------------|
|   | Circle 1<br>$(\cdot$<br>Х            | Z                     |        |                   |          |          |                                           | 2.480<br>1.256<br>10.228 |
| X | ON                                   | Заданный<br>размер    | 4.200  | Верхний<br>допуск | 0.100    |          |                                           |                          |
|   | Вручную<br>۰                         | Фактический<br>размер | 4.260  | Нижний<br>допуск  | $-0.100$ |          |                                           | > Alignment 1            |
|   |                                      | Отклонение            | 0.060  |                   |          |          | Line 1<br>$\triangle$                     |                          |
|   |                                      |                       |        |                   |          |          | ⊶                                         | Zero point $1$<br>$A$    |
| Υ | ON                                   | Заданный<br>размер    | 1.706  | Верхний<br>допуск | 0.050    |          | Circle 1<br>٠                             |                          |
|   | ISO 2768<br>$\overline{\phantom{a}}$ | Фактический<br>размер | 1.706  | Нижний<br>допуск  | $-0.050$ |          | $\bigoplus_{\Delta}^{\mathsf{Slot} \, 1}$ |                          |
|   |                                      | Отклонение            | 0.000  |                   |          |          | $\sum_{\triangle}^{\text{Blob 1}}$<br>×   |                          |
| Z | OFF                                  | Заданный<br>размер    | 10.228 | Верхний<br>допуск | 0.100    |          | Ξ                                         | 品                        |
|   | ISO 2768<br>$\mathcal{P}$            | Фактический<br>размер | 10.228 | Нижний<br>допуск  | $-0.100$ |          | $\bullet$                                 | Enter                    |
|   |                                      |                       |        |                   |          |          |                                           |                          |

Рисунок 47: Обзор **Допуск размера** с активным допуском размера **X**

- ON
- Активируйте назначение допусков измеренного значения с помощью позиционного переключателя **ON/OFF**
- Поля выбора и ввода активируются
- Нажмите на поле ввода **Заданный размер** и введите **76,2**
- Подтвердите ввод нажатием **RET**
- Нажмите на поле ввода **Верхний допуск** и введите **0,1**
- Подтвердите ввод нажатием **RET**
- Нажмите на поле ввода **Нижний допуск** и введите **0,1**
- Подтвердите ввод нажатием **RET**
- Если заданное значение находится вне допуска, оно будет показано красным
- Если заданное значение находится внутри допуска, оно будет показано зеленым
- **► Нажмите на Назад**
- Появится вкладка **Допуски**
- Результат проверки допусков будет отражен во вкладке **Допуски** и после закрытия диалогового режима в списке элементов со следующими символами:
	-
- Активированные допуски соблюдаются
- По крайней мере, один из активированных  $\boldsymbol{\Omega}$ допусков превышается

### <span id="page-109-1"></span>**5.3.5 Добавить примечания**

<span id="page-109-3"></span>В виде по элементам каждому элементу могут быть добавлены примечания, такие как информация по измерению или текстовые указания.

<span id="page-109-5"></span>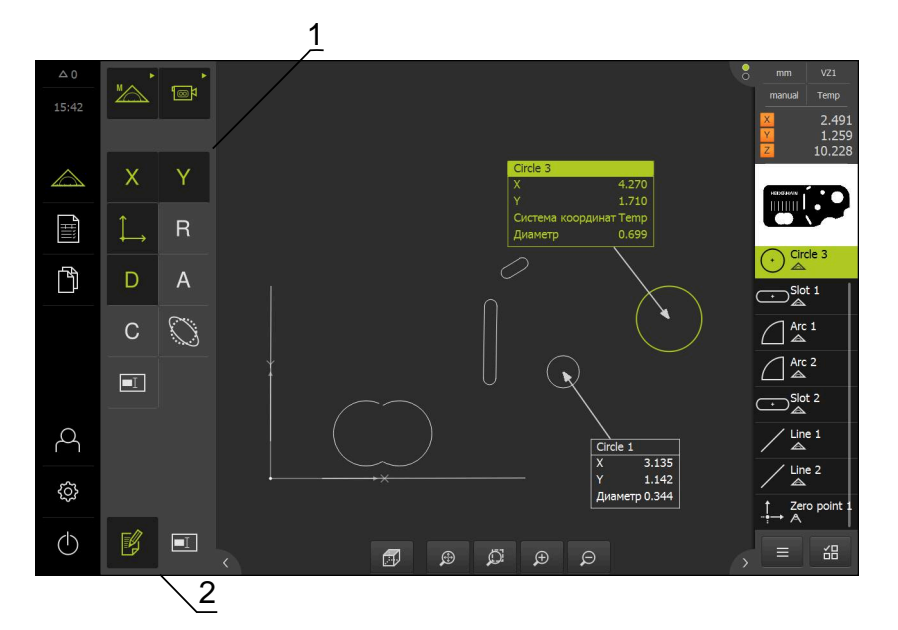

Рисунок 48: Элементы управления для примечаний и элемент с примечаниями

- **1** Элементы управления для добавления примечаний к одному или нескольким элементам
- **2** Элемент управления **Редактировать примечания**

### **5.4 Создание протокола измерения**

Протокол измерения можно создать также выполнив следующие шаги:

- ["Выбрать элементы и шаблоны"](#page-109-0)
- ["Введите информацию по заданию на измерение"](#page-111-0)
- $\blacksquare$ ["Выберите настройки документа"](#page-111-1)
- ["Сохранить протокол измерения"](#page-113-0)
- ["Экспорт или печать протокола измерения"](#page-113-1)

#### <span id="page-109-0"></span>**5.4.1 Выбрать элементы и шаблоны**

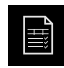

- <span id="page-109-4"></span><span id="page-109-2"></span>В главном меню нажмите на **Протокол измерения**
- Будет отображен список измеренных элементов на базе последних выбранных шаблонов протокола измерений.
- Все элементы в списке активированы, флажки отображены зеленым цветом.
- Для смены шаблона протокола измерения нажмите на **Шаблоны**.
- Выберите необходимый шаблон протокола измерений.
- $\blacktriangleright$  Нажмите на **ОК**.
- Список измеренных элементов адаптируется с учетом выбранного шаблона протокола измерений.

#### <span id="page-110-0"></span>**Фильтровать элементы**

Отображение списка элементов в меню **Элементы** может быть отфильтровано по различным критериям. Отображаются только те элементы, которые соответствуют критериям фильтра, например только окружности с определенным минимальным диаметром. Все фильтры можно комбинировать друг с другом.

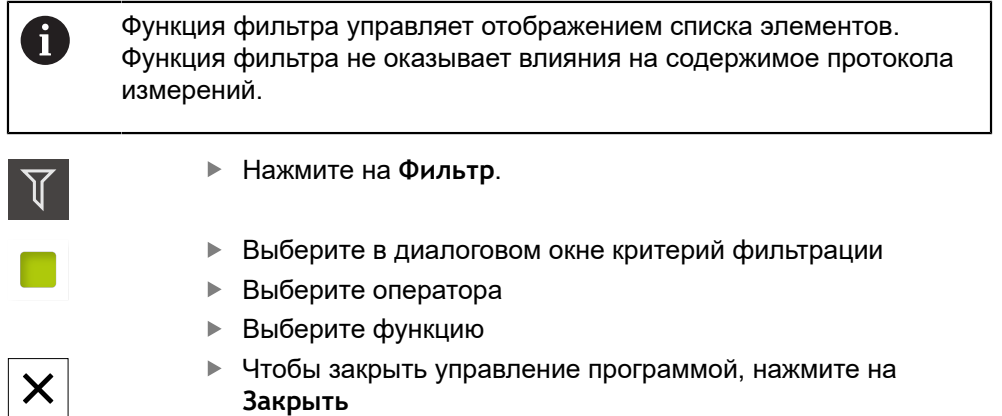

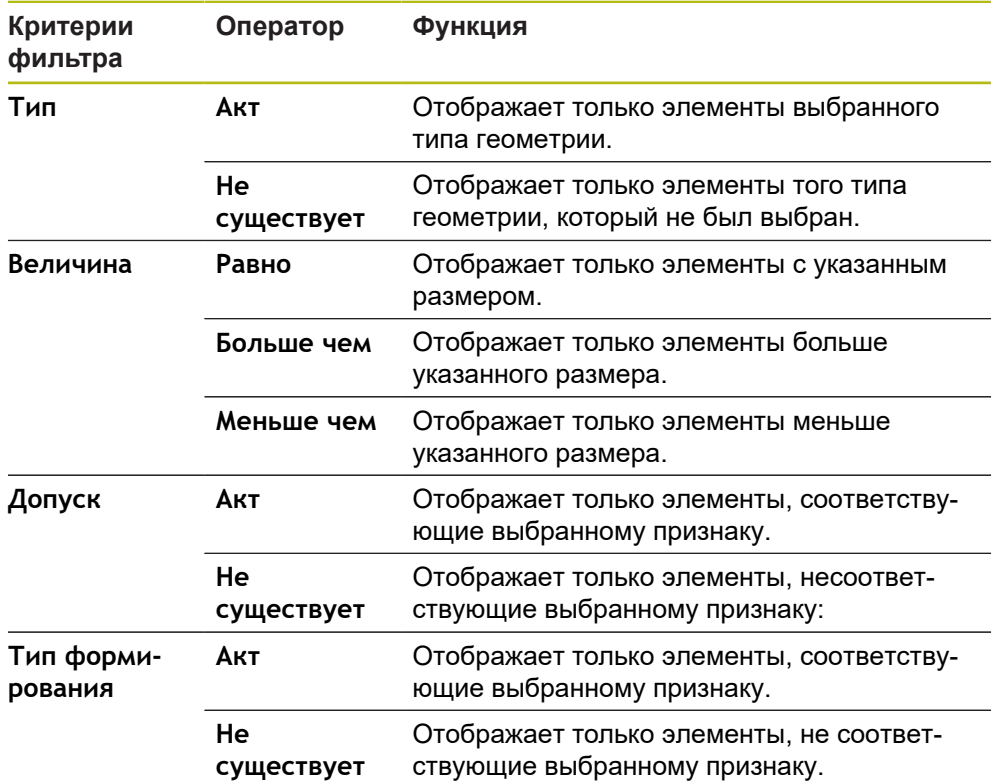

### <span id="page-111-0"></span>**5.4.2 Введите информацию по заданию на измерение**

Доступные данные зависят от конфигурации шаблона.

 $\bigcap$ 

j.

- <span id="page-111-2"></span>Нажмите на **Информация**.
- В поле ввода **Задание** введите метку **Demo1** задания на измерение
- Подтвердите ввод нажатием **RET**
- В поле **Номер детали** введите номер изделия **681047-02** объекта измерения
- Подтвердите ввод нажатием **RET**
- Чтобы закрыть диалоговое окно, нажмите на **Закрыть**

#### <span id="page-111-1"></span>**5.4.3 Выберите настройки документа**

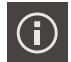

X

 $\boldsymbol{\mathsf{X}}$ 

- <span id="page-111-3"></span>Нажмите на **Информация**.
- Нажмите на вкладку **Документ**.
- В выпадающем меню**Формат даты и времени** выберите формат **ГГГГ-ММ-ДД чч:мм** (дата и время)
- Чтобы закрыть диалоговое окно, нажмите на **Закрыть**

#### **5.4.4 Открытие предварительного просмотра**

Существует возможность открыть в виде предварительного просмотра как элементы, так и протокол измерения.

**Открыть предварительный просмотр элементов.**

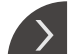

- Нажмите на **Закладку**
- Откроется предварительный просмотр элементов.
- Стрелка изменит направление

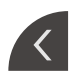

Чтобы закрыть предварительный просмотр элементов нажмите на **Закладку**.

Если к элементам были добавлены примечания, они будут также отображены в окне элементов.

<span id="page-112-0"></span>**Дополнительная информация:** ["Добавить примечания", Стр. 110](#page-109-1)

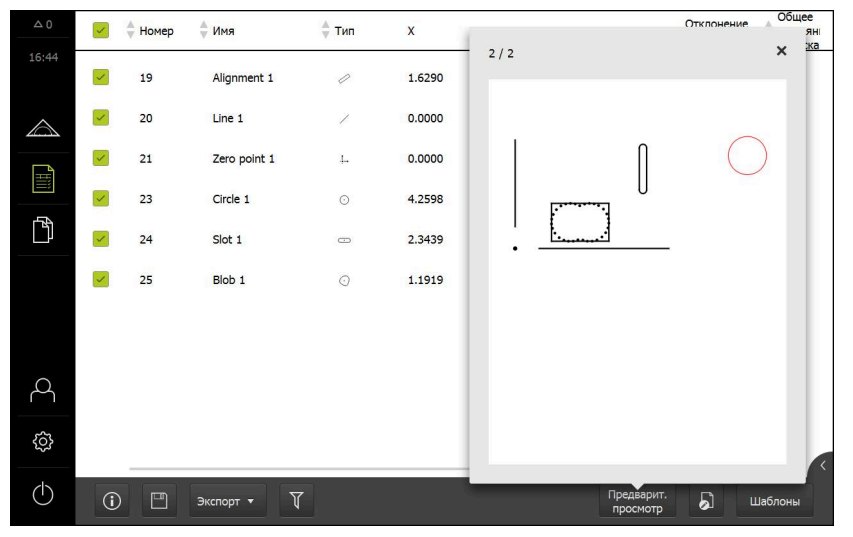

Рисунок 49: Меню **Протокол измерения** со списком элементов и предварительным просмотром элементов.

**Откройте предварительный просмотр протокола измерений.**

- Нажмите на **Предварит.просмотр**.
- Отобразится предварительный просмотр протокола измерения.
- Для перелистывания страниц нажмите на левый или правый край.
- Чтобы закрыть предварительный просмотр нажмите на **Закрыть**.

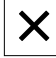

#### <span id="page-113-0"></span>**5.4.5 Сохранить протокол измерения**

Протоколы измерений сохраняются в формате данных XMR.

- 
- <span id="page-113-3"></span>Нажмите на **Сохранить как**.
- В диалоговом окне выберите место сохранения, например **Internal**/**Reports**
- Введите имя протокола измерения
- Подтвердите ввод нажатием **RET**
- Нажмите на **Сохранить как**.
- <span id="page-113-2"></span>Протокол измерения сохраняется

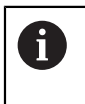

Формат данных XMR был изменен в текущей версии встроенного ПО. Файлы, существующие в формате данных XMR предыдущей версии, нельзя больше открыть или обработать

#### <span id="page-113-1"></span>**5.4.6 Экспорт или печать протокола измерения**

Протоколы измерений можно экспортировать в виде файла в формате PDF.

#### **Экспорт протокола измерения**

- В выпадающем меню**Экспорт**выберите формат экспорта**Экспорт в PDF**
- В диалоговом окне выберите место сохранения, напр., **Internal**/**Reports**
- Введите имя протокола измерения, напр., **Demo1**
- Подтвердите ввод нажатием **RET**
- Нажмите на **Сохранить как**
- Протокол измерения экспортируется в выбранном формате и сохраняется в указанном месте

#### **5.4.7 Открыть протокол измерения**

В главном меню **Управление файлами** можно открывать сохраненные протоколы.

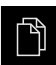

- <span id="page-114-0"></span>В главном меню нажмите на **Управление файлами**
- Выберите место для сохранения **Internal**/**Reports**
- Выберите нужный файл **Demo1.pdf**
- Отображается экран предварительного просмотра и информация о файле

<span id="page-114-1"></span>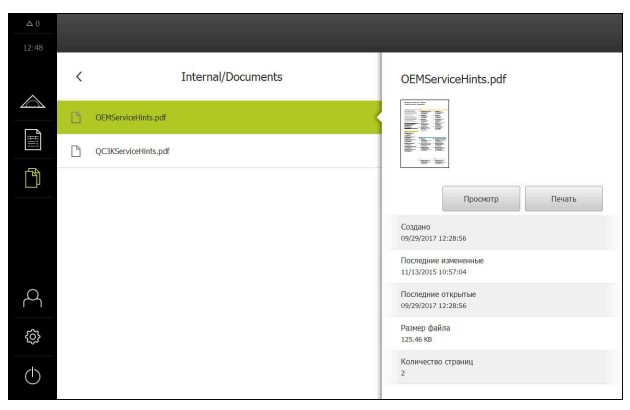

Рисунок 50: Экран предварительного просмотра протокола измерения и файл с информацией

- Чтобы просмотреть протокол измерения, нажать на **Просмотр**
- Отображается содержимое файла
- Чтобы закрыть изображение вида, нажать на **Закрыть**

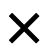

**6**

# **ScreenshotClient**

## **6.1 Обзор**

<span id="page-117-0"></span>В стандартном пакете установки QUADRA-CHEK 3000 Demo содержится также программа ScreenshotClient. С помощью ScreenshotClient вы можете создавать снимки экрана для демоверсии программного обеспечения или устройства.

В данной главе описывается конфигурация и управление ScreenshotClient.

## **6.2 Информация по ScreenshotClient**

<span id="page-117-1"></span>С помощью ПО ScreenshotClient можно с компьютера создавать снимки активного экрана демоверсии программы или устройства. Перед созданием снимка вы можете выбрать необходимый язык интерфейса пользователя, а также настроить имя файла и место сохранения снимков экрана.

ScreenshotClient создает снимки необходимого экрана:

- в формате PNG  $\mathcal{L}_{\mathcal{A}}$
- **The State** с выбранным именем
- с соответствующими сокращениями
- с указанием по времени: год, месяц, день, час, минута, секунда

<span id="page-117-2"></span>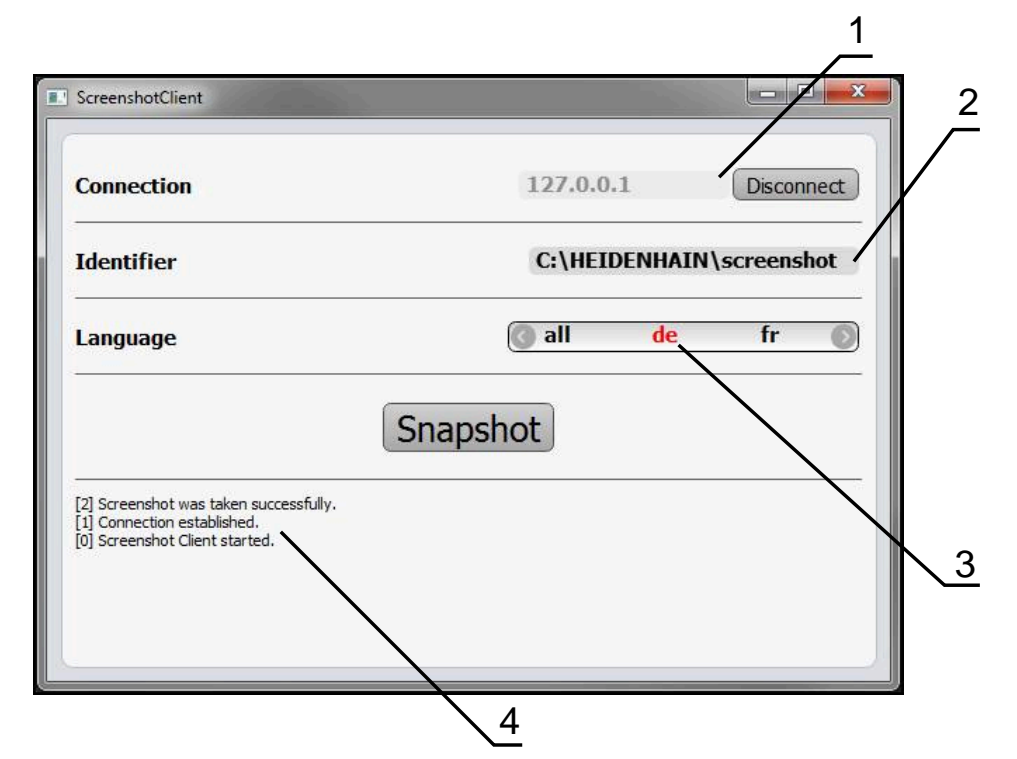

Рисунок 51: Интерфейс пользователя с ScreenshotClient

- **1** Состояние соединения
- **2** Путь к файлу и имя файла
- **3** Выбор языка
- **4** Сообщения о статусе

### **6.3 Запустить ScreenshotClient**

- <span id="page-118-0"></span>Откройте в Microsoft Windows последовательно:
	- **Запуск**
	- **Все программы**
	- **HEIDENHAIN**
	- **QUADRA-CHEK 3000 Demo**
	- ScreenshotClient
- > ScreenshotClient запускается:

<span id="page-118-2"></span>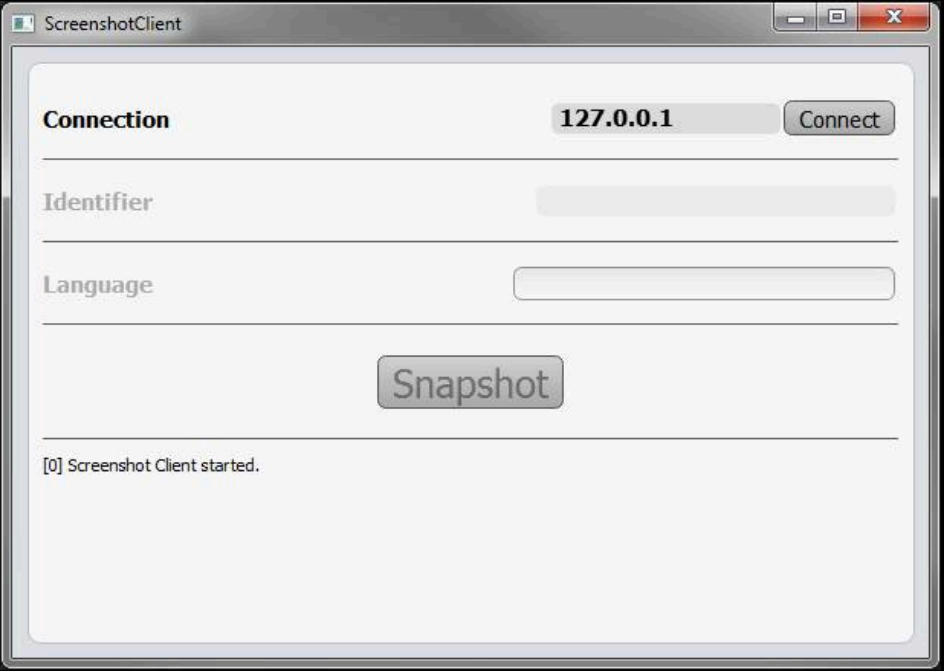

Рисунок 52: ScreenshotClient запущен (не связан)

Теперь вы можете соединить ScreenshotClient с демоверсией программного обеспечения или устройством

### **6.4 Соединение ScreenshotClient с демоверсией ПО**

<span id="page-118-1"></span>Перед подключением к ScreenshotClient запустите демоверсию ПО или включите устройство. В противном случае ScreenshotClient показывает при попытке установить соединения сообщение о статусе **Connection close.**

- Если еще не выполнено, запустите демоверсию программного обеспечения **Дополнительная информация:** ["QUADRA-CHEK 3000 Demo запустить",](#page-24-0) [Стр. 25](#page-24-0)
- Нажмите на **Connect**

 $\mathbf{i}$ 

- Соединение с демоверсией программного обеспечения будет создано
- Сообщение о статусе обновляется
- Поля ввода **Identifier** и **Language** активируются

## **6.5 Подключение ScreenshotClient к устройству**

**Предварительное условие:** на устройстве должна быть сконфигурирована сеть.

> Подробная информация по конфигурированию сети на устройстве приводится в руководстве по эксплуатации QUADRA-CHEK 3000 в главе «Наладка».

 $\mathbf{i}$ 

m

Перед подключением к ScreenshotClient запустите демоверсию ПО или включите устройство. В противном случае ScreenshotClient показывает при попытке установить соединения сообщение о статусе **Connection close.**

- Если еще не выполнено, включите устройство
- В поле **Соединение** введите **IPv4-адрес** интерфейса Его можно найти в настройках устройства: **Интерфейсы** ► **Сеть** ►
- Нажмите на **Connect**
- Соединение с устройством будет создано
- Сообщение о статусе обновляется
- Поля ввода **Identifier** и **Language** активируются

## **6.6 Конфигурировать ScreenshotClient для записи экрана**

<span id="page-119-0"></span>Если вы запустили ScreenshotClient, можно сконфигурировать:

- в каком месте и с каким именем файла будет сохранена запись экрана
- на каком языке интерфейса пользователя будут созданы записи экрана

#### **6.6.1 Сконфигурировать место сохранения и имя файла записи экрана**

<span id="page-119-1"></span>ScreenshotClient обычно сохраняет записи экрана в следующем месте сохранения:

**C: HEIDENHAIN [Название продукта] ProductsMGE5 Metrology [Сокращенное название продукта] sources [Имя файла]**

При необходимости можно определить другое место сохранения.

- Нажать в поле ввода **Identifier**
- В поле ввода **Identifier** укажите путь к месту хранения и имя снимка экрана

Путь к месту сохранения записи экрана и имя файла указывать в следующем формате: **[Диск]:\[Папка]\[Имя]**

 $>$  ScreenshotClient сохраняет все снимки экрана в указанном месте хранения

#### **6.6.2 Конфигурировать язык интерфейса пользователя с записи экрана**

<span id="page-120-0"></span>В поле ввода **Language** указаны все языки интерфейса пользователя демоверсии программного обеспечения устройства или устройства. При выборе сокращенного обозначения языка ScreenshotClient создает снимки экрана на соответствующем языке.

Для создания снимков экрана не имеет значения, какой язык интерфейса пользователя установлен для работы с демоверсией программного обеспечения или устройством. Снимки экрана создаются всегда с тем языком интерфейса пользователя, который был выбран в ScreenshotClient.

#### **Записи экрана для нужного языка интерфейса пользователя**

Для создания снимков экрана с желаемым языком интерфейса пользователя

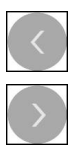

A

- В поле ввода **Language** выберите стрелками необходимое сокращенное обозначение языка
- Необходимое сокращенное обозначение языка будет выделено красным шрифтом
- $>$  ScreenshotClient создает записи экрана на необходимом языке интерфейса пользователя

#### **Записи экрана на всех доступных языках интерфейса пользователя**

Для создания записей экрана на всех доступных языках интерфейса пользователя

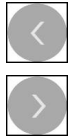

- В поле ввода **Language** стрелками выберите **all**
- Сокращение для выбора языка **all** отображается красным шрифтом
- ScreenshotClient создает записи экрана на всех доступных языках интерфейса пользователя

## **6.7 Создать записи экрана**

- В демоверсии ПО или на устройстве следует вызвать экран, снимок которого вы хотите создать
- Сменить на **ScreenshotClient**
- Нажать на **Snapshot**

ň

Запись экрана создается и сохраняется в выбранной папке

<span id="page-121-1"></span>Запись экрана сохраняется в формате [Имя файла]\_[Сокращенное обозначение языка]\_[ГГГГММДДччммсс] (например, **screenshot\_de\_20170125114100**)

Сообщение о статусе будет обновлено:

<span id="page-121-2"></span>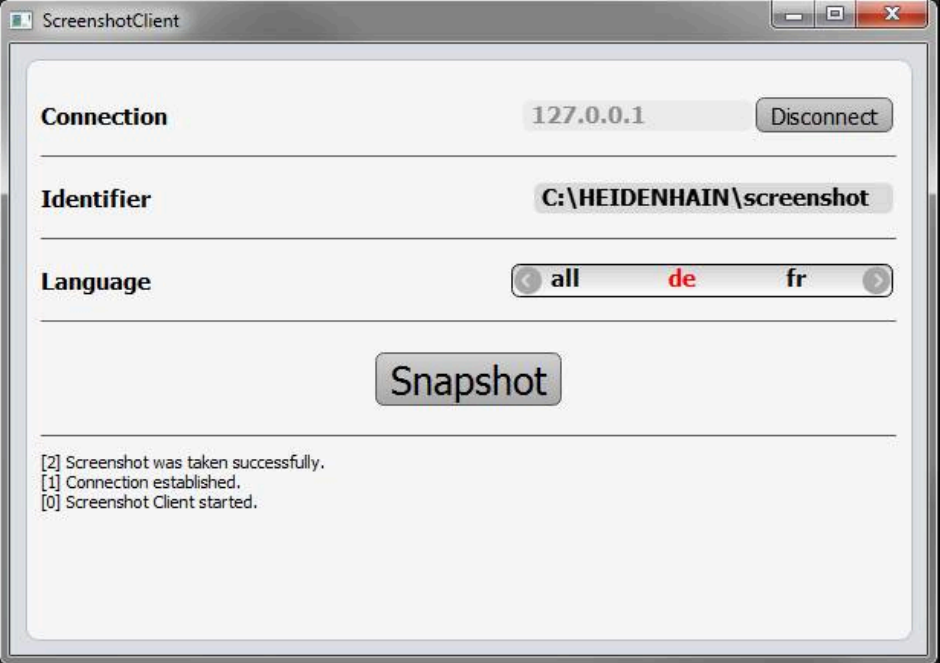

<span id="page-121-0"></span>Рисунок 53: ScreenshotClient после успешной записи экрана

## **6.8 Завершить ScreenshotClient**

- Нажать на **Disconnect**
- Соединение с демоверсией программного обеспечения или устройством будет завершено
- Нажать на **Закрыть**
- Работа ScreenshotClient будет завершена

### **7 Указатель**

#### **O**

OED-сенсор

[измерительные инструменты](#page-57-0).. [58](#page-57-0) [Измерить.](#page-85-0)............................ [86](#page-85-0)

#### **S**

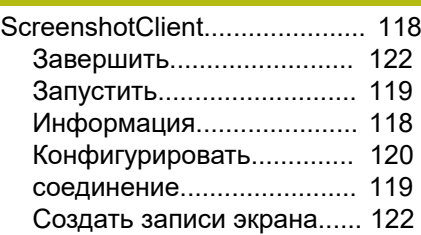

#### **T**

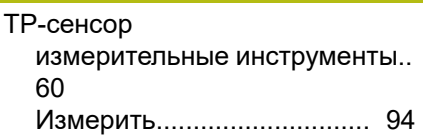

#### **V**

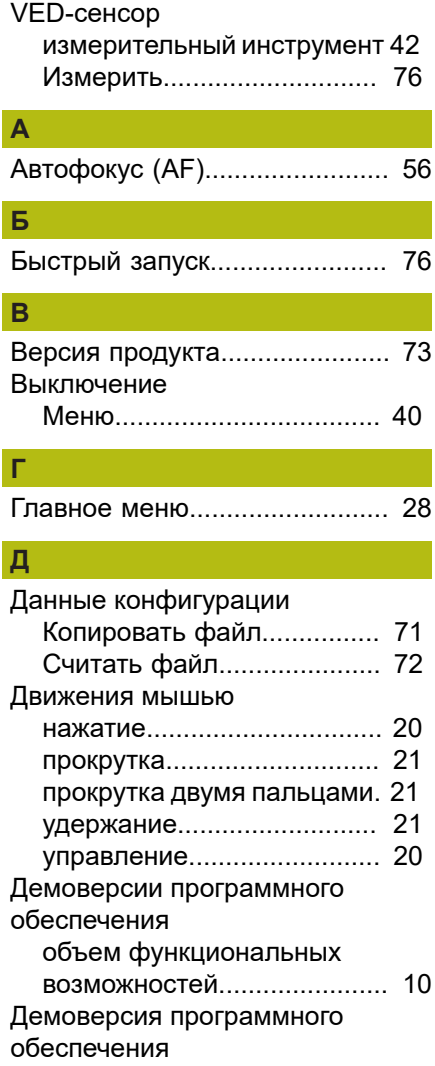

[надлежащее использование.](#page-9-1).. [10](#page-9-1)

#### Документация

[указания по чтению](#page-10-0)............. [11](#page-10-0)

#### **Ж** Жесты

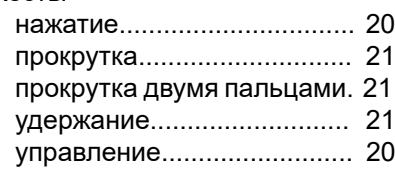

## **З**

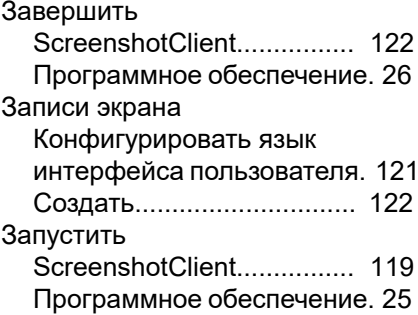

#### **И**

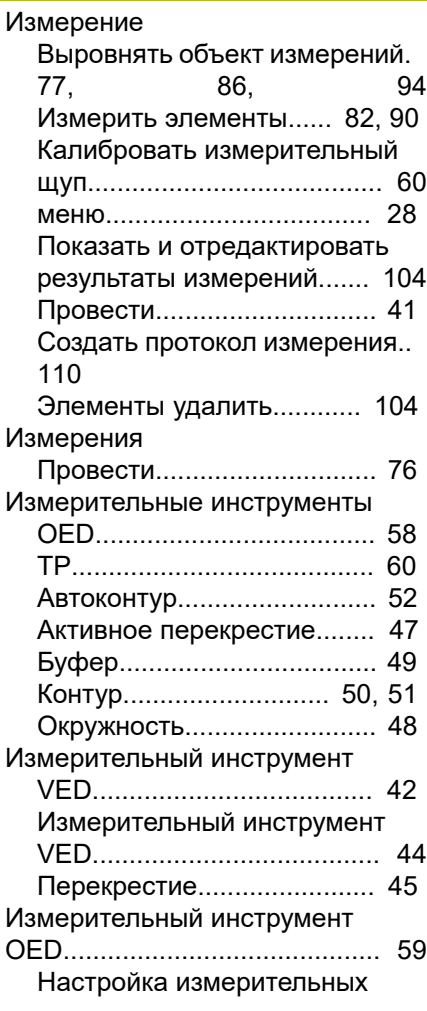

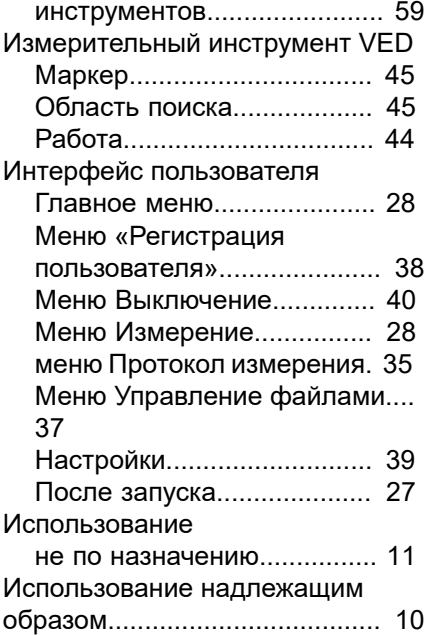

#### **К**

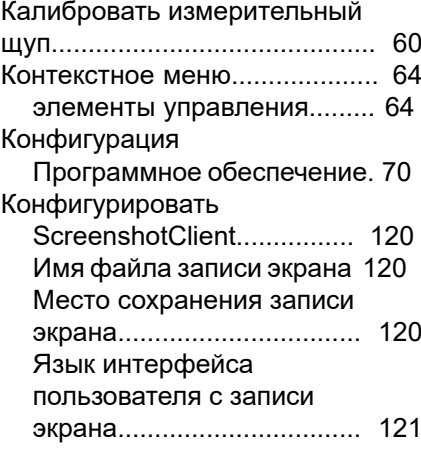

#### **Л**

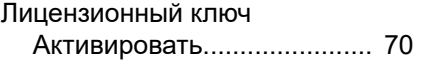

#### **М**

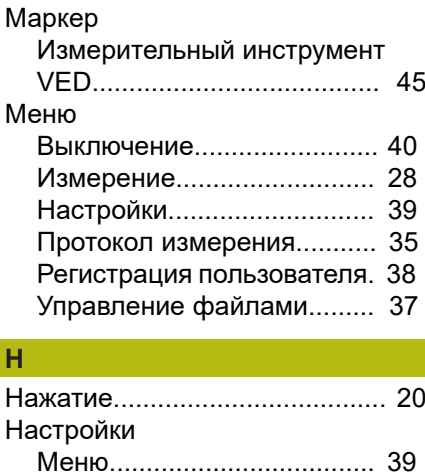

**О**

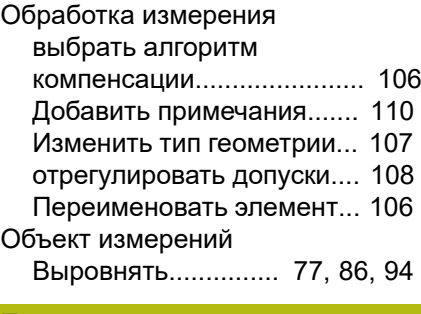

## **П**

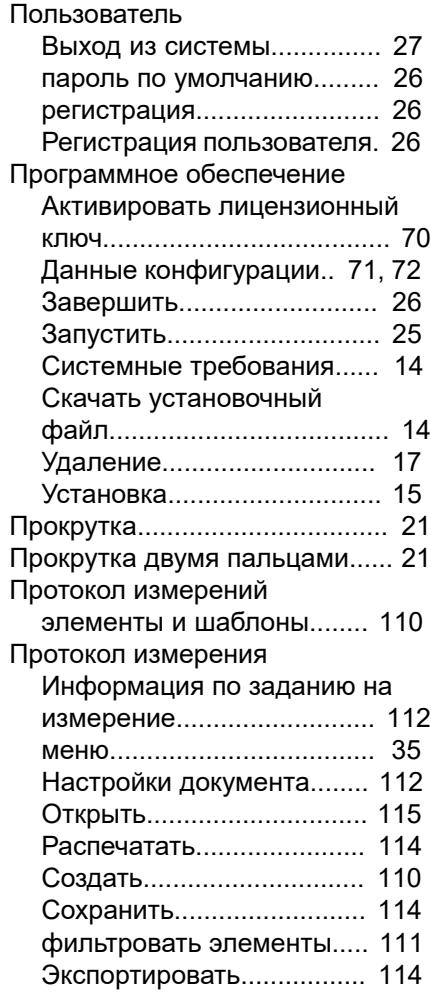

### **Р**

Рабочая область

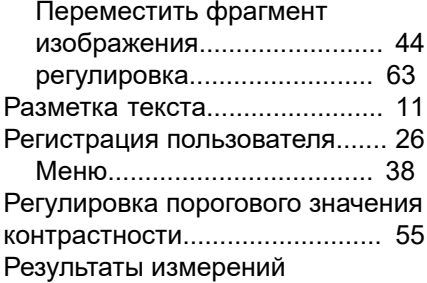

[Показать и отредактировать](#page-103-0).... [104](#page-103-0)

#### **С** Сенсорный экран

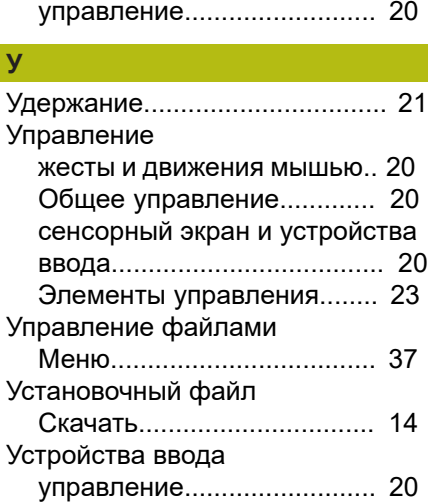

#### **Ф**

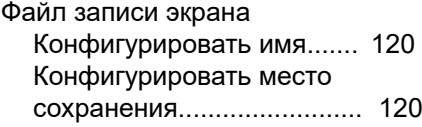

#### **Э**

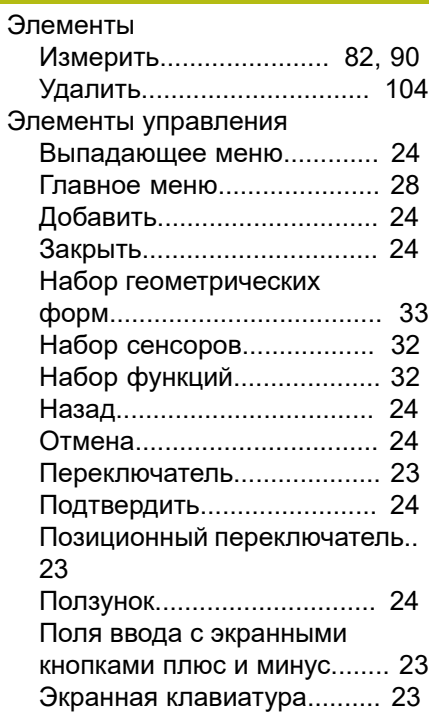

#### **Я** Язык

[Установить](#page-26-2)..................... [27](#page-26-2), [73](#page-72-1)

## **8 Указатель изображений**

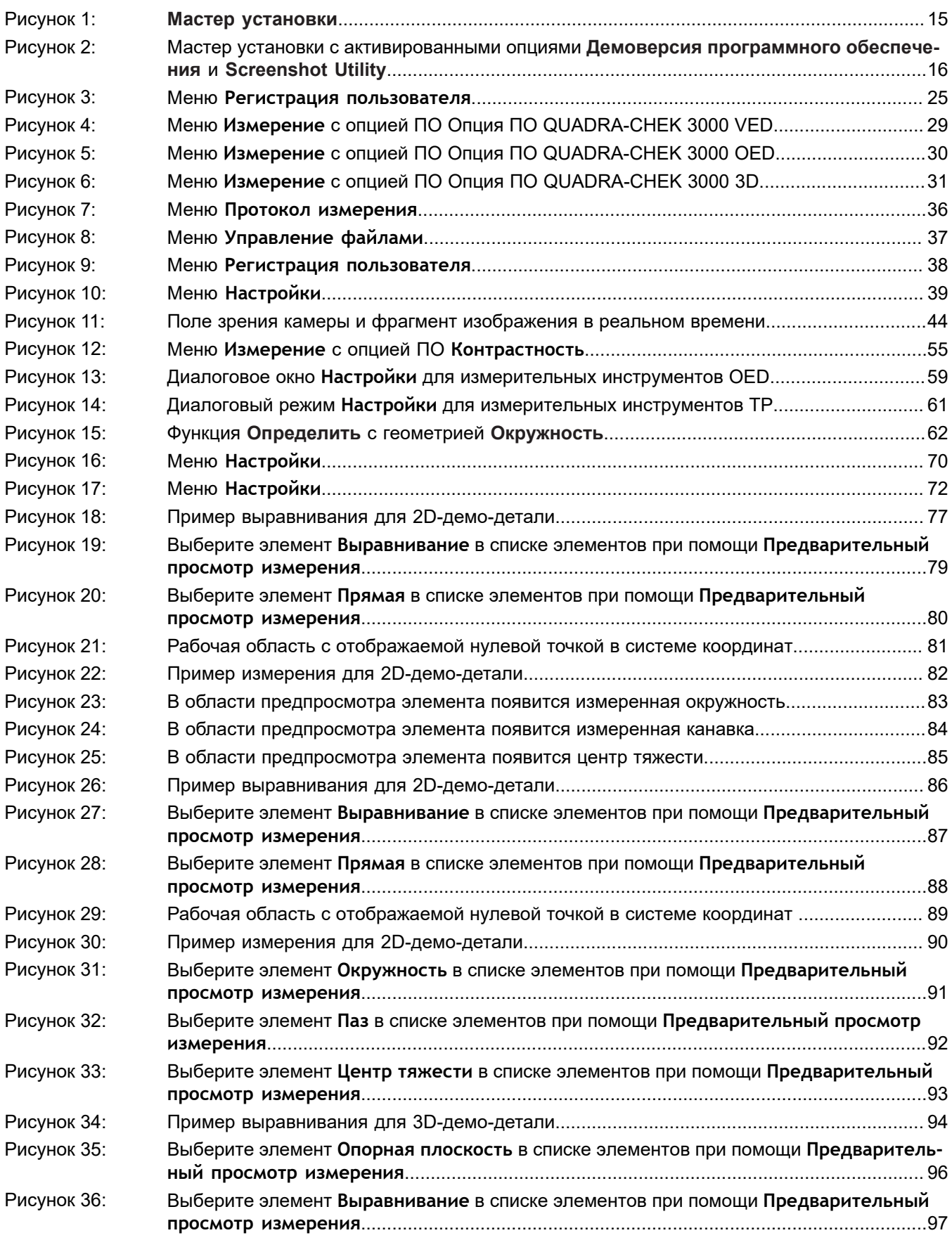

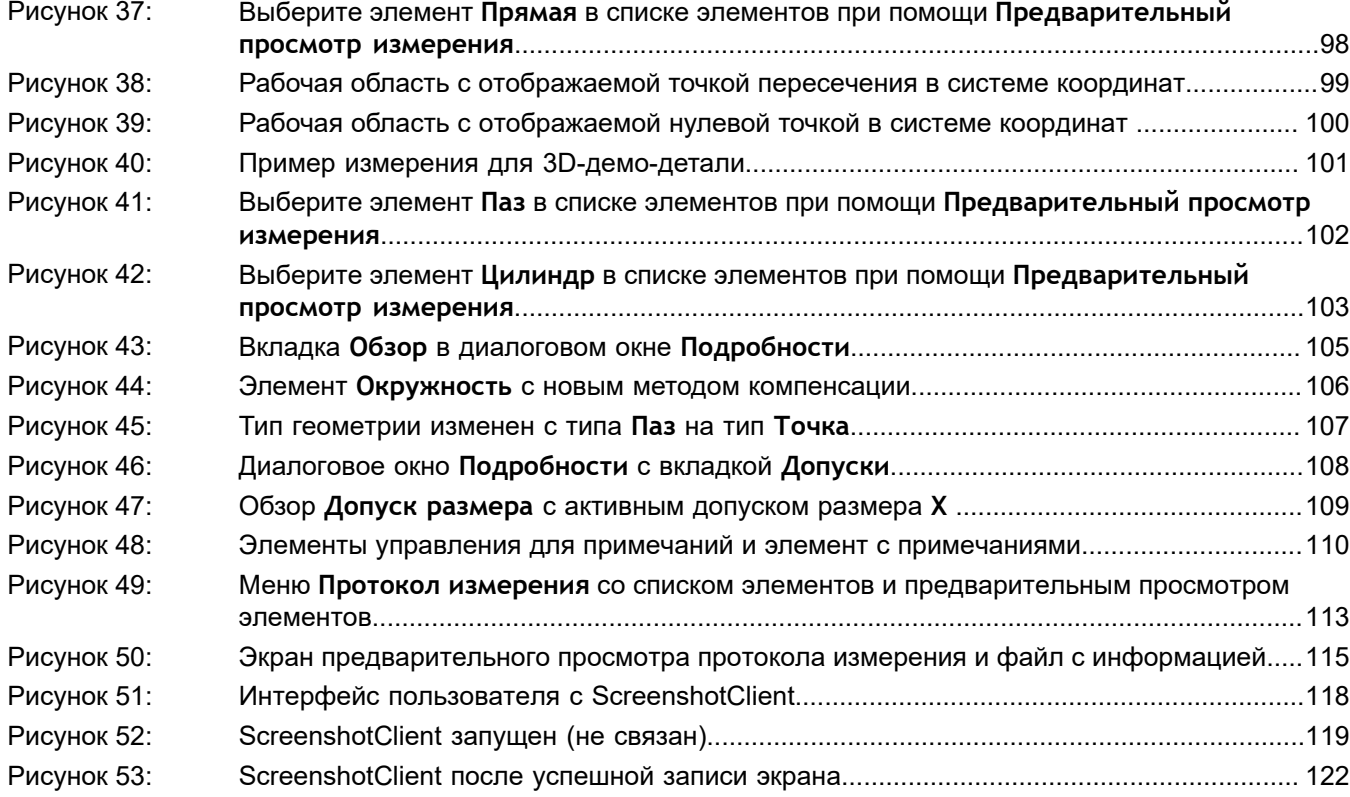

# **HEIDENHAIN**

**DR. JOHANNES HEIDENHAIN GmbH**

Dr.-Johannes-Heidenhain-Straße 5 **83301 Traunreut, Germany**  $\frac{22221}{2} + 49866931 - 0$  $\overline{FAX}$  +49 8669 32-5061 E-mail: info@heidenhain.de

**Technical support FAXI** +49 8669 32-1000 **Measuring systems**  $\circledR$  +49 8669 31-3104 E-mail: service.ms-support@heidenhain.de **NC support**  $\text{R} \rightarrow 49866931-3101$ E-mail: service.nc-support@heidenhain.de **NC programming** +49 8669 31-3103 E-mail: service.nc-pgm@heidenhain.de **PLC programming** <sup>**e** +49 8669 31-3102</sup> E-mail: service.plc@heidenhain.de **APP programming** <sup>**e** +49 8669 31-3106</sup>

E-mail: service.app@heidenhain.de

**www.heidenhain.de**